# HP Photosmart Plus B209 series

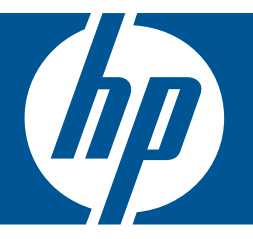

# Windows 도움말

# HP Photosmart Plus B209 series

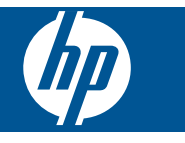

## 목차

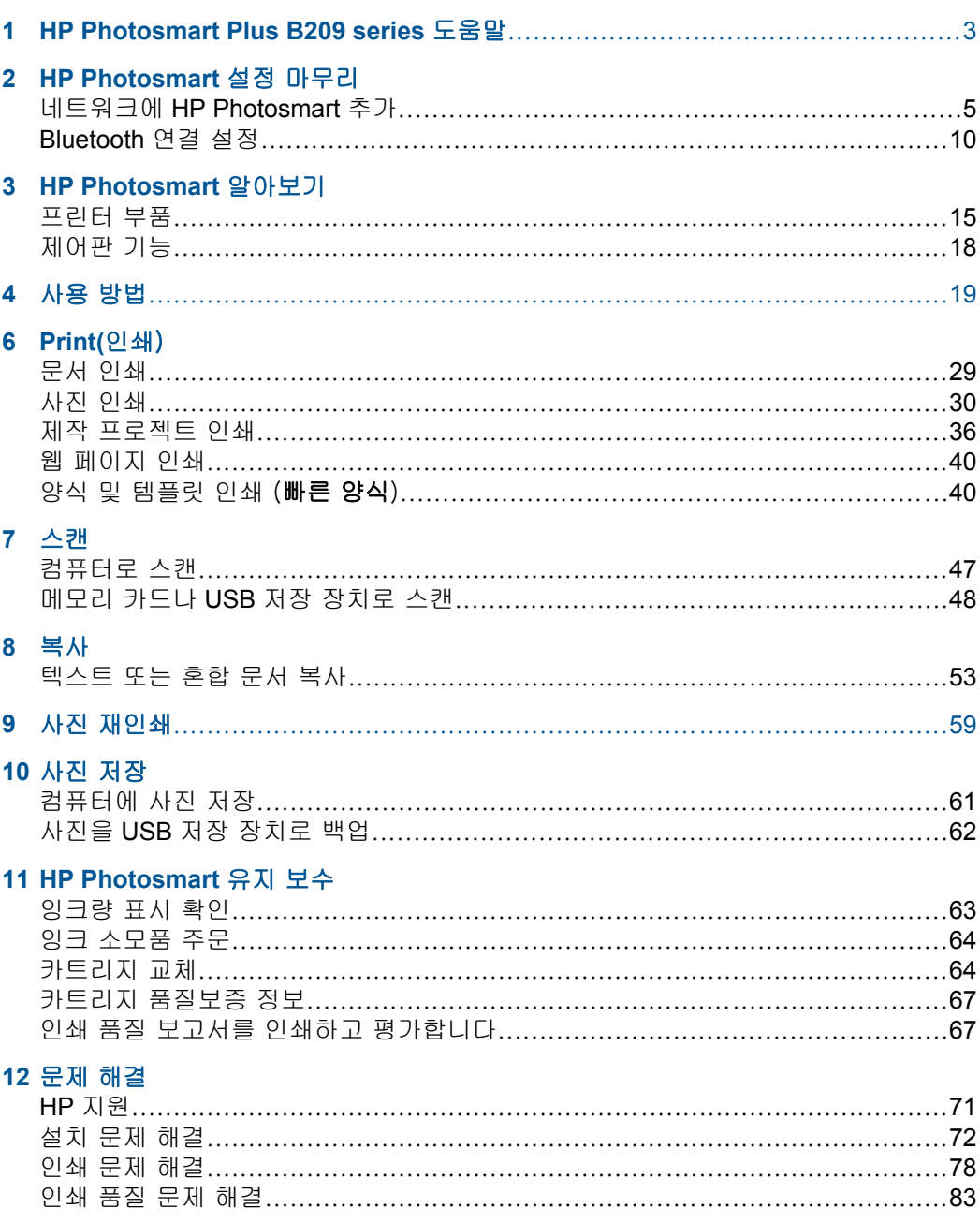

요<br>제

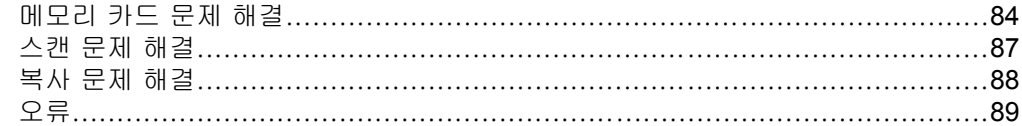

## 14 기술 정보

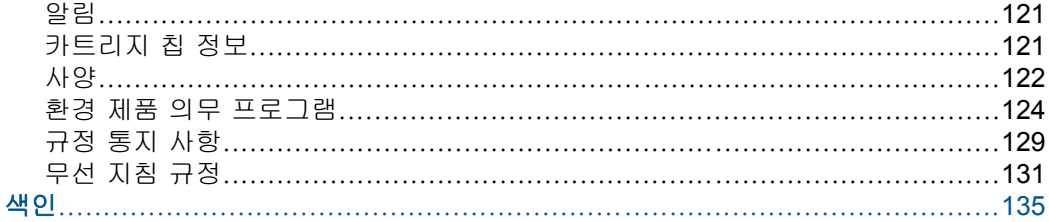

## <span id="page-5-0"></span>**1 HP Photosmart Plus B209 series** 도움말

HP Photosmart 에 대한 자세한 내용은 다음을 참조하십시오.

- 5 페이지의 **[HP Photosmart](#page-7-0)** 설정 마무리
- 15 페이지의 **[HP Photosmart](#page-17-0)** 알아보기
- 19 [페이지의 사용 방법](#page-21-0)
- 29 [페이지의](#page-31-0) **Print(**인쇄)
- 47 [페이지의 스캔](#page-49-0)
- 53 [페이지의 복사](#page-55-0)
- 59 [페이지의 사진 재인쇄](#page-61-0)
- 61 [페이지의 사진 저장](#page-63-0)
- 63 페이지의 **[HP Photosmart](#page-65-0)** 유지 보수
- 121 [페이지의 기술 정보](#page-123-0)

## <span id="page-7-0"></span>**2 HP Photosmart** 설정 마무리

- 네트워크에 HP Photosmart 추가
- [Bluetooth](#page-12-0) 연결 설정

## 네트워크에 **HP Photosmart** 추가

- 5 페이지의 **WPS(WiFi Protected Setup)**
- 6 [페이지의 라우터를 포함한 무선\(인프라 네트워크\)](#page-8-0)
- 7 [페이지의 라우터가 없는 무선\(](#page-9-0)**Ad Hoc** 연결)

#### **WPS(WiFi Protected Setup)**

WPS(WiFi Protected Setup)를 사용해서 HP Photosmart 를 무선 네트워크에 연 결하려면 다음이 필요합니다.

 802.11 무선 네트워크에는 WPS 지원 무선 라우터 또는 액세스 지점이 포함 됩니다.

 무선 네트워킹을 지원하거나 네트워크 인터페이스 카드(NIC)가 있는 데스 크탑 컴퓨터 또는 랩탑 HP Photosmart 를 설치하려는 무선 네트워크에 컴퓨 터를 연결해야 합니다.

#### **WPS(WiFi Protected Setup)**를 사용해서 **HP Photosmart** 연결

**1.** 다음 중 하나를 수행하십시오.

#### 푸시 단추(**PBC)** 방식 사용

**a**. 설치 방식을 선택합니다.

 자택 화면에서 더 많은 옵션을 보려면 오른쪽 화살표를 누릅니다. 설치을 누릅니다.

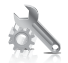

네트워크을 누릅니다.

**WPS(WiFi Protected Setup)**을 누릅니다.

푸시 단추을 누릅니다.

**b**. 무선 연결을 설정합니다.

시작을 누릅니다.

 WPS 지원 라우터 또는 다른 네트워크 장치에서 해당 버튼을 누릅니 다.

**c**. 소프트웨어를 설치합니다.

<span id="page-8-0"></span>참고 제품에서 2 분 제한의 타이머가 시작되고, 이 시간 내에 네트워크 장치에서 해당 버튼을 눌러야 합니다.

#### **PIN** 방식 사용

**a**. 설치 방식을 선택합니다.

 자택 화면에서 더 많은 옵션을 보려면 오른쪽 화살표를 누릅니다. 설치을 누릅니다.

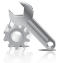

네트워크을 누릅니다.

**WPS(WiFi Protected Setup)**을 누릅니다.

**PIN** 을 누릅니다.

**b**. 무선 연결을 설정합니다.

시작을 누릅니다.

장치에 PIN 이 표시됩니다.

 WPS 지원 라우터 또는 다른 네트워크 장치에 PIN 을 입력합니다. 확인을 누릅니다.

- **c**. 소프트웨어를 설치합니다.
- 참고 제품에서 2 분 제한의 타이머가 시작되고, 이 시간 내에 네트워크 장치에 PIN 을 입력해야 합니다.
- **2.** 이 항목에 대한 애니메이션을 시청합니다.

관련 항목

10 [페이지의 네트워크 연결을 위한 소프트웨어 설치](#page-12-0)

#### 라우터를 포함한 무선(인프라 네트워크)

HP Photosmart 소프트웨어 CD 와 USB 설치 케이블을 이용하면 HP Photosmart 를 손쉽게 무선 네트워크에 연결할 수 있습니다.

무선 네트워크에서 최적의 성능과 보안을 위해서는 무선 라우터 또는 액세스 지 점(802.11)을 사용하여 제품과 다른 네트워크 요소를 연결하는 것이 좋습니다. 네트워크 요소가 무선 라우터나 액세스 지점을 통해 연결된 경우 이를 인프라 네트워크라고 합니다.

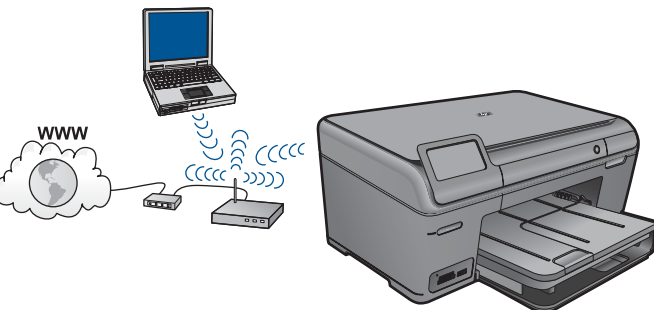

<span id="page-9-0"></span>HP Photosmart 을 통합 무선 WLAN 802.11 네트워크에 연결하려면 다음이 필 요합니다.

무선 라우터 또는 액세스 지점을 포함하는 무선 802.11 네트워크.

 무선 네트워킹을 지원하거나 네트워크 인터페이스 카드(NIC)가 있는 데스 크탑 컴퓨터 또는 랩탑 HP Photosmart 를 설치하려는 무선 네트워크에 컴퓨 터를 연결해야 합니다.

케이블이나 DSL 같은 광대역 인터넷 액세스(권장).

HP Photosmart 을 인터넷 액세스가 있는 무선 네트워크에 연결하는 경우 DHCP(Dynamic Host Configuration Protocol)를 이용하는 무선 라우터(액세 스 지점 또는 기지국)의 사용을 권장합니다.

네트워크 이름(SSID).

WEP 키 또는 WPA 암호(필요한 경우).

#### 제품에 연결하려면

- **1.** 컴퓨터 CD-ROM 드라이브에 제품 소프트웨어 CD 를 삽입합니다.
- **2.** 화면에 표시되는 지시를 따릅니다. 메시지에 따라 상자에 함께 들어있는 USB 설치 케이블을 사용하여 제품을 컴퓨터에 연결합니다. 제품이 네트워크 연결을 시도합니다. 연결에 실패하 면 메시지에 따라 문제를 해결하고 다시 시도하십시오.
- **3.** 설치가 끝났으면 USB 케이블을 분리하고 무선 네트워크 연결을 테스트하라 는 메시지가 나타납니다. 제품을 성공적으로 네트워크에 연결했으면 네트워 크 상에서 이 제품을 사용할 각 컴퓨터에 소프트웨어를 설치합니다.

#### 관련 항목

#### 10 [페이지의 네트워크 연결을 위한 소프트웨어 설치](#page-12-0)

#### 라우터가 없는 무선(**Ad Hoc** 연결)

무선 라우터나 액세스 지점을 사용하지 않고 HP Photosmart 를 무선 지원 컴퓨 터에 연결하려면 이 섹션을 이용합니다.

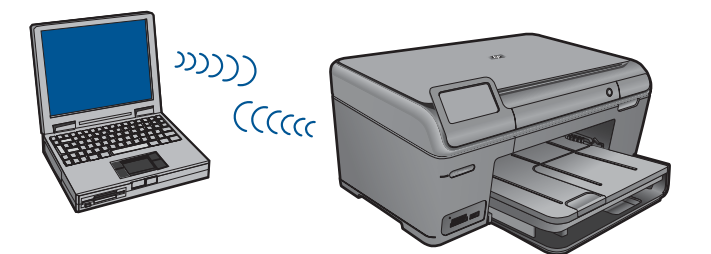

ad hoc 무선 네트워크 연결을 사용하여 컴퓨터에 HP Photosmart 제품을 연결 하는 방법에는 두 가지가 있습니다. 연결이 끝나면 HP Photosmart 소프트웨어 를 설치할 수 있습니다.

▲ 컴퓨터에서 HP Photosmart 용 무선 라디오 및 무선 라디오를 켭니다. 컴퓨 터에서, HP Photosmart 제품으로 생성한 기본 ad hoc 네트워크로서 이름 (SSID)이 **hpsetup** 인 네트워크에 연결합니다.

또는

- ▲ 컴퓨터의 ad hoc 네트워크 프로파일을 사용하여 제품에 연결합니다. Ad hoc 네트워크 프로파일로 구성된 PC 를 사용하지 않는 경우, 컴퓨터에서 ad hoc 프로파일을 생성하는 적절한 방법은 컴퓨터의 운영 체제 도움말을 참조하십 시오. Ad hoc 네트워크 프로파일을 생성한 후 제품과 함께 제공된 설치 CD 를 삽입하여 소프트웨어를 설치합니다. 컴퓨터에서 생성한 ad hoc 네트워크 프로파일에 연결합니다.
- 참고 컴퓨터에 무선 라우터나 액세스 지점이 없고 무선 라디오가 있는 경우 에는 ad hoc 연결이 사용될 수 있습니다. 단, ad hoc 연결은 무선 라우터나 액세스 지점을 사용한 인프라 네트워크 연결에 비해 네트워크 보안 수준이 낮으며 성능이 저하될 수 있습니다.

HP Photosmart 을 Ad hoc 연결로 Windows 컴퓨터에 연결하려면 컴퓨터에 무 선 네트워크 어댑터와 Ad hoc 프로파일이 있어야 합니다. 다음의 지시에 따라 Windows Vista 또는 Windows XP 컴퓨터에 대한 네트워크 프로파일을 생성하 십시오.

참고 Windows Vista 나 Windows XP 이외의 운영 체제를 사용하는 경우, 무 선 LAN 카드와 함께 제공된 구성 프로그램을 사용하는 것이 좋습니다. 해당 무선 LAN 카드의 구성 프로그램을 찾으려면 컴퓨터의 프로그램 목록에 액 세스하십시오.

#### 네트워크 프로파일을 만들려면

- 참고 제품은 네트워크 이름(SSID)이 **hpsetup** 인 네트워크 프로파일로 구 성되어 제공됩니다. 그러나 보안과 개인정보 보호를 위해 여기서의 설명에 따라 컴퓨터에 새 네트워크 프로파일을 만드는 것이 좋습니다.
- **1.** 제어판에서 네트워크 연결을 두 번 누릅니다.
- **2.** 네트워크 연결 창에서 무선 네트워크 연결을 마우스 오른쪽 버튼으로 누릅 니다. 팝업 메뉴에 사용이 있으면 이를 선택합니다. 그렇지 않고 메뉴에 사 용 안 함이 있으면 무선 연결이 이미 설정되어 있는 것입니다.
- **3.** 무선 네트워크 연결 아이콘을 마우스 오른쪽 버튼으로 누른 다음 속성을 누 릅니다.
- **4.** 무선 네트워크 탭을 누릅니다.

**HP Photosmart** 

- **5. Windows** 에서 무선 네트워크 구성 확인란을 선택합니다.
- **6.** 추가를 누르고 다음을 수행합니다.
	- **a**. **SSID(**네트워크 이름) 상자에 선택한 고유 네트워크 이름을 입력합니다.
		- 참고 네트워크 이름은 대소문자를 구분하므로 대문자와 소문자를 잘 기억해야 합니다.
	- **b**. 네트워크 인증 목록이 있으면 **Open** 을 선택하고 목록이 없으면 다음 단 계로 이동합니다.
	- **c**. 데이터 암호화 목록에서 **WEP** 를 선택합니다.
	- **d**. 키가 자동으로 공급됨 옆의 확인란을 선택하지 않아야 합니다. 선택되어 있으면 눌러서 선택을 취소하십시오.
	- **e**. 네트워크 키 상자에 정확히 5문자 또는 정확히 13개의 영숫자(ASCII)로 된 WEP 키를 입력합니다. 예를 들어, 5문자를 입력하는 경우 **ABCDE** 또 는 12345 를 입력합니다. 또는 13문자를 입력하는 경우 **ABCDEF1234567** 을 입력할 수 있습니다. 12345 및 ABCDE 는 예제입 니다. 원하는 문자를 조합하여 선택하십시오. 다른 방법으로 WEP 키에 HEX(16 진수) 문자를 사용할 수 있습니다. HEX WEP 키에는 40비트 암호화의 경우 10문자, 128비트 암호화의 경우 26 문자가 필요합니다.
	- **f**. 네트워크 키 확인 상자에서 이전 단계에서 입력한 WEP 키를 입력합니 다.
		- $\mathbb B^*$  참고 대소문자를 정확하게 기억해야 합니다. 제품에 WEP 키를 잘못 입력하면 무선 연결에 실패하게 됩니다.
	- **g**. 대문자와 소문자를 구분하여 입력한 WEP 키를 정확하게 메모하십시오.
	- **h**. 컴퓨터 간(특별) 네트워크이며 무선 액세스 지점을 사용 안 함에 대한 확 인란을 선택합니다.
	- **i**. 확인을 눌러 무선 네트워크 속성 창을 닫은 다음 확인을 다시 누릅니다.
	- **j**. 다시 확인을 눌러 무선 네트워크 속성 연결 창을 닫습니다.

#### 제품에 연결하려면

- **1.** 컴퓨터 CD-ROM 드라이브에 제품 소프트웨어 CD 를 삽입합니다.
- **2.** 화면에 표시되는 지시를 따릅니다.
- 메시지에 따라 상자에 함께 들어있는 USB 설치 케이블을 사용하여 제품을 컴퓨터에 연결합니다. 제품이 네트워크 연결을 시도합니다. 연결에 실패하 면 메시지에 따라 문제를 해결하고 다시 시도하십시오.
- **3.** 설치가 끝났으면 USB 케이블을 분리하고 무선 네트워크 연결을 테스트하라 는 메시지가 나타납니다. 제품을 성공적으로 네트워크에 연결했으면 네트워 크 상에서 이 제품을 사용할 각 컴퓨터에 소프트웨어를 설치합니다.

#### 관련 항목

10 [페이지의 네트워크 연결을 위한 소프트웨어 설치](#page-12-0)

#### <span id="page-12-0"></span>네트워크 연결을 위한 소프트웨어 설치

이 단원에서는 네트워크에 연결된 컴퓨터에 HP Photosmart 소프트웨어를 설치 합니다. 소프트웨어를 설치하기 전에 HP Photosmart 를 네트워크에 연결했는 지 확인하십시오. HP Photosmart 가 네트워크에 연결돼있지 않다면, 소프트웨 어를 설치할 때 나오는 화면 지침에 따라 제품을 네트워크에 연결합니다.

飮 참고, 컴퓨터가 일련의 네트워크 드라이브에 연결하도록 구성된 경우, 소프 트웨어를 설치하기 전에 컴퓨터가 이러한 드라이브에 제대로 연결되어 있는 지 확인하십시오. 그렇지 않으면 HP Photosmart 설치 소프트웨어가 예약된 드라이브 문자 중 하나를 사용하여 컴퓨터에서 해당 네트워크 드라이브에 액세스하지 못할 수 있습니다.

참고 설치하는 데는 컴퓨터의 운영 체제, 사용 가능한 공간 및 프로세서 속 도에 따라 20분에서 45분 정도 소요될 수 있습니다.

#### 네트워크 컴퓨터에 **Windows HP Photosmart** 소프트웨어를 설치하려면

- **1.** 컴퓨터에서 실행되고 있는 모든 응용 프로그램을 종료합니다.
- **2.** 제품과 함께 제공된 Windows CD 를 컴퓨터의 CD-ROM 드라이브에 넣고 화 면 지침을 따릅니다.
	- 참고 HP Photosmart 가 네트워크에 연결돼있지 않다면, USB 케이블을 연결하라는 메시지가 나타날 때 제품과 함께 제공된 USB 케이블로 제품 을 컴퓨터에 연결합니다. 그 후 제품이 네트워크 연결을 시도합니다.
- **3.** 방화벽에 관한 대화 상자가 나타나면 지침을 따릅니다. 방화벽 팝업 메시지 가 나타나면 항상 팝업 메시지를 수용하거나 허용해야 합니다.
- **4.** 연결 유형 화면에서 적당한 옵션을 선택하고 다음을 클릭합니다. 설치 프로그램에서 네트워크의 제품을 검색할 때 검색 중 화면이 나타납니 다.
- **5.** 프린터 검색 화면에서 프린터 설명이 맞는지 확인합니다. 네트워크에서 둘 이상의 프린터가 발견되면 여러 프린터 발견 화면이 나타 납니다. 연결할 제품을 선택합니다.
- **6.** 지시에 따라 소프트웨어를 설치합니다. 소프트웨어 설치를 마쳤으면 제품을 사용할 준비가 되었습니다.
- **7.** 네트워크 연결을 검사하려면 컴퓨터에서 제품에 자체 검사 보고서를 인쇄합 니다.

### **Bluetooth** 연결 설정

HP Bluetooth 어댑터(HP bt500 같은)를 전면 USB 포트에 연결하는 경우에는 PDA, 카메라폰, 컴퓨터와 같은 Bluetooth 장치에서 HP Photosmart 제품으로 인 쇄할 수 있습니다.

이 단원에서는 다음 항목을 다룹니다.

- 11 페이지의 **Bluetooth** 연결에 필요한 요소
- 11 페이지의 **Bluetooth**® 무선 연결을 통해 컴퓨터에 **HP Photosmart** 연 결
- 13 페이지의 **Bluetooth**[® 무선 연결을 통해](#page-15-0) **HP Photosmart** 를 다른 **Bluetooth** [장치에 연결](#page-15-0)

#### **Bluetooth** 연결에 필요한 요소

HP Photosmart 를 Bluetooth 에 연결하려면 다음 항목이 필요합니다.

 Bluetooth (호환 HCRP 또는 SPP 프로파일) 지원 장치(예: PDA, 카메라 폰 또는 컴퓨터)

HP Bluetooth 어댑터

일부 Bluetooth 제품은 서로 간에 통신할 때 장치 주소를 교환하므로 연결을 위 해 HP Photosmart 의 장치 주소를 찾아야 할 수도 있습니다.

#### 제품의 장치 주소를 확인하려면

- **1.** HP Bluetooth 어댑터를 전면 USB 포트에 삽입합니다.
- **2.** 자택 화면에서 더 많은 옵션을 보려면 오른쪽 화살표를 누릅니다.
- **3.** 설치을 누릅니다.

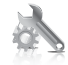

- **4. Bluetooth** 을 누릅니다.
- **5.** 장치 주소을 누릅니다.

읽기 전용 **장치 주소**가 표시됩니다.

**6.** 장치 주소를 기록해 둡니다. 나중에 필요할 수 있습니다.

Bluetooth 연결을 사용하여 Bluetooth 장치에서 HP Photosmart 로 인쇄하는 것 에 대해 자세히 보려면 다음을 참조하십시오.

- 11 페이지의 **Bluetooth**® 무선 연결을 통해 컴퓨터에 **HP Photosmart** 연 결
- 13 페이지의 **Bluetooth**[® 무선 연결을 통해](#page-15-0) **HP Photosmart** 를 다른 **Bluetooth** [장치에 연결](#page-15-0)

#### **Bluetooth**® 무선 연결을 통해 컴퓨터에 **HP Photosmart** 연결

Bluetooth 연결은 케이블을 사용하지 않고 Bluetooth 를 지원하는 컴퓨터에서 이 미지를 인쇄할 수 있는 빠르고 쉬운 방법입니다. Bluetooth 연결을 사용하면 USB 연결에서와 동일한 많은 인쇄 기능에 액세스할 수 있습니다. 예를 들어, 잉크 카 트리지에 남은 예상 잉크량과 프린터 상태를 확인할 수 있습니다.

**HP Photosmart** 

HP Photosmart 설정 마무리

설정 마무리

참고 Bluetooth 연결에서 사용할 수 있는 소프트웨어 기능은 인쇄 기능 뿐 입니다. 스캔 및 소프트웨어 기반 복사 기능은 Bluetooth 연결을 통해 수행할 수 없습니다. 하지만 독립 실행형 복사 기능은 사용할 수 있습니다.

인쇄하기 전에 HP Bluetooth 어댑터를 HP Photosmart 에 연결해야 합니다.

HP Photosmart 에 연결하려면 Windows Vista 나 Windows XP 및 Microsoft Bluetooth® Protocol Stack 이나 Widcomm Bluetooth® Protocol Stack 이 설치되 어 있어야 합니다. 컴퓨터에 Microsoft Stack 및 Widcomm Stack 이 모두 있을 수는 있지만 HP Photosmart 연결에는 그 중 하나만 사용합니다.

- **Microsoft Stack**: Windows Vista 나 Windows XP Service Pack 2 가 설치되 어 있는 경우에는 Microsoft Bluetooth® Protocol Stack 이 있습니다. Microsoft Stack 을 통해 외부 Bluetooth® 어댑터가 자동으로 설치됩니다. 사용하는 Bluetooth® 어댑터가 Microsoft Stack 을 지원하지만 자동으로 설치되지 않으 면 컴퓨터에 Microsoft Stack 이 없는 것입니다. Bluetooth® 어댑터와 함께 제 공된 설명서에서 Microsoft Stack 지원 여부를 확인하십시오.
- **Widcomm Stack**: Bluetooth®가 내장된 HP 컴퓨터인 경우에는 Widcomm Stack 이 있습니다. HP 컴퓨터에 HP Bluetooth 어댑터를 연결하면 Widcomm Stack 을 사용하여 자동으로 설치됩니다.

#### **Microsoft stack** 을 사용하여 설치 및 인쇄하려면

- **1.** 컴퓨터에 제품 소프트웨어가 설치되어 있는지 확인합니다.
	- 참고 소프트웨어의 설치 목적은 Bluetooth® 연결을 위한 프린터 드라이 버를 사용하기 위한 것입니다. 따라서 소프트웨어가 설치되어 있으면 이 를 다시 설치할 필요가 없습니다. USB 와 Bluetooth®를 제품에 모두 연결 하고 싶은 경우, 먼저 USB 를 연결하십시오. 자세한 내용은 설치 지침을 참조하십시오. 그러나 USB 를 연결하지 않으려면 연결 유형 화면에서 컴 퓨터에 직접 연결을 선택합니다. 또한 장치를 지금 연결 화면에서 화면 아래쪽에 있는 장치를 지금 연결할 수 없는 경우... 옆의 확인란을 선택 합니다.
- **2.** 제품의 전면 USB 포트에 HP Bluetooth 어댑터를 연결합니다.
- **3.** 컴퓨터에 외장 Bluetooth® 어댑터를 사용하는 경우 컴퓨터를 시작하고 Bluetooth® 어댑터를 컴퓨터의 USB 포트에 연결합니다. Windows Vista 나 Windows XP Service Pack 2 를 사용하는 경우, Bluetooth® 드라이버가 자동 으로 설치됩니다. Bluetooth® 프로파일을 선택하라는 메시지가 나타나면 **HCRP** 를 선택합니다.

컴퓨터에 Bluetooth®가 내장되어 있는 경우에는 컴퓨터를 시작합니다.

- **4.** Windows 작업 표시줄에서 시작을 누른 다음 프린터 및 팩스를 누릅니다(또 는 제어판을 누른 다음 프린터를 누름).
- **5.** 프린터 추가 아이콘을 두 번 누릅니다(또는 프린터 추가를 누름).
- **6.** 다음을 클릭한 다음 **Bluetooth** 프린터를 선택합니다.
- **7.** 화면의 지시 사항에 따라 설치를 완료합니다.
- **8.** 원하는 사항을 프린터로 인쇄합니다.

#### <span id="page-15-0"></span>**Widcomm stack** 을 사용하여 설치 및 인쇄하려면

- **1.** 컴퓨터에 제품 소프트웨어가 설치되어 있는지 확인합니다.
	- 참고 소프트웨어의 설치 목적은 Bluetooth® 연결을 위한 프린터 드라이 버를 사용하기 위한 것입니다. 따라서 소프트웨어가 설치되어 있으면 이 를 다시 설치할 필요가 없습니다. USB 와 Bluetooth®를 제품에 모두 연결 하고 싶은 경우, 먼저 USB 를 연결하십시오. 자세한 내용은 설치 지침을 참조하십시오. 그러나 USB 를 연결하지 않으려면 연결 유형 화면에서 컴 퓨터에 직접 연결을 선택합니다. 또한 장치를 지금 연결 화면에서 화면 아래쪽에 있는 장치를 지금 연결할 수 없는 경우... 옆의 확인란을 선택 합니다.
- **2.** 전면 USB 포트에 HP Bluetooth 어댑터를 연결합니다.
- **3.** 바탕 화면이나 작업 표시줄에 있는 내 **Bluetooth** 위치 아이콘을 누릅니다.
- **4.** 범위 내 장치 보기를 누릅니다.
- **5.** 사용할 수 있는 장치가 검색되면 제품 이름을 두 번 눌러 설치를 끝냅니다.
- **6.** 원하는 사항을 프린터로 인쇄합니다.

#### **Bluetooth**® 무선 연결을 통해 **HP Photosmart** 를 다른 **Bluetooth** 장치에 연결

Bluetooth 무선 기술이 있는 장치면 어느 것을 통해서도 사진을 인쇄할 수 있습 니다. Bluetooth 무선 기술을 사용하는 PDA 또는 휴대 전화로 HP Photosmart 에 HP Bluetooth 어댑터를 연결하여 무선으로 제품에 사진을 보낼 수 있습니다. 디지털 카메라 및 랩톱과 같은 Bluetooth 무선 기술을 사용하는 다른 장치에서 인쇄할 수도 있습니다.

#### 다른 **Bluetooth** 장치에 연결해서 인쇄하려면

- **1.** Bluetooth 장치에 필요한 소프트웨어가 설치되어 있는지 확인합니다.
- **2.** 전면 USB 포트에 HP Bluetooth 어댑터를 연결합니다.
- **3.** 해당 장치가 사용 가능한 Bluetooth 장치를 검색합니다.
- **4.** 사용 가능한 장치가 발견되면, 제품 이름을 선택합니다.
	- 참고 어떤 휴대 전화는 인쇄하기 전에 HP Photosmart 에 연결되어야 합 니다. HP Photosmart 에 연결하는 데 사용되는 기본 암호키는 0000입니 다.
- **5.** 인쇄 작업을 Bluetooth 장치에서 제품으로 보냅니다. 인쇄 작업 시작에 대한 자세한 내용은 Bluetooth 장치의 설명서를 참조하십시오.

## <span id="page-17-0"></span>**3 HP Photosmart** 알아보기

- 프린터 부품
- [제어판 기능](#page-20-0)

## 프린터 부품

• HP Photosmart 전면

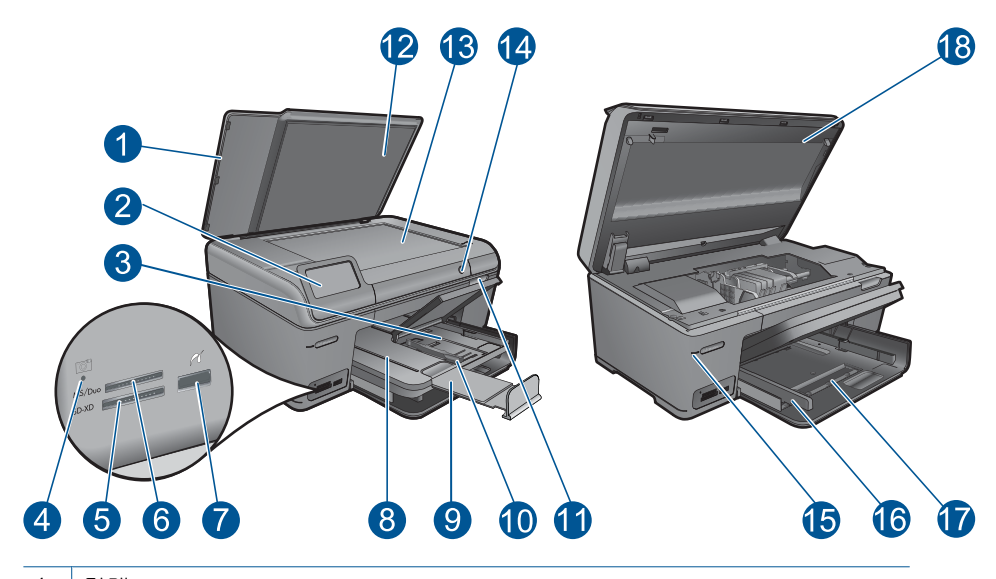

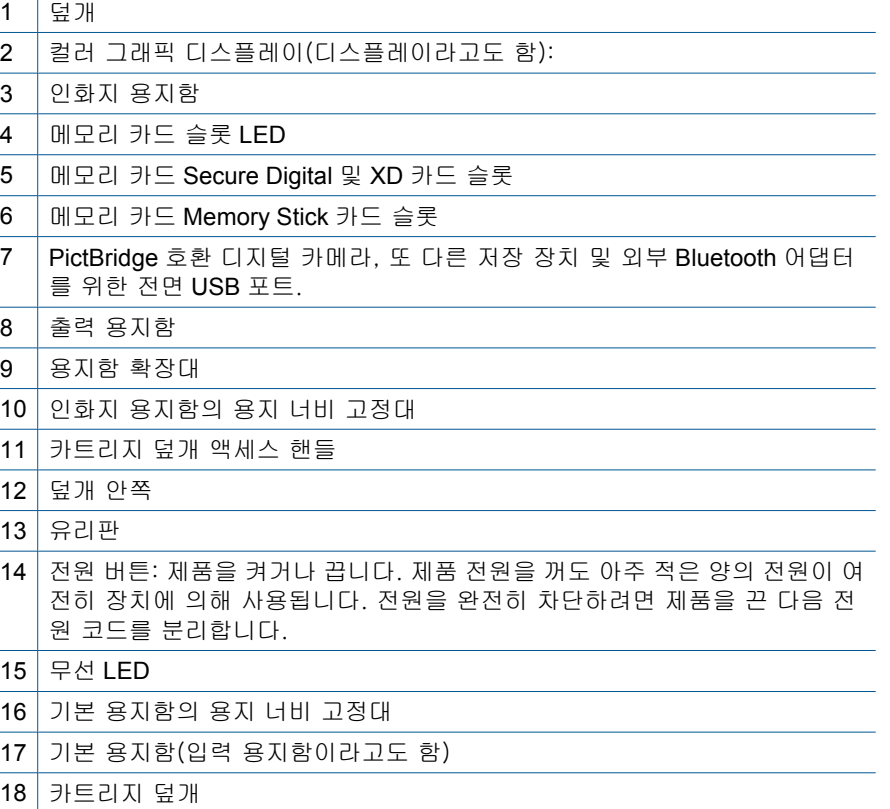

• HP Photosmart 전면 및 후면 모습

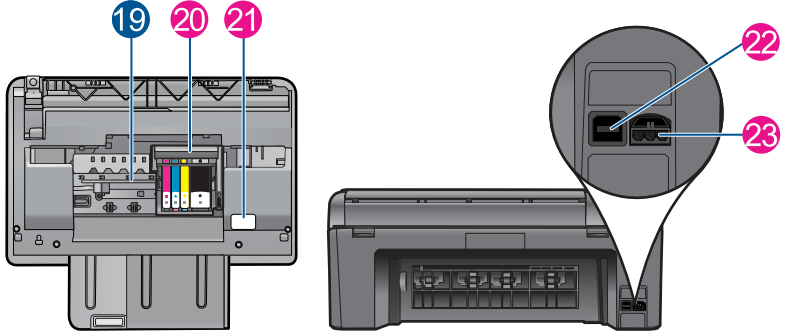

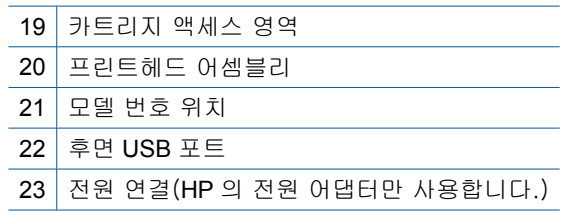

## <span id="page-20-0"></span>제어판 기능

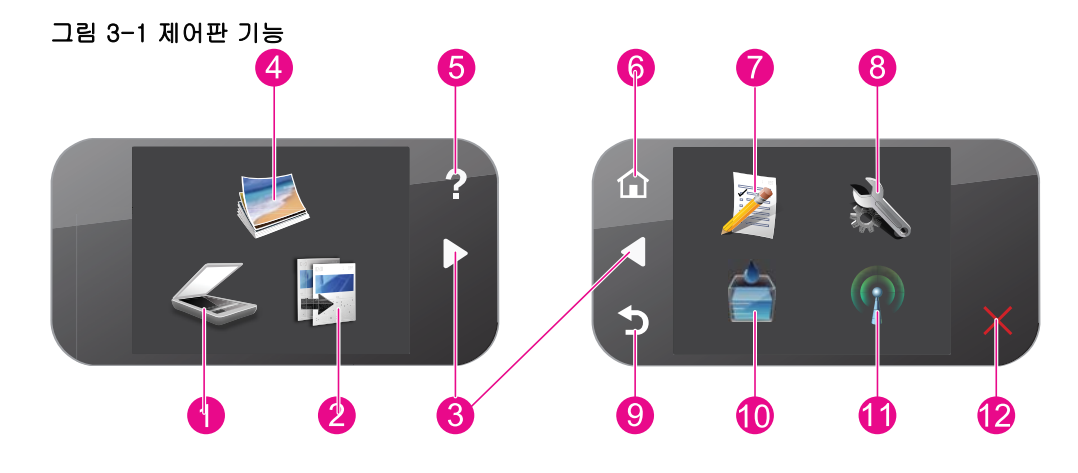

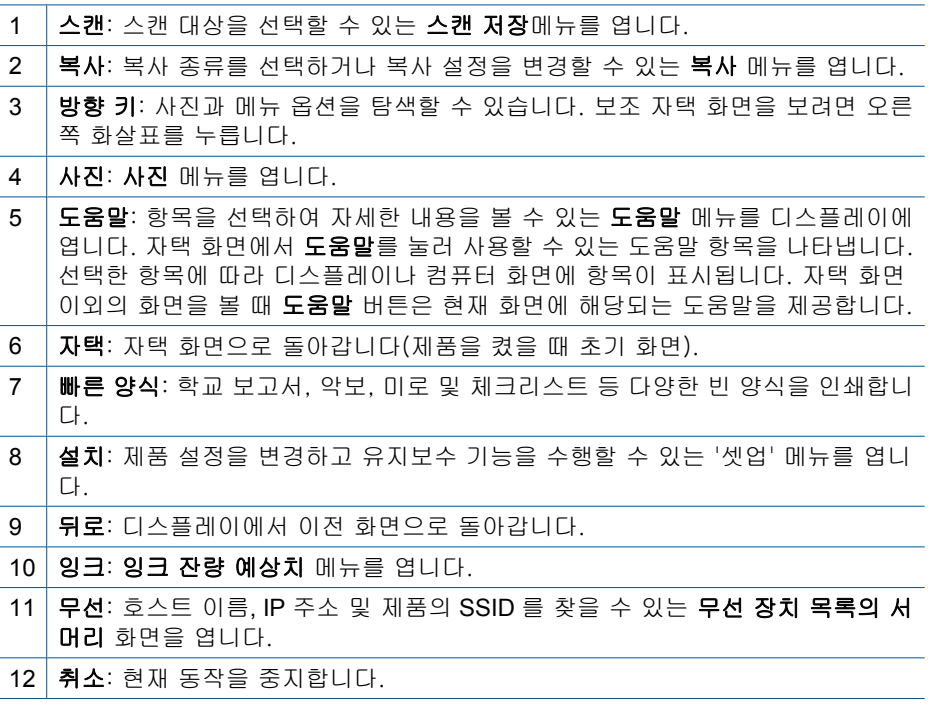

## <span id="page-21-0"></span>**4** 사용 방법

이 단원에는 사진 인쇄, 스캔 및 복사와 같은 일반적으로 수행하는 작업에 대한 링크가 있습니다.

[치로 스캔](#page-50-0)

- 22 페이지의 <mark>메모리 카드나 USB 저장 장</mark> 47 페이지의 <u>컴퓨터로 스캔</u> [치로부터 사진 인쇄](#page-34-0) • 48 [페이지의 메모리 카드나](#page-50-0) **USB** 저장 장
- 36 [페이지의 제작 프로젝트 인쇄](#page-38-0)
- 61 [페이지의 사진 저장](#page-63-0)
- 24 페이지의 **용지 넣기**
- 64 [페이지의 카트리지 교체](#page-66-0)

사용 방법

## <span id="page-23-0"></span>**5** 용지 기본 사항

HP Photosmart 에는 레터 또는 A4 용지, 인화지, 투명 필름, 봉투 등 다양한 종 류 및 크기의 용지를 넣을 수 있습니다.

기본적으로 HP Photosmart 은 입력 용지함에 넣은 용지 종류를 자동으로 탐지 하고 설정을 조정하여 해당 용지를 최상의 품질로 출력할 수 있도록 설정됩니 다. 인화지, 투명 필름, 봉투, 레이블 같은 특수 용지를 사용하는 경우 또는 자 동 설정을 사용했는데 인쇄 품질이 나쁜 경우에는 인쇄 및 복사 작업에 필요한 용지 크기 및 종류를 수동으로 설정할 수 있습니다.

이 단원에서는 다음 항목을 다룹니다.

- 21 페이지의 권장 인화지
- 22 [페이지의 권장 인쇄 용지](#page-24-0)
- 24 [페이지의 용지 넣기](#page-26-0)
- 28 [페이지의 용지에 대한 정보](#page-30-0)

### 권장 인화지

최고 품질의 인쇄 결과를 원한다면 각 인쇄 작업에 적합하게 설계된 HP 용지의 사용을 권장합니다.

국가/지역에 따라 일부 용지를 사용하지 못할 수 있습니다.

#### **HP** 우수 인화지

이 두꺼운 인화지는 즉시 건조 마감 처리가 되어있어서 용지를 더럽히지 않고 쉽게 다룰 수 있습니다. 이 용지는 방수성과 방습성이 있으며 얼룩과 지문이 묻 지 않습니다. 모양과 느낌이 사진관에서 인화한 사진에 버금가는 인쇄물을 얻 을 수 있습니다. A4, 216 x 279mm, 10 x 15cm(탭이 있거나 없음), 13 x 18cm 및 양면 처리 광택 또는 소프트 광택(사틴 무광) 용지와 같은 다양한 크기의 인화 지를 사용할 수 있습니다. 보다 오래 가는 문서를 만들 수 있도록 산성을 뺐습 니다.

#### **HP** 고속표준 인화지

일반 사진 인쇄용으로 제작한 용지를 사용해 화려한 일상 스냅샷을 저렴하게 인 쇄해보십시오. 이 저렴한 인화지는 빨리 마르기 때문에 다루기가 쉽습니다. 이 용지를 잉크젯 프린터와 함께 사용하면 보다 선명한 이미지를 얻을 수 있습니 다. A4, 216 x 279mm 및 10 x 15cm(탭이 있거나 없음)를 포함한 반광택 마감 처 리 용지를 여러 크기로 사용할 수 있습니다. 보다 오래 가는 사진을 만들 수 있 도록, 산성을 뺐습니다.

#### **HP Photo Value Pack**

HP Photo Value Packs 에는 정품 HP 카트리지와 HP 고급 인화지가 들어있어 서 HP Photosmart 로 저렴한 전문 사진을 인쇄할 때 시간을 절약하고 추측 작 업이 가능합니다. 정품 HP 잉크와 HP 고급 인화지는 함께 사용할 경우 사진이 오래 가고 인쇄할 때마다 생동감 있는 컬러를 보장할 수 있도록 제작되었습니

<span id="page-24-0"></span>다. 휴가 때 찍은 재미 있는 사진이나 여러 인쇄물을 인쇄해 공유하기에 적합합 니다.

HP 용지와 기타 소모품을 주문하려면 [www.hp.com/buy/supplies](http://www.hp.com/buy/supplies) 로 이동하십시 오. 메시지가 나타나면 국가/지역을 선택하고 지시에 따라 제품을 선택한 다음 페이지의 쇼핑 링크 중 하나를 누릅니다.

참고 현재 사이트의 일부분은 영어로만 되어 있습니다.

### 권장 인쇄 용지

최고 품질의 인쇄 결과를 원한다면 각 인쇄 작업에 적합하게 설계된 HP 용지의 사용을 권장합니다.

국가/지역에 따라 일부 용지를 사용하지 못할 수 있습니다.

#### **HP** 우수 인화지

이 두꺼운 인화지는 즉시 건조 마감 처리가 되어있어서 용지를 더럽히지 않고 쉽게 다룰 수 있습니다. 이 용지는 방수성과 방습성이 있으며 얼룩과 지문이 묻 지 않습니다. 모양과 느낌이 사진관에서 인화한 사진에 버금가는 인쇄물을 얻 을 수 있습니다. A4, 216 x 279mm, 10 x 15cm(탭이 있거나 없음), 13 x 18cm 및 양면 처리 광택 또는 소프트 광택(사틴 무광) 용지와 같은 다양한 크기의 인화 지를 사용할 수 있습니다. 보다 오래 가는 문서를 만들 수 있도록 산성을 뺐습 니다.

#### **HP** 고속표준 인화지

일반 사진 인쇄용으로 제작한 용지를 사용해 화려한 일상 스냅샷을 저렴하게 인 쇄해보십시오. 이 저렴한 인화지는 빨리 마르기 때문에 다루기가 쉽습니다. 이 용지를 잉크젯 프린터와 함께 사용하면 보다 선명한 이미지를 얻을 수 있습니 다. A4, 216 x 279mm 및 10 x 15cm(탭이 있거나 없음)를 포함한 반광택 마감 처 리 용지를 여러 크기로 사용할 수 있습니다. 보다 오래 가는 사진을 만들 수 있 도록, 산성을 뺐습니다.

#### **HP** 브로셔 용지 또는 **HP** 우수 잉크젯 용지

이 용지들은 양면에 광택 또는 무광 처리가 되어있어서 양면을 모두 사용할 수 있습니다. 사진에 가까운 재생이 필요한 경우나 보고서 표지, 특수한 프레젠테 이션, 브로셔, 광고지 및 달력 등의 업무용 그래픽에 적합한 용지입니다.

#### **HP** 고급 프리젠테이션 용지 또는 **HP** 전문 용지

이 용지들은 양면 무광 처리가 되어 있는 무거운 용지로서 프리젠테이션, 제안 서, 보고서 및 뉴스레터에 적합합니다. 인상적인 모양과 질감을 주는 견고한 중 량지입니다.

#### **HP** 순백색 잉크젯 용지

HP 흰색 잉크젯 용지를 사용하면 색상이 뚜렷하고 문자열이 선명하게 인쇄됩 니다. 불투명도가 높아 양면에 컬러 인쇄를 해도 비치지 않으므로 뉴스레터, 보 고서, 전단지 등에 적합합니다. ColorLok 기술을 반영해 보다 적은 침투, 보다 짙은 검정 및 생동감 있는 컬러를 보장합니다.

#### **HP** 인쇄 용지

HP 인쇄 용지는 고품질 다기능 용지입니다. 모양과 느낌이 표준 다기능 용지나 복사 용지에 인쇄된 문서보다 훨씬 우수한 문서를 생성합니다. ColorLok 기술을 반영해 보다 적은 침투, 보다 짙은 검정 및 생동감 있는 컬러를 보장합니다. 보 다 오래 가는 문서를 만들 수 있도록 산성을 뺐습니다.

#### **HP** 사무 용지

HP 사무 용지는 고품질 다기능 용지입니다. 복사, 초안, 메모 및 기타 일상적인 문서에 적합합니다. ColorLok 기술을 반영해 보다 적은 침투, 보다 짙은 검정 및 생동감 있는 컬러를 보장합니다. 보다 오래 가는 문서를 만들 수 있도록 산성을 뺐습니다.

#### **HP** 전사 용지

HP 전사 용지(색상 천 또는 밝은 색 천이나 흰색 천용)는 디지털 사진을 전사하 여 티셔츠를 만들 때 적합합니다.

#### **HP** 프리미엄 잉크젯 투명 필름

HP 고급 잉크젯 투명 필름을 사용하면 컬러 프레젠테이션을 생생하고 훨씬 인 상적으로 만들 수 있습니다. 이 필름은 사용과 취급이 간편하며 얼룩지지 않고 빨리 건조됩니다.

#### **HP Photo Value Pack**

HP Photo Value Packs 에는 정품 HP 카트리지와 HP 고급 인화지가 들어있어 서 HP Photosmart 로 저렴한 전문 사진을 인쇄할 때 시간을 절약하고 추측 작 업이 가능합니다. 정품 HP 잉크와 HP 고급 인화지는 함께 사용할 경우 사진이 오래 가고 인쇄할 때마다 생동감 있는 컬러를 보장할 수 있도록 제작되었습니 다. 휴가 때 찍은 재미 있는 사진이나 여러 인쇄물을 인쇄해 공유하기에 적합합 니다.

#### **ColorLok**

HP 는 일상적인 문서를 인쇄하거나 복사할 때 ColorLok 로고가 있는 일반 용지 를 권장합니다. ColorLok 로고가 있는 모든 용지는 개별 테스트를 거쳤기 때문 에 신뢰성 및 인쇄 품질에 관한 표준에 부합하고 컬러는 선명하고 생동감 있고 검정색은 보다 짙은 문서를 만들어 내며 일반 용지보다 더 빨리 마릅니다. 주요 용지 제조업체에서 만드는 ColorLok 로고가 있는 무게와 크기가 다양한 용지를 확인하십시오.

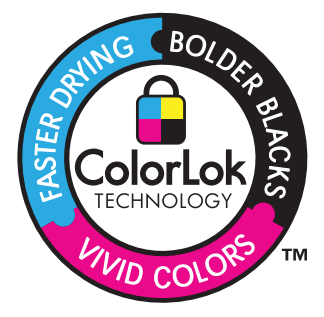

<span id="page-26-0"></span>HP 용지와 기타 소모품을 주문하려면 [www.hp.com/buy/supplies](http://www.hp.com/buy/supplies) 로 이동하십시 오. 메시지가 나타나면 국가/지역을 선택하고 지시에 따라 제품을 선택한 다음 페이지의 쇼핑 링크 중 하나를 누릅니다.

참고 현재 사이트의 일부분은 영어로만 되어 있습니다.

## 용지 넣기

**1.** 다음 중 하나를 수행합니다.

#### **10 x 15 cm** 용지를 넣습니다.

**a**. 사진 용지함 덮개를 올립니다.

사진 용지함 덮개를 올리고 용지 너비 고정대를 넓힙니다.

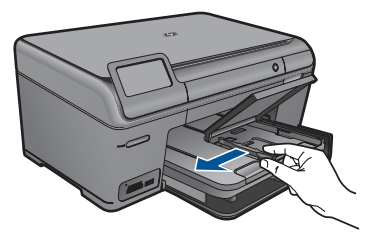

**b**. 용지를 넣습니다.

 인쇄면이 아래로 오게 하여 인화지 묶음의 짧은 쪽을 용지함 안으로 넣습니다.

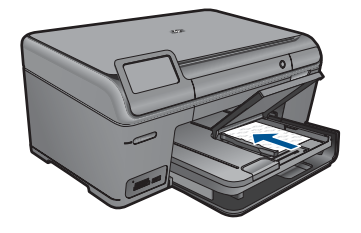

용지 묶음을 끝까지 밀어 넣습니다.

참고 인화지에 절취선 탭이 있으면 탭이 몸쪽으로 오게 하여 넣 습니다.

 용지 가장자리에서 멈출 때까지 용지 너비 고정대를 안으로 밀어 넣 습니다.

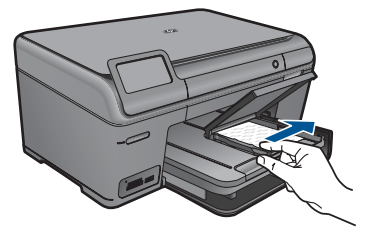

**c**. 사진 용지함 덮개를 내립니다.

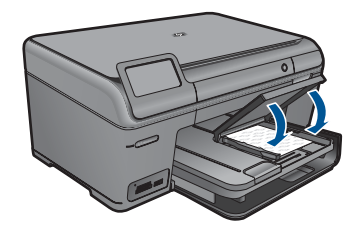

### **A4** 또는 **22 x 28 cm** 용지 넣기

**a**. 출력 용지함을 올립니다. 열린 위치에서 출력 용지함을 들고 있습니다. 용지 너비 고정대를 밖으로 밀어냅니다. 기본 입력 용지함에서 용지를 모두 제거합니다.

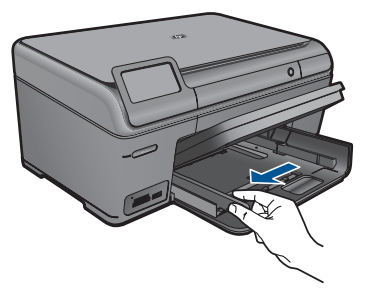

**b**. 용지를 넣습니다. 인쇄면이 아래로 오게 하여 용지 묶음의 짧은 쪽을 기본 용지함 안으 로 넣습니다.

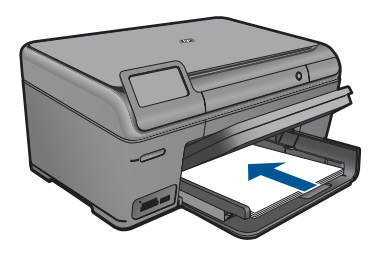

용지 묶음을 끝까지 밀어 넣습니다.

 용지 가장자리에서 멈출 때까지 용지 너비 고정대를 안으로 밀어 넣 습니다.

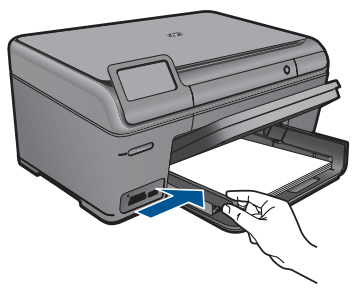

**c**. 출력 용지함을 아래로 내립니다. 출력 용지함을 내리고 용지함 확장대를 최대한 끌어 당깁니다. 용지 함 확장대 끝에 있는 용지 고정틀을 세웁니다.

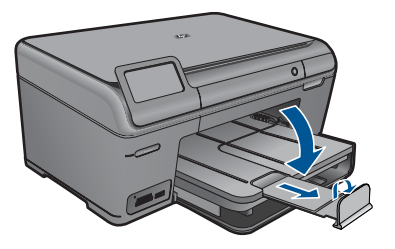

참고 리갈 크기 용지를 사용하는 경우 용지 용지 고정대를 닫힌 상태로 놔둡니다.

#### 봉투 넣기

**a**. 출력 용지함을 올립니다.

 열린 위치에서 출력 용지함을 들고 있습니다. 용지 너비 고정대를 밖으로 밀어냅니다.

기본 입력 용지함에서 용지를 모두 제거합니다.

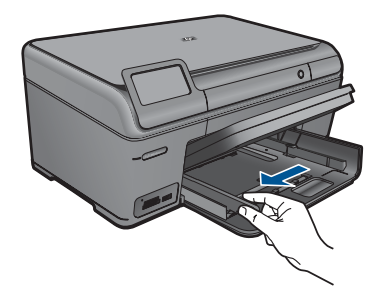

**b**. 봉투를 넣습니다.

 봉투 뚜껑이 왼쪽에 오고 위쪽을 향하도록 하여 봉투를 기본 용지함 의 가장 오른쪽에 맞추어 넣습니다.

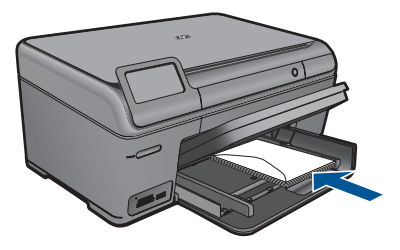

 봉투 묶음을 끝까지 밀어 넣습니다. 용지 너비 고정대를 봉투 묶음이 있는 곳까지 안으로 밀어 넣습니다.

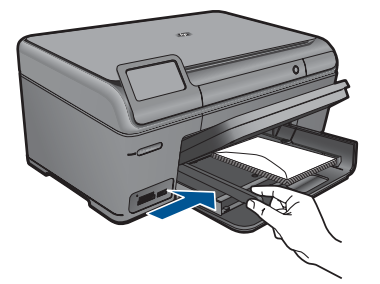

**c**. 출력 용지함을 아래로 내립니다.

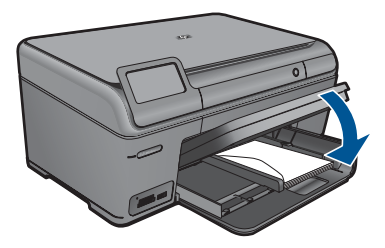

**2.** 이 항목에 대한 애니메이션을 시청합니다.

#### <span id="page-30-0"></span>관련 항목

#### 28 페이지의 용지에 대한 정보

### 용지에 대한 정보

HP Photosmart 는 대부분의 용지 종류에 원활히 작동하도록 설계되었습니다. 용지를 대량으로 구입하기 전에 다양한 용지 종류를 검사합니다. 인쇄가 잘 되 고 구입하기 쉬운 용지 종류를 찾아보십시오. HP 용지는 최고 품질용으로 설계 된 것입니다. 또한 다음 추가 정보를 따릅니다.

- 너무 얇거나, 너무 매끄럽거나, 쉽게 늘어나는 용지는 사용하지 마십시오. 용지 경로에서 잘못 급지되어 용지가 걸릴 수 있습니다.
- 사진 용지는 서늘하고 건조한 장소의 평평한 면에 원래 포장에 넣은 상태로 재밀봉 가능한 플라스틱 백 안에 보관하십시오. 인쇄할 준비가 되면 바로 사 용할 용지만 제거하십시오. 인쇄가 끝나면 사용하지 않은 인화지를 모두 플 라스틱 백에 다시 넣습니다.
- 사용하지 않은 인화지를 용지함에 넣어 두지 마십시오. 용지가 휘어서 인쇄 품질이 저하될 수 있습니다. 또한 비틀린 용지로 인해 용지가 걸릴 수 있습 니다.
- 인화지는 항상 가장자리를 잡으십시오. 인화지에 지문이 찍히면 인쇄 품질 이 저하될 수 있습니다.
- 질감 효과가 많은 용지는 사용하지 마십시오. 그래픽이나 문자열이 올바르 지 않게 인쇄될 수 있습니다.
- 용지함에 다른 용지 종류나 용지 크기를 함께 넣지 마십시오. 용지함에는 같 은 크기 및 종류의 용지만 넣어야 합니다.
- 최상의 결과를 얻으려면 출력 용지함에 사진이 쌓이지 않도록 하십시오.
- 인쇄된 사진이 높은 습도로 인해 번지는 것을 방지하려면 유리 아래나 보관 용 앨범에 보관하십시오.

<span id="page-31-0"></span>**6 Print(**인쇄)

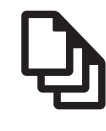

29 페이지의 문서 인쇄

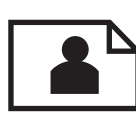

30 [페이지의 사진 인쇄](#page-32-0)

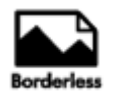

36 [페이지의 제작 프로젝트 인쇄](#page-38-0)

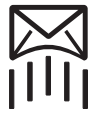

40 [페이지의 웹 페이지 인쇄](#page-42-0)

40 [페이지의 양식 및 템플릿 인쇄 \(빠른 양식\)](#page-42-0)

#### 관련 항목

- 24 [페이지의 용지 넣기](#page-26-0)
- 21 [페이지의 권장 인화지](#page-23-0)
- 22 [페이지의 권장 인쇄 용지](#page-24-0)

## 문서 인쇄

대부분의 인쇄 설정은 소프트웨어 응용 프로그램에서 자동으로 처리됩니다. 인 쇄 품질을 변경하거나, 특정 종류의 용지나 투명 필름에 인쇄하거나, 특수 기능 을 사용하는 경우에만 설정을 수동으로 변경해야 합니다.

#### 소프트웨어 응용 프로그램에서 인쇄하려면

- **1.** 용지함에 용지를 넣었는지 확인합니다.
- **2.** 소프트웨어 응용 프로그램의 파일 메뉴에서 인쇄를 누릅니다.
- **3.** 제품이 선택한 프린터인지 확인합니다.

<span id="page-32-0"></span>**4.** 설정을 변경해야 하는 경우 등록 정보 대화 상자를 표시하는 버튼을 누르십 시오.

소프트웨어 응용 프로그램에 따라 이 버튼의 이름은 등록 정보, 옵션, 프린 터 설정, 프린터 또는 환경 설정이 됩니다.

- $\bar{\mathbb{B}}$  참고 사진을 인쇄할 때 특정 인화지와 사진 향상에 맞는 옵션을 선택해 야 합니다.
- **5.** 고급, 인쇄 바로 가기, 기능 및 색상 탭에서 사용 가능한 기능을 사용하여 인 쇄 작업에 필요한 적절한 옵션을 선택합니다.
	- 추가 정보 인쇄 바로 가기 탭에서 미리 정의된 인쇄 작업 중 하나를 선 택하여 인쇄 작업에 적절한 옵션을 쉽게 선택할 수 있습니다. 인쇄 바로 가기 목록에서 인쇄 작업 유형을 클릭합니다. 해당 인쇄 작업 유형의 기 본 설정이 설정되고 **인쇄 바로 가기** 탭에 요약되어 표시됩니다. 필요한 경우 여기에서 설정을 조정하고 사용자 정의 설정을 새 인쇄 바로 가기 로 저장할 수 있습니다. 사용자 정의 인쇄 바로 가기를 저장하려면 바로 가기를 선택하고 다른 이름으로 저장을 누릅니다. 바로 가기를 삭제하려 면 바로 가기를 선택하고 **삭제**를 누릅니다.
- **6.** 확인을 클릭하여 등록 정보 대화 상자를 닫습니다.
- **7.** 인쇄 또는 확인을 클릭하여 인쇄를 시작합니다.

#### 관련 항목

- 22 [페이지의 권장 인쇄 용지](#page-24-0)
- 24 [페이지의 용지 넣기](#page-26-0)
- 42 [페이지의 인쇄 해상도 보기](#page-44-0)
- 42 [페이지의 인쇄 바로 가기 사용](#page-44-0)
- 43 [페이지의 기본 인쇄 설정 지정](#page-45-0)
- 119 [페이지의 현재 작업 중지](#page-121-0)

### 사진 인쇄

- 30 페이지의 컴퓨터에 저장해 놓은 사진 인쇄
- 32 페이지의 메모리 카드나 **USB** [저장 장치로부터 사진 인쇄](#page-34-0)

#### 컴퓨터에 저장해 놓은 사진 인쇄

#### 인화지에 사진을 인쇄하려면

- **1.** 사진 용지함에 최대 13 x 18 cm 용지를 넣거나 기본 입력 용지함에 최대 크 기 인화지를 넣습니다.
- **2.** 용지 너비 고정대가 용지의 가장자리에 닿을 때까지 안쪽으로 밉니다.
- **3.** 소프트웨어 응용 프로그램의 파일 메뉴에서 인쇄를 누릅니다.
- **4.** 제품이 선택한 프린터인지 확인합니다.
- **5.** 버튼을 눌러 등록 정보 대화 상자를 엽니다. 소프트웨어 응용 프로그램에 따라 이 버튼의 이름은 등록 정보, 옵션, 프린 터 설정, 프린터 또는 환경 설정이 됩니다.
- **6.** 기능 탭을 누릅니다.
- **7.** 기본 옵션 영역의 용지 유형 드롭다운 목록에서 기타를 선택합니다. 그런 다 음 해당 용지 종류를 선택합니다.
- **8.** 크기 변경 옵션 영역의 크기 드롭 다운 목록에서 기타를 선택합니다. 그런 다음 적절한 용지 크기를 선택합니다. 용지 크기와 용지 종류가 호환되지 않는 경우 프린터 소프트웨어에 경고 메 시지가 표시되며, 다른 종류 또는 크기를 선택할 수 있습니다.
- **9.** 아직 선택되지 않았으면 경계선 없는 인쇄 확인란을 선택합니다(옵션). 경계선 없는 용지 크기와 종류가 호환되지 않으면 제품 소프트웨어에서 경 고 메시지를 표시하며 사용자는 다른 용지 종류나 크기를 선택할 수 있습니 다.
- **10.**기본 옵션 영역의 인쇄 품질 드롭다운 목록에서 고품질과 같은 높은 품질을 선택합니다.
	- $\bar{\mathbb{B}}$ ' 참고 가장 높은 dpi 해상도를 구현하기 위해 지원되는 인화지 종류에 최 대 **dpi** 설정을 사용할 수 있습니다. 인쇄 품질 드롭다운 목록에 최대 **dpi** 가 나열되어 있지 않은 경우에는 고급 탭에서 이를 사용할 수 있습니다. 자세한 내용은 41 [페이지의 최대](#page-43-0) **dpi** 로 인쇄를 참조하십시오.
- **11.HP Real Life** 기술 영역에서 사진 수정 드롭다운 목록을 누르고 다음 옵션 중에서 선택합니다.
	- 꺼진 상태: 이미지에 **HP Real Life** 기술을 적용하지 않습니다.
	- 기본: 저해상도 이미지 품질을 높입니다. 이미지 선명도를 조정합니다.
- **12.**확인을 눌러 등록 정보 대화 상자로 돌아갑니다.
- **13.**확인을 누른 다음 인쇄 대화 상자에서 인쇄 또는 확인을 누르십시오.
- 참고 사용하지 않은 인화지를 입력 용지함에 넣어 두지 마십시오. 용지가 휘어서 인쇄 품질이 저하될 수 있습니다. 최상의 결과를 얻으려면 출력 용지 함에 사진이 쌓이지 않도록 하십시오.

#### 관련 항목

- 21 [페이지의 권장 인화지](#page-23-0)
- 24 [페이지의 용지 넣기](#page-26-0)
- 41 [페이지의 최대](#page-43-0) **dpi** 로 인쇄
- 42 [페이지의 인쇄 해상도 보기](#page-44-0)
- 42 [페이지의 인쇄 바로 가기 사용](#page-44-0)
- 43 [페이지의 기본 인쇄 설정 지정](#page-45-0)
- 119 [페이지의 현재 작업 중지](#page-121-0)

#### <span id="page-34-0"></span>메모리 카드나 **USB** 저장 장치로부터 사진 인쇄

**1.** 다음 중 하나를 수행합니다.

#### 작은 크기의 용지에 사진 인쇄

**a**. 용지를 넣습니다.

사진 용지함에 13 x 18 cm 인화지를 넣습니다.

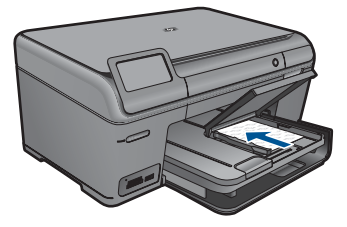

**b**. 메모리 장치 삽입합니다.

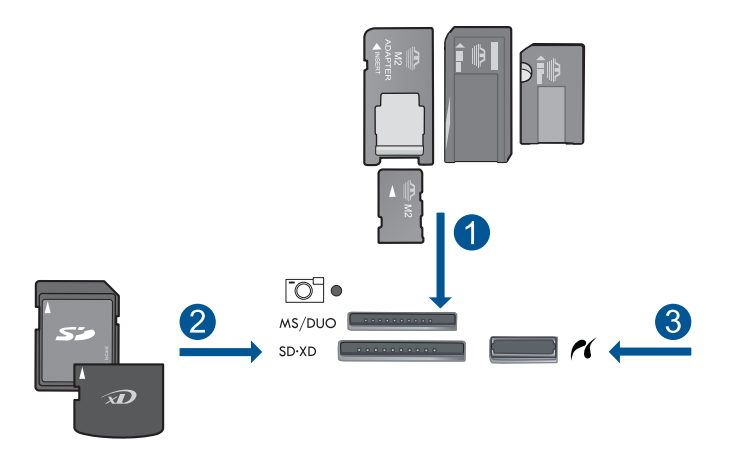

- 1 | Memory Stick, Memory Stick Pro, Memory Stick Select, Memory Stick Magic Gate, Memory Stick Duo 또는 Pro Duo (어댑터는 옵션), Memory Stick Pro-HG Duo (어댑터는 옵션) 또는 Memory Stick Micro (어댑터 필요)
- 2 | MultiMediaCard (MMC), MMC Plus, Secure MultiMedia Card, MMC Mobile (RS-MMC; 어댑터 필요), Secure Digital (SD), Secure Digital Mini (어댑터 필요), Secure Digital High Capacity (SDHC), TransFlash MicroSD Card (어 댑터 필요) 또는 xD-Picture 카드 및 FAT-12,FAT-16,FAT-32,HFS+
- 3 전면 USB 포트/Pictbridge: 디지털 카메라 및 탈착식 드라이브용

**c**. 사진을 선택합니다.

보기 & 인쇄을 누릅니다.

사진을 탐색하려면 왼쪽 혹은 오른쪽 화살표를 누릅니다.

인쇄할 사진을 누릅니다.

위쪽 화살표를 눌러 복사 매수를 늘립니다.

**d**. 사진을 인쇄합니다.

인쇄를 눌러 인쇄 작업을 미리 봅니다.

인쇄을 누릅니다.

#### 최대 크기 용지에 사진 인쇄

**a**. 용지를 넣습니다.

기본 용지함에 최대 크기 용지를 넣으십시오.

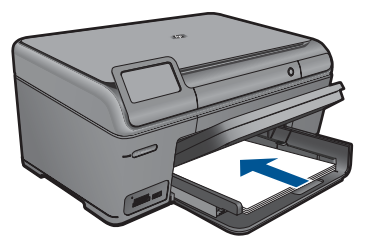

**b**. 메모리 장치 삽입합니다.

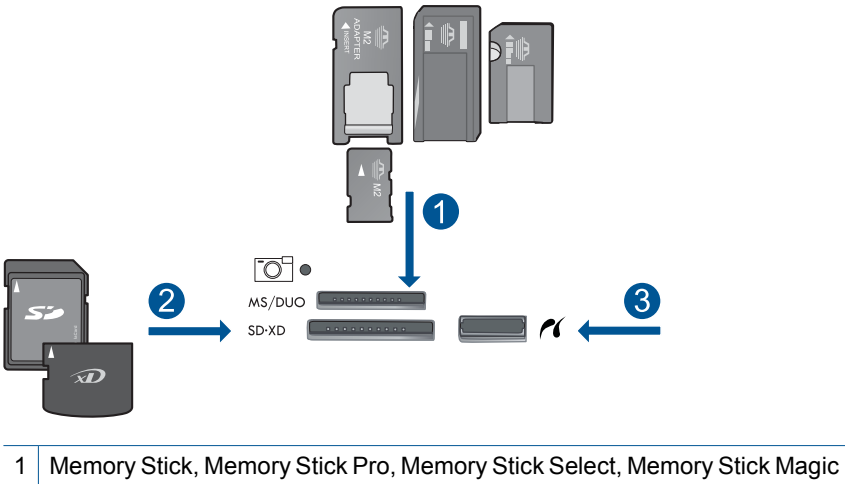

Gate, Memory Stick Duo 또는 Pro Duo (어댑터는 옵션), Memory Stick Pro-HG Duo (어댑터는 옵션) 또는 Memory Stick Micro (어댑터 필요)

- 2 MultiMediaCard (MMC), MMC Plus, Secure MultiMedia Card, MMC Mobile (RS-MMC; 어댑터 필요), Secure Digital (SD), Secure Digital Mini (어댑터 필요), Secure Digital High Capacity (SDHC), TransFlash MicroSD Card (어 댑터 필요) 또는 xD-Picture 카드 및 FAT-12,FAT-16,FAT-32,HFS+
- 3 전면 USB 포트/Pictbridge: 디지털 카메라 및 탈착식 드라이브용
- **c**. 사진을 선택합니다.
- 보기 & 인쇄을 누릅니다. 사진을 탐색하려면 왼쪽 혹은 오른쪽 화살표를 누릅니다. 인쇄할 사진을 누릅니다. 위쪽 화살표를 눌러 복사 매수를 늘립니다. **d**. 페이지 레이아웃을 바꿉니다.
	- 인쇄를 눌러 인쇄 작업을 미리 봅니다.
	- 옵션를 눌러 인쇄 설정을 변경합니다.
	- 인쇄 레이아웃을 누릅니다.
	- **22 x 28 cm** 을 누릅니다.
	- 뒤로을 누릅니다.
- **e**. 사진을 인쇄합니다.
	- 인쇄을 누릅니다.

# 최대 크기 용지에 사진 여러 장 인쇄

**a**. 용지를 넣습니다.

기본 용지함에 최대 크기 용지를 넣으십시오.

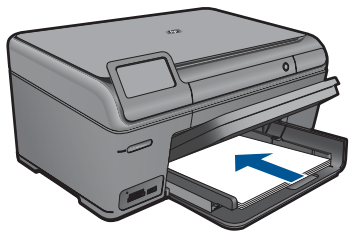

**b**. 메모리 장치 삽입합니다.

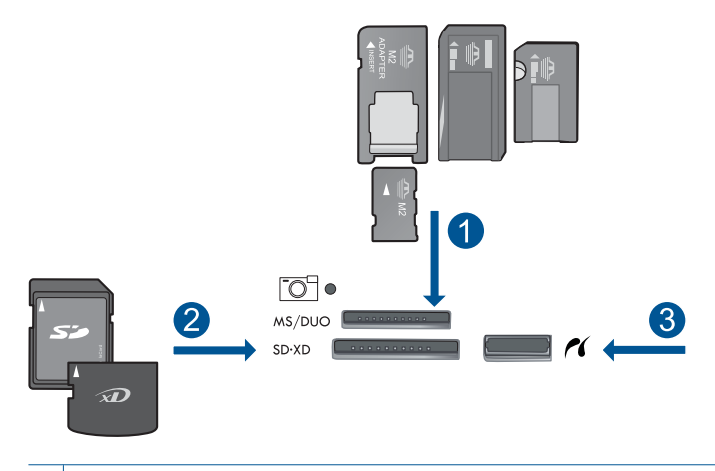

- 1 Memory Stick, Memory Stick Pro, Memory Stick Select, Memory Stick Magic Gate, Memory Stick Duo 또는 Pro Duo (어댑터는 옵션), Memory Stick Pro-HG Duo (어댑터는 옵션) 또는 Memory Stick Micro (어댑터 필요)
- 2 MultiMediaCard (MMC), MMC Plus, Secure MultiMedia Card, MMC Mobile (RS-MMC; 어댑터 필요), Secure Digital (SD), Secure Digital Mini (어댑터 필요), Secure Digital High Capacity (SDHC), TransFlash MicroSD Card (어 댑터 필요) 또는 xD-Picture 카드 및 FAT-12,FAT-16,FAT-32,HFS+
- 3 전면 USB 포트/Pictbridge: 디지털 카메라 및 탈착식 드라이브용
- **c**. 사진을 선택합니다.

보기 & 인쇄을 누릅니다.

사진을 탐색하려면 왼쪽 혹은 오른쪽 화살표를 누릅니다.

인쇄할 사진을 누릅니다.

위쪽 화살표를 눌러 복사 매수를 늘립니다.

**d**. 페이지 레이아웃을 바꿉니다.

 인쇄를 눌러 인쇄 작업을 미리 봅니다. 옵션를 눌러 인쇄 설정을 변경합니다. 인쇄 레이아웃을 누릅니다. **22 x 28 cm** 상의 **9 x 13 cm** 을 누릅니다. 뒤로을 누릅니다.

**e**. 사진을 인쇄합니다.

인쇄을 누릅니다.

**2.** 이 항목에 대한 애니메이션을 시청합니다.

## 관련 항목

- 21 [페이지의 권장 인화지](#page-23-0)
- 44 페이지의 <u>사**진 편집 후 인쇄**</u>
- 119 [페이지의 현재 작업 중지](#page-121-0)

# 제작 프로젝트 인쇄

**1.** 다음 중 하나를 수행합니다.

## 앨범 페이지 프린트

**a**. 용지를 넣습니다.

 사진 용지함에 최대 13 x 18 cm 인화지를 넣거나 기본 입력 용지함에 최대 크기 인화지를 넣습니다.

**b**. 메모리 장치 삽입합니다.

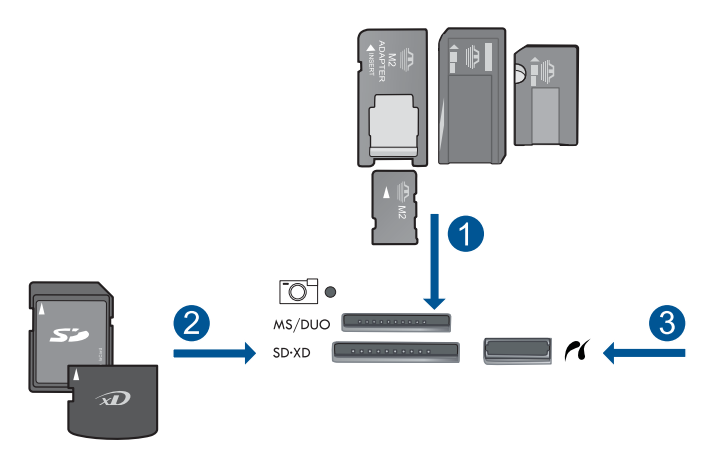

- 1 Memory Stick, Memory Stick Pro, Memory Stick Select, Memory Stick Magic Gate, Memory Stick Duo 또는 Pro Duo (어댑터는 옵션), Memory Stick Pro-HG Duo (어댑터는 옵션) 또는 Memory Stick Micro (어댑터 필요)
- 2 MultiMediaCard (MMC), MMC Plus, Secure MultiMedia Card, MMC Mobile (RS-MMC; 어댑터 필요), Secure Digital (SD), Secure Digital Mini (어댑터 필요), Secure Digital High Capacity (SDHC), TransFlash MicroSD Card (어 댑터 필요) 또는 xD-Picture 카드 및 FAT-12,FAT-16,FAT-32,HFS+
- 3 전면 USB 포트/Pictbridge: 디지털 카메라 및 탈착식 드라이브용
- **c**. 프로젝트 유형을 선택합니다.
	- 만들기을 누릅니다. 앨범 페이지을 누릅니다.

**d**. 사진을 선택합니다.

- 사진을 탐색하려면 오른쪽 화살표를 누릅니다.
	- 위쪽 화살표를 눌러 복사 매수를 늘립니다.
	- 완료을 누릅니다.
- **e**. 사진을 인쇄합니다. 인쇄을 누릅니다.

## 파노라마 사진 인쇄

**a**. 용지를 넣습니다.

기본 입력 용지함에 10 x 30 cm 파노라마 용지를 넣습니다.

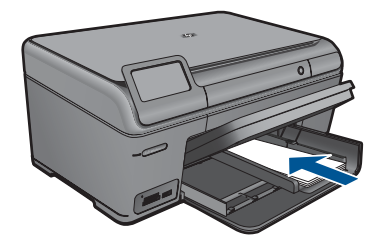

**b**. 메모리 장치 삽입합니다.

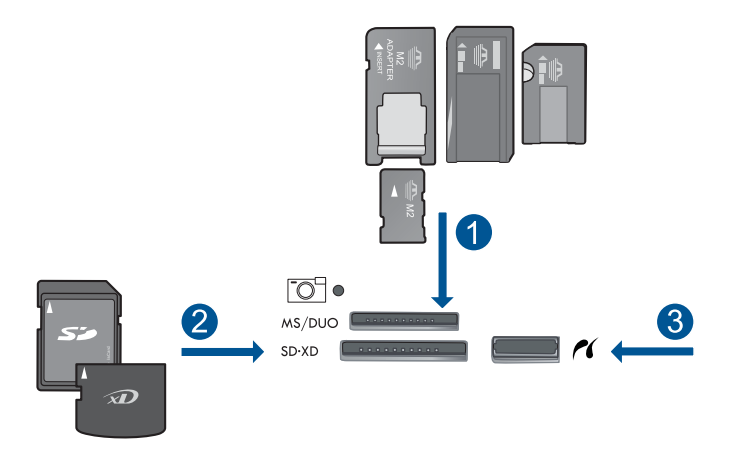

- 1 Memory Stick, Memory Stick Pro, Memory Stick Select, Memory Stick Magic Gate, Memory Stick Duo 또는 Pro Duo (어댑터는 옵션), Memory Stick Pro-HG Duo (어댑터는 옵션) 또는 Memory Stick Micro (어댑터 필요)
- 2 MultiMediaCard (MMC), MMC Plus, Secure MultiMedia Card, MMC Mobile (RS-MMC; 어댑터 필요), Secure Digital (SD), Secure Digital Mini (어댑터 필요), Secure Digital High Capacity (SDHC), TransFlash MicroSD Card (어 댑터 필요) 또는 xD-Picture 카드 및 FAT-12,FAT-16,FAT-32,HFS+
- 3 전면 USB 포트/Pictbridge: 디지털 카메라 및 탈착식 드라이브용
- **c**. 프로젝트 유형을 선택합니다.

 만들기을 누릅니다. 파노라마 인쇄을 누릅니다. **d**. 사진을 선택합니다.

 사진을 탐색하고 선택하려면 화살표를 누릅니다. 위쪽 화살표를 눌러 복사 매수를 늘립니다. 완료를 눌러 인쇄 작업을 미리 봅니다.

**e**. 사진을 인쇄합니다.

인쇄을 누릅니다.

## 지갑 사진 인쇄

**a**. 용지를 넣습니다.

 사진 용지함에 최대 13 x 18 cm 인화지를 넣거나 기본 입력 용지함에 최대 크기 인화지를 넣습니다.

**b**. 메모리 장치 삽입합니다.

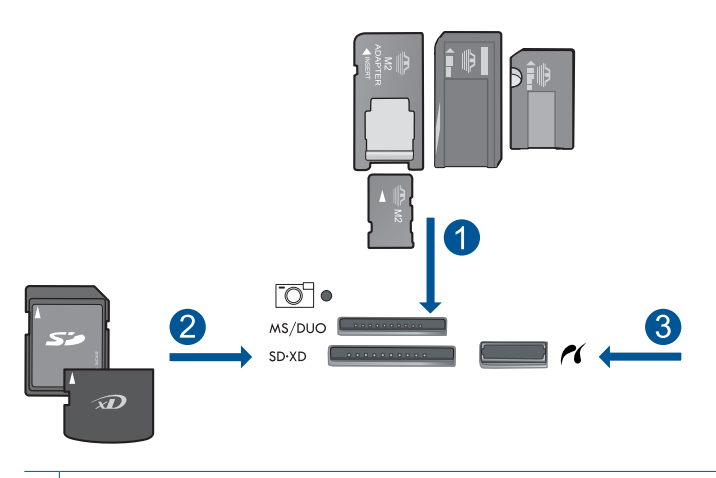

- 1 Memory Stick, Memory Stick Pro, Memory Stick Select, Memory Stick Magic Gate, Memory Stick Duo 또는 Pro Duo (어댑터는 옵션), Memory Stick Pro-HG Duo (어댑터는 옵션) 또는 Memory Stick Micro (어댑터 필요)
- 2 MultiMediaCard (MMC), MMC Plus, Secure MultiMedia Card, MMC Mobile (RS-MMC; 어댑터 필요), Secure Digital (SD), Secure Digital Mini (어댑터 필요), Secure Digital High Capacity (SDHC), TransFlash MicroSD Card (어 댑터 필요) 또는 xD-Picture 카드 및 FAT-12,FAT-16,FAT-32,HFS+

3 전면 USB 포트/Pictbridge: 디지털 카메라 및 탈착식 드라이브용

**c**. 프로젝트 유형을 선택합니다.

 만들기을 누릅니다. 지갑 사진을 누릅니다. **d**. 사진을 선택합니다.

 사진을 탐색하고 선택하려면 화살표를 누릅니다. 위쪽 화살표를 눌러 복사 매수를 늘립니다. 완료를 눌러 인쇄 작업을 미리 봅니다.

**e**. 사진을 인쇄합니다.

인쇄을 누릅니다.

## 여권용 사진 인쇄

**a**. 용지를 넣습니다.

 사진 용지함에 최대 13 x 18 cm 인화지를 넣거나 기본 입력 용지함에 최대 크기 인화지를 넣습니다.

**b**. 메모리 장치 삽입합니다.

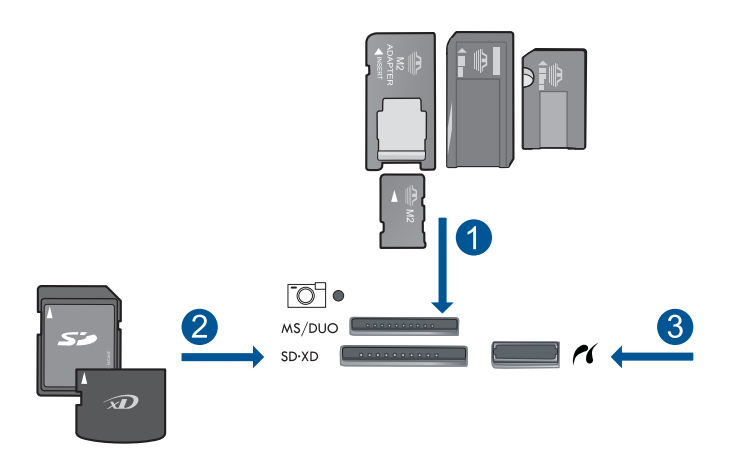

- 1 Memory Stick, Memory Stick Pro, Memory Stick Select, Memory Stick Magic Gate, Memory Stick Duo 또는 Pro Duo (어댑터는 옵션), Memory Stick Pro-HG Duo (어댑터는 옵션) 또는 Memory Stick Micro (어댑터 필요)
- 2 MultiMediaCard (MMC), MMC Plus, Secure MultiMedia Card, MMC Mobile (RS-MMC; 어댑터 필요), Secure Digital (SD), Secure Digital Mini (어댑터 필요), Secure Digital High Capacity (SDHC), TransFlash MicroSD Card (어 댑터 필요) 또는 xD-Picture 카드 및 FAT-12,FAT-16,FAT-32,HFS+

3 전면 USB 포트/Pictbridge: 디지털 카메라 및 탈착식 드라이브용

**c**. 프로젝트 유형을 선택합니다.

 만들기을 누릅니다. 여권용 사진을 누릅니다. **d**. 사진을 선택합니다.

사진을 탐색하고 선택하려면 화살표를 누릅니다.

위쪽 화살표를 눌러 복사 매수를 늘립니다.

- 완료를 눌러 인쇄 작업을 미리 봅니다.
- **e**. 사진을 인쇄합니다.

인쇄을 누릅니다.

**2.** 이 항목에 대한 애니메이션을 시청합니다.

#### 관련 항목

- 21 [페이지의 권장 인화지](#page-23-0)
- 44 [페이지의 사진 편집 후 인쇄](#page-46-0)
- 119 [페이지의 현재 작업 중지](#page-121-0)

# 웹 페이지 인쇄

HP Photosmart 의 웹 브라우저에서 웹 페이지를 인쇄할 수 있습니다.

웹 검색을 위해 Internet Explorer 6.0 이상을 사용하는 경우 인쇄 대상 및 방법 에 대한 제어를 통해 간단하며 인쇄 결과를 예상할 수 있는 웹 인쇄를 가능하게 해주는 **HP Smart Web Printing** 을 사용할 수 있습니다. Internet Explorer 의 도 구 모음에서 **HP Smart Web Printing** 에 액세스할 수 있습니다. **HP Smart Web Printing** 에 관한 자세한 내용은 함께 제공된 도움말 파일을 참조하십시오.

#### 웹 페이지를 인쇄하려면

- **1.** 주 입력 용지함에 용지를 넣었는지 확인합니다.
- **2.** 웹 브라우저에 있는 파일 메뉴에서 인쇄를 누릅니다. 인쇄 대화 상자가 나타납니다.
- **3.** 제품이 선택한 프린터인지 확인합니다.
- **4.** 웹 브라우저에서 인쇄 항목 선택 기능을 지원하는 경우, 인쇄물에 포함시킬 웹 페이지 항목을 선택하십시오. 예를 들어 Internet Explorer 에서 옵션 탭을 눌러서 화면에 보이는 대로, 선 택한 프레임만 및 링크된 문서를 모두 인쇄와 같은 옵션을 선택합니다.
- **5.** 인쇄 또는 확인을 눌러 웹 페이지를 인쇄합니다.

※ 추가 정보 웹 페이지를 정확하게 인쇄하려면 인쇄 방향을 가로로 설정해야 할 수도 있습니다.

# 양식 및 템플릿 인쇄 (빠른 양식)

HP Photosmart 에는 좁은 괘선이나 넓은 괘선이 있는 노트 용지, 그래프 용지, 작업 검사 목록 및 달력(지원하지 않는 모델도 있음) 및 악보와 같은 공통된 양 식을 일반 레터 크기나 A4 크기 용지에 인쇄할 수 있도록 기본 제공 템플릿이 포함되어 있습니다. 또한 인쇄할 때마다 다른 패턴을 가진 도트 게임이나 재미 있는 미로를 인쇄할 수도 있습니다.

#### 제어판에서 양식을 인쇄하려면

- **1.** 입력 용지함에 용지를 넣었는지 확인합니다.
- **2.** 자택 화면에서 더 많은 옵션을 보려면 오른쪽 화살표를 누릅니다.
- **3.** 빠른 양식을 누릅니다.
- **4.** 양식과 템플릿을 보려면 윗쪽 또는 아래쪽 화살표를 누릅니다.
- **5.** 인쇄할 양식을 누릅니다.
- **6.** 메시지가 나타나면 인쇄할 양식 종류를 선택합니다.
- **7.** 위쪽 화살표를 눌러 복사 매수를 늘린 다음 완료를 누릅니다.

# 최대 **dpi** 로 인쇄

최대 dpi 모드를 사용하여 선명한 고품질 이미지를 인쇄할 수 있습니다.

최대 dpi 모드에서 최상의 효과를 얻으려면 디지털 사진과 같은 고품질 이미지 를 인쇄할 때 사용하십시오. 최대 dpi 설정을 선택하면 프린터 소프트웨어는 HP Photosmart 프린터에서 인쇄할 최적의 dpi 를 표시합니다. 최대 dpi 인쇄는 다음 용지 종류에서만 지원됩니다.

- HP 최고급 인화지
- HP 프리미엄 인화지
- HP 우수 인화지
- 사진 엽서 카드

최대 dpi 로 인쇄하면 다른 설정으로 인쇄하는 것보다 인쇄 시간이 오래 걸리고 디스크 공간도 더 필요합니다.

#### 최대 **dpi** 모드에서 인쇄하려면

- **1.** 용지함에 용지를 넣었는지 확인합니다.
- **2.** 소프트웨어 응용 프로그램의 파일 메뉴에서 인쇄를 누릅니다.
- **3.** 제품이 선택한 프린터인지 확인합니다.
- **4.** 버튼을 눌러 등록 정보 대화 상자를 엽니다. 소프트웨어 응용 프로그램에 따라 이 버튼의 이름은 등록 정보, 옵션, 프린 터 설정, 프린터 또는 환경 설정이 됩니다.
- **5.** 고급 탭을 클릭합니다.
- **6.** 기능 영역에서 최대 **dpi** 설정 사용 확인란을 선택합니다.
- **7.** 기능 탭을 누릅니다.
- **8.** 용지 종류 드롭다운 목록에서 기타를 누른 다음 적합한 용지 종류를 선택합 니다.
- **9.** 인쇄 품질 드롭다운 목록에서 최대 **dpi** 를 누릅니다.
	- 참고 선택한 용지 종류 및 인쇄 품질 설정에 따라 어떤 dpi 로 인쇄할지 확인하려면 **해상도**를 누르십시오.
- **10.**필요하면 다른 인쇄 설정을 선택한 다음 확인을 누릅니다.

## 관련 항목

42 페이지의 인쇄 해상도 보기

# 인쇄 해상도 보기

프린터 소프트웨어는 인쇄 해상도를 dpi(dots per inch)로 표시합니다. dpi 는 프 린터 소프트웨어에서 선택한 용지 종류와 인쇄 품질에 따라 다릅니다.

### 인쇄 해상도를 보려면

- **1.** 용지함에 용지를 넣었는지 확인합니다.
- **2.** 소프트웨어 응용 프로그램의 파일 메뉴에서 인쇄를 누릅니다.
- **3.** 제품이 선택한 프린터인지 확인합니다.
- **4.** 버튼을 눌러 등록 정보 대화 상자를 엽니다. 소프트웨어 응용 프로그램에 따라 이 버튼의 이름은 등록 정보, 옵션, 프린 터 설정, 프린터 또는 환경 설정이 됩니다.
- **5.** 기능 탭을 누릅니다.
- **6.** 용지 종류 드롭다운 목록에서 넣은 용지의 종류를 선택합니다.
- **7.** 인쇄 품질 드롭다운 목록에서 프로젝트에 적합한 인쇄 품질 설정을 선택합 니다.
- **8.** 선택한 용지 종류 및 인쇄 품질의 인쇄 해상도 dpi 를 확인하려면 해상도 버 튼을 누르십시오.

# 인쇄 바로 가기 사용

자주 사용하는 인쇄 설정으로 인쇄하려면 인쇄 바로 가기를 사용하십시오. 프 린터 소프트웨어에는 인쇄 바로 가기 목록에서 사용할 수 있는 몇 개의 특수 설 계된 인쇄 바로 가기가 있습니다.

참고 인쇄 바로 가기를 선택하면 적절한 인쇄 옵션이 자동으로 표시됩니다. 그대로 두거나, 변경하거나 일반적으로 사용하는 작업에 고유한 바로 가기 를 만들 수 있습니다.

인쇄 바로 가기 탭을 사용하여 다음과 같은 인쇄 작업을 할 수 있습니다.

- 일반적이고 일상적인 인쇄: 문서를 빠르게 인쇄합니다.
- 경계선 없는 사진 인쇄: 10 x 15 cm 및 13 x 18 cm HP 인화지의 상하좌우 가 장자리에 인쇄합니다.
- 용지 절약 모드 인쇄: 같은 면에 여러 페이지를 양면으로 인쇄하기 때문에 용지 사용량이 줄어듭니다.
- 흰색 경계선이 있는 사진 인쇄: 상하좌우 가장자리에 흰색 경계선이 있는 사 진을 인쇄합니다.
- 고속/경제적인 인쇄: 초안 품질로 빠르게 인쇄합니다.
- 프리젠테이션 인쇄: 레터 및 투명 필름을 비롯한 고품질의 문서를 인쇄합니 다.

#### 인쇄 바로 가기를 만들려면

- **1.** 소프트웨어 응용 프로그램의 파일 메뉴에서 인쇄를 누릅니다.
- **2.** 제품이 선택한 프린터인지 확인합니다.
- **3.** 버튼을 눌러 등록 정보 대화 상자를 엽니다. 소프트웨어 응용 프로그램에 따라 이 버튼의 이름은 등록 정보, 옵션, 프린 터 설정, 프린터 또는 환경 설정이 됩니다.
- **4.** 인쇄 바로 가기 탭을 누릅니다.
- **5.** 인쇄 바로 가기 목록에서 인쇄 바로 가기를 누릅니다. 선택한 인쇄 바로 가기의 인쇄 설정이 표시됩니다.
- **6.** 인쇄 설정을 새 인쇄 바로 가기에서 원하는 인쇄 설정으로 변경합니다.
- **7.** 다른 이름으로 저장을 누르고 새 인쇄 바로가기의 이름을 입력한 후 저장을 누릅니다.

인쇄 바로 가기가 목록에 추가됩니다.

#### 인쇄 바로 가기를 삭제하려면

- **1.** 소프트웨어 응용 프로그램의 파일 메뉴에서 인쇄를 누릅니다.
- **2.** 제품이 선택한 프린터인지 확인합니다.
- **3.** 버튼을 눌러 등록 정보 대화 상자를 엽니다. 소프트웨어 응용 프로그램에 따라 이 버튼의 이름은 등록 정보, 옵션, 프린 터 설정, 프린터 또는 환경 설정이 됩니다.
- **4.** 인쇄 바로 가기 탭을 누릅니다.
- **5.** 인쇄 바로 가기 목록에서 삭제할 인쇄 바로 가기를 누릅니다.
- **6.** 삭제를 누릅니다. 인쇄 바로 가기가 목록에서 제거됩니다.

# 기본 인쇄 설정 지정

인쇄에 자주 사용하는 설정이 있을 경우에는 기본 인쇄 설정으로 설정하여 사 용자가 소프트웨어 응용 프로그램안의 인쇄 대화 상자를 열 때 해당 설정이 이 미 설정되어 있도록 할 수 있습니다.

#### 기본 인쇄 설정값을 변경하려면

- **1.** HP 솔루션 센터에서 설정을 누르고 인쇄 설정을 가리킨 다음 프린터 설정을 누릅니다.
- **2.** 인쇄 설정을 변경한 다음 확인을 누릅니다.

**Print(**인쇄)

참고 사용자가 만든 바로 가기만 삭제할 수 있으며 원래 HP 바로 가기는 삭 제할 수 없습니다.

# <span id="page-46-0"></span>사진 편집 후 인쇄

**1.** 다음 중 하나를 수행합니다.

## 사진 회전

- **a**. 사진을 선택합니다.
	- 보기 & 인쇄을 누릅니다.
	- 사진을 탐색하려면 왼쪽 혹은 오른쪽 화살표를 누릅니다.
	- 회전시킬 사진을 누릅니다.
- **b**. 사진을 편집합니다.
	- 편집을 누릅니다.
	- 회전을 누릅니다.
	- 완료을 누릅니다.

## 사진 자르기

- **a**. 사진을 선택합니다.
	- 보기 & 인쇄을 누릅니다.
	- 사진을 탐색하려면 왼쪽 혹은 오른쪽 화살표를 누릅니다.
	- 자를 사진을 누릅니다.
- **b**. 사진을 편집합니다.
	- 편집을 누릅니다.
	- 자르기을 누릅니다.

### 사진 수정

- **a**. 사진을 선택합니다.
	- 보기 & 인쇄을 누릅니다.
	- 사진을 탐색하려면 왼쪽 혹은 오른쪽 화살표를 누릅니다.
	- 수정할 사진을 누릅니다.
- **b**. 사진을 편집합니다.
	- 편집을 누릅니다.
	- 사진 수정을 누릅니다.
	- 원하는 옵션을 선택합니다.

## 프레임 추가

**a**. 사진을 선택합니다.

보기 & 인쇄을 누릅니다.

 사진을 탐색하려면 왼쪽 혹은 오른쪽 화살표를 누릅니다. 프레임을 추가할 사진을 누릅니다.

- **b**. 사진을 편집합니다.
	- 편집을 누릅니다.
	- 프레임 추가을 누릅니다.

원하는 옵션을 선택합니다.

#### 밝기 조정

- **a**. 사진을 선택합니다.
	- 보기 & 인쇄을 누릅니다.
	- 사진을 탐색하려면 왼쪽 혹은 오른쪽 화살표를 누릅니다.
	- 밝기를 조정할 사진을 누릅니다.
- **b**. 사진을 편집합니다.
	- 편집을 누릅니다.
	- 밝기을 누릅니다.
	- 밝기를 조정한 후 완료를 누릅니다.

### 컬러 효과

- **a**. 사진을 선택합니다.
	- 보기 & 인쇄을 누릅니다.
	- 사진을 탐색하려면 왼쪽 혹은 오른쪽 화살표를 누릅니다.
	- 컬러 효과를 추가할 사진을 누릅니다.
- **b**. 사진을 편집합니다.
	- 편집을 누릅니다.
	- 색상 효과을 누릅니다.
	- 원하는 옵션을 선택합니다.
- **2.** 이 항목에 대한 애니메이션을 시청합니다.

# **7** 스캔

- 47 페이지의 컴퓨터로 스캔
- 48 [페이지의 메모리 카드나](#page-50-0) **USB** 저장 장치로 스캔
- 59 [페이지의 사진 스캔 및 재인쇄](#page-61-0)

# 컴퓨터로 스캔

# 컴퓨터로 스캔하려면

- **1.** 원본을 넣습니다.
	- **a**. 제품 덮개를 들어올립니다.

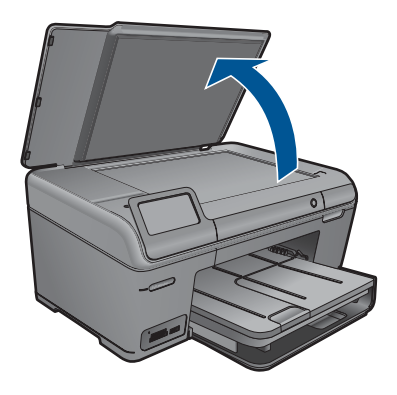

**b**. 유리의 전면 오른쪽 모서리에 원본을 인쇄면이 아래로 향하게 놓습니다.

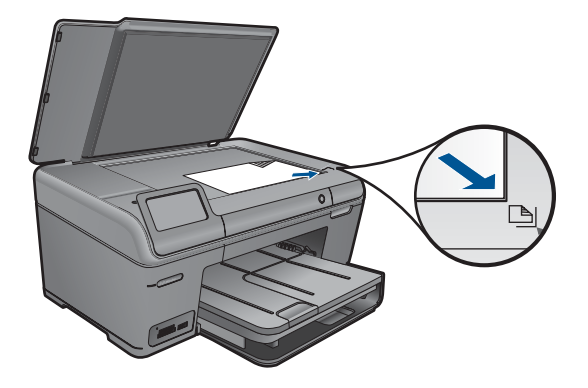

- **c**. 덮개를 닫습니다.
- <span id="page-50-0"></span>**2.** 스캔을 시작합니다.
	- **a**. 자택화면에서 스캔를 누릅니다. 스캔 저장 메뉴가 나타납니다.
	- **b**. 컴퓨터을 누릅니다. 제품이 네트워크로 연결되어 있는 경우에는 사용할 수 있는 컴퓨터 목록 이 나타납니다. 스캔을 시작하려면 스캔한 이미지를 전송할 컴퓨터를 선 택합니다.
- **3.** 사용하려는 작업 바로 가기를 누릅니다.
- **4.** 이 항목에 대한 애니메이션을 시청합니다.

## 관련 항목

119 [페이지의 현재 작업 중지](#page-121-0)

# 메모리 카드나 **USB** 저장 장치로 스캔

- 참고 현재 삽입되어 있는 메모리 카드나 저장 장치에 스캔한 이미지를 JPEG 이미지로 전송할 수 있습니다. 이렇게 하면 사진 인쇄 옵션을 사용하 여 스캔한 이미지로 경계선 없는 인쇄와 앨범 페이지를 인쇄할 수 있습니다.
- **1.** 다음 중 하나를 수행합니다.

## 스캔한 이미지를 메모리 카드에 저장합니다.

**a**. 원본을 넣습니다.

제품 덮개를 들어올립니다.

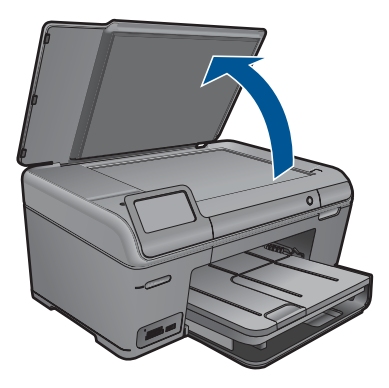

 유리의 전면 오른쪽 모서리에 원본을 인쇄면이 아래로 향하게 놓습니 다.

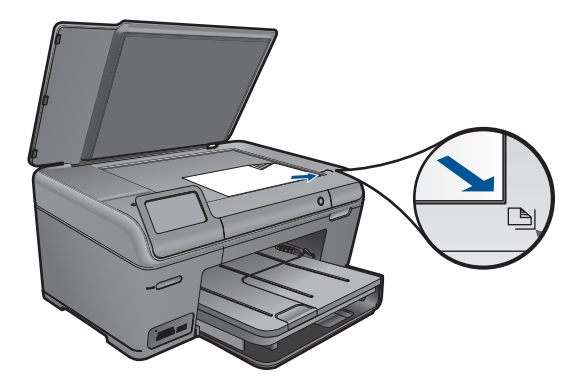

# 덮개를 닫습니다. **b**. 메모리 장치 삽입합니다.

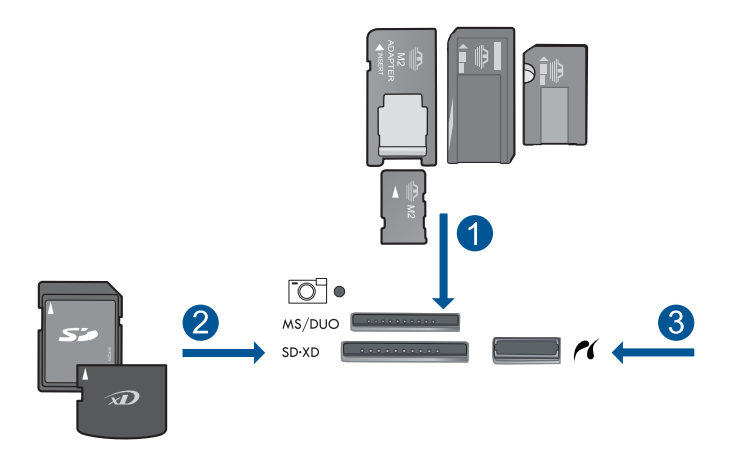

- 1 Memory Stick, Memory Stick Pro, Memory Stick Select, Memory Stick Magic Gate, Memory Stick Duo 또는 Pro Duo (어댑터는 옵션), Memory Stick Pro-HG Duo (어댑터는 옵션) 또는 Memory Stick Micro (어댑터 필요)
- 2 MultiMediaCard (MMC), MMC Plus, Secure MultiMedia Card, MMC Mobile (RS-MMC; 어댑터 필요), Secure Digital (SD), Secure Digital Mini (어댑터 필요), Secure Digital High Capacity (SDHC), TransFlash MicroSD Card (어 댑터 필요) 또는 xD-Picture 카드
- 3 전면 USB 포트/Pictbridge: 디지털 카메라 및 탈착식 드라이브용
- **c**. 스캔을 시작합니다.

 자택화면에서 스캔를 누릅니다. 스캔 저장 메뉴가 나타납니다. 메모리 카드을 누릅니다.

스캔

# 스캔한 이미지를 **USB** 드라이브에 저장

**a**. 원본을 넣습니다. 제품 덮개를 들어올립니다.

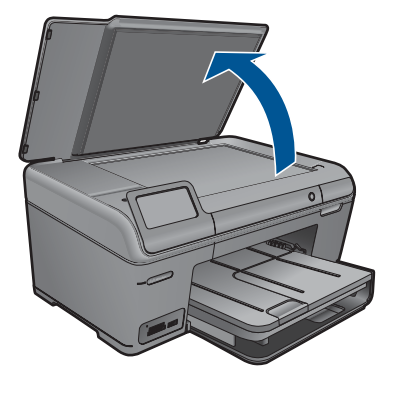

 유리의 전면 오른쪽 모서리에 원본을 인쇄면이 아래로 향하게 놓습니 다.

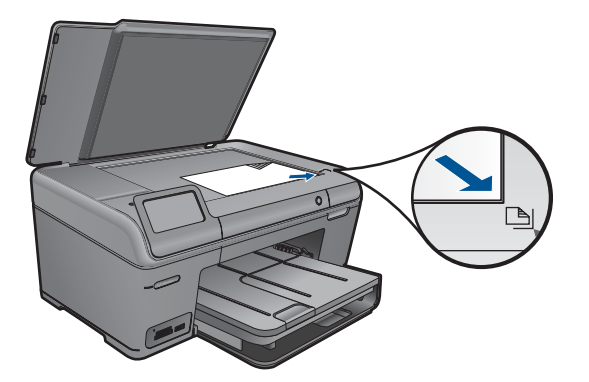

 덮개를 닫습니다. **b**. 메모리 장치 삽입합니다.

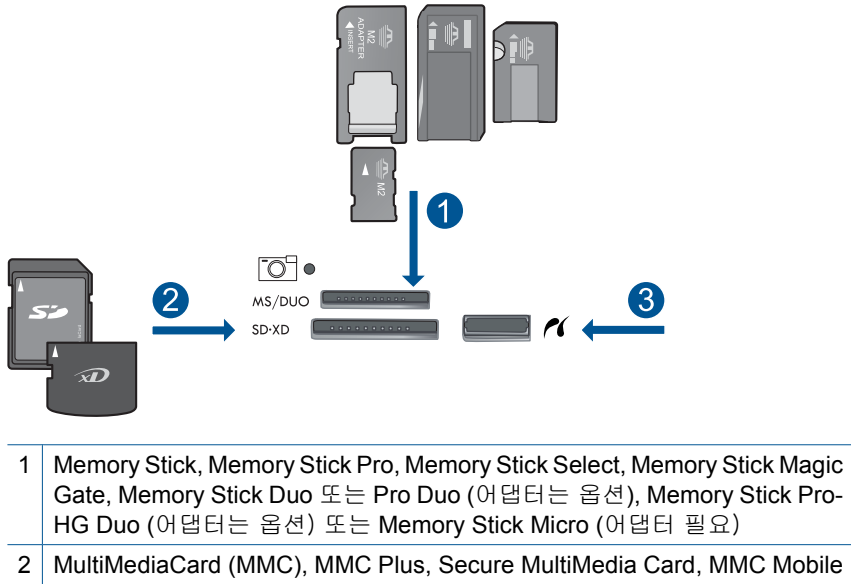

- (RS-MMC; 어댑터 필요), Secure Digital (SD), Secure Digital Mini (어댑터 필요), Secure Digital High Capacity (SDHC), TransFlash MicroSD Card (어 댑터 필요) 또는 xD-Picture 카드
- 3 전면 USB 포트/Pictbridge: 디지털 카메라 및 탈착식 드라이브용
- **c**. 스캔을 시작합니다. 자택화면에서 스캔를 누릅니다. 스캔 저장 메뉴가 나타납니다. **USB** 드라이브을 누릅니다. **2.** 이 항목에 대한 애니메이션을 시청합니다.

## 관련 항목

119 [페이지의 현재 작업 중지](#page-121-0)

제 7 장

# **8** 복사

- 53 페이지의 텍스트 또는 혼합 문서 복사
- 59 [페이지의 사진 복사\(재인쇄\)](#page-61-0)

# 텍스트 또는 혼합 문서 복사

**1.** 다음 중 하나를 수행합니다.

# 흑백 복사를 시작합니다.

**a**. 용지를 넣습니다. 기본 용지함에 최대 크기 용지를 넣으십시오.

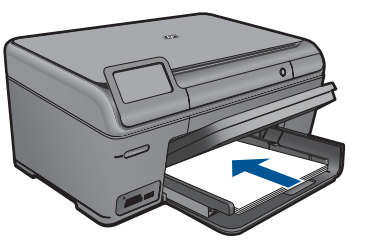

**b**. 원본을 넣습니다. 제품 덮개를 들어올립니다.

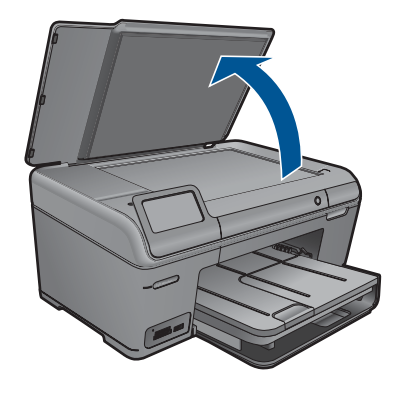

추가 정보 책과 같이 뚜꺼운 원본을 복사하려면 덮개를 분리하면 됩니다.

 유리의 전면 오른쪽 모서리에 원본을 인쇄면이 아래로 향하게 놓습니 다.

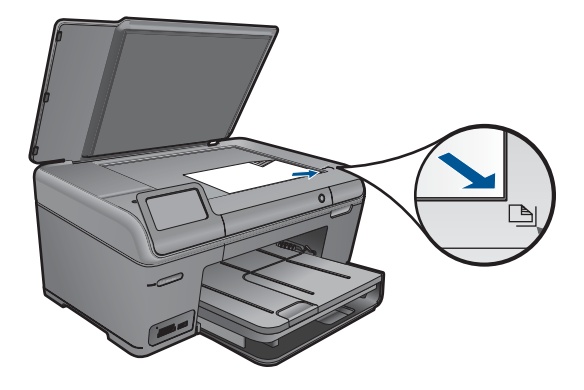

덮개를 닫습니다.

**c**. COPY(복사)를 선택합니다. 자택화면에서 복사를 누릅니다. 복사 메뉴가 나타납니다. 위쪽 화살표를 눌러 복사 매수를 늘립니다. 설정을 누릅니다. 복사 설정 메뉴가 나타납니다. 크기을 누릅니다. 페이지에 맞추기을 누릅니다. **d**. 복사를 시작합니다.

흑백 복사을 누릅니다.

# 컬러 복사를 시작합니다.

**a**. 용지를 넣습니다. 기본 용지함에 최대 크기 용지를 넣으십시오.

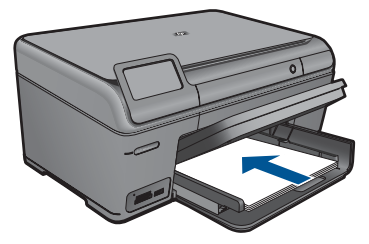

**b**. 원본을 넣습니다. 제품 덮개를 들어올립니다.

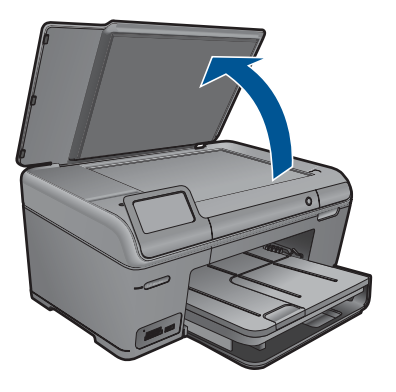

추가 정보 책과 같이 뚜꺼운 원본을 복사하려면 덮개를 분리하면 됩니다.

 유리의 전면 오른쪽 모서리에 원본을 인쇄면이 아래로 향하게 놓습니 다.

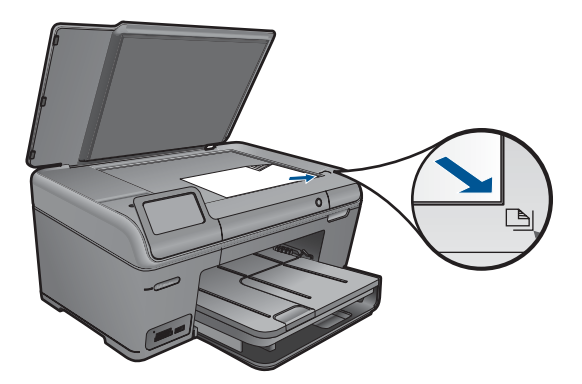

덮개를 닫습니다.

**c**. COPY(복사)를 선택합니다.

자택화면에서 복사를 누릅니다.

복사 메뉴가 나타납니다.

위쪽 화살표를 눌러 복사 매수를 늘립니다.

설정을 누릅니다.

복사 설정 메뉴가 나타납니다.

크기을 누릅니다.

페이지에 맞추기을 누릅니다.

**d**. 복사를 시작합니다.

컬러 복사을 누릅니다.

**2.** 이 항목에 대한 애니메이션을 시청합니다.

# <span id="page-58-0"></span>관련 항목

- 56 페이지의 <u>복사 설정 바꾸기</u>
- 57 [페이지의 인쇄 전 복사본 미리보기](#page-59-0)
- 119 [페이지의 현재 작업 중지](#page-121-0)

# 복사 설정 바꾸기

### 제어판에서 복사 매수를 설정하려면

- **1.** 자택 화면에서 복사을 누릅니다. 복사 메뉴가 나타납니다.
- **2.** 위쪽 화살표 버튼을 눌러 복사 매수를 늘립니다.

## 제어판에서 용지 크기를 설정하려면

- **1.** 자택화면에서 복사를 누릅니다. 복사 메뉴가 나타납니다.
- **2.** 설정을 누릅니다.
- **3.** 용지 크기을 누릅니다.
- **4.** 복사용지 크기를 선택합니다.

#### 복사 용지 종류를 설정하려면

- **1.** 자택화면에서 복사를 누릅니다. 복사 메뉴가 나타납니다.
- **2.** 설정을 누릅니다.
- **3.** 용지 종류을 누릅니다.
- **4.** 용지 종류를 선택합니다. 용지함에 있는 용지에 따라 선택할 용지 종류 설정을 결정하려면 다음 표를 참조하십시오.

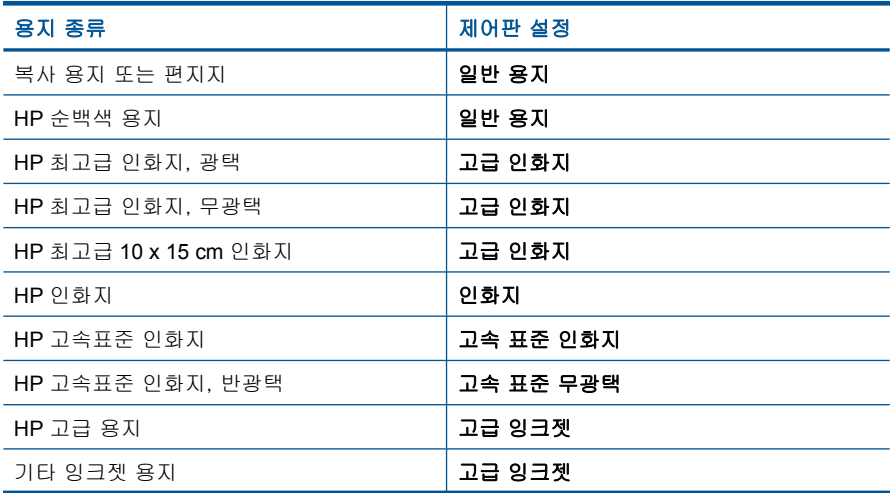

<span id="page-59-0"></span>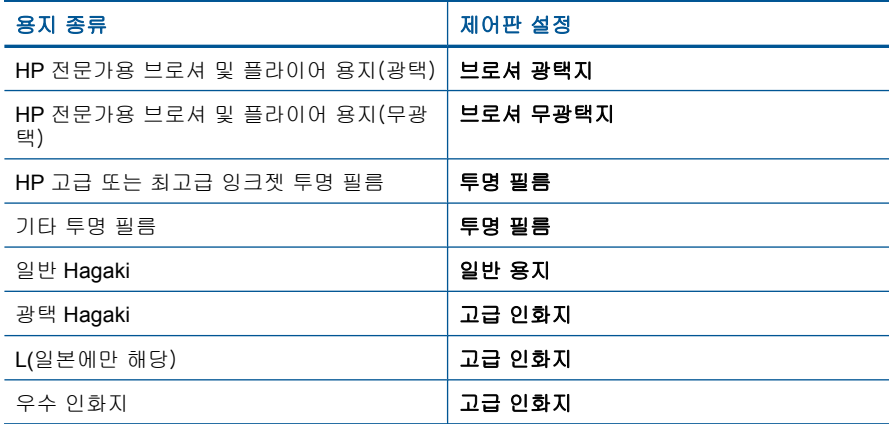

## 제어판에서 복사 품질을 변경하려면

- **1.** 자택 화면에서 복사을 누릅니다. 복사 메뉴가 나타납니다.
- **2.** 설정을 누릅니다.
- **3.** 품질을 누릅니다.
- **4.** 복사 품질을 선택합니다.

#### 제어판에서 복사본 대비 조절하는 방법

- **1.** 자택 화면에서 복사을 누릅니다. 복사 메뉴가 나타납니다.
- **2.** 설정을 누릅니다.
- **3.** 밝게/어둡게을 누릅니다.
- **4.** 원하는 복사본 대비를 선택하고 완료를 누릅니다.

# 인쇄 전 복사본 미리보기

HP Photosmart 에서 복사본에 적용할 설정을 변경한 다음 복사를 시작하기 전 에 예상되는 출력물의 이미지를 디스플레이에서 미리볼 수 있습니다.

참고 미리보기의 정확성을 보장하려면 입력 용지함에 넣은 실제 용지가 반 영되도록 용지 크기와 종류를 변경하십시오. 자동 설정을 사용하는 경우에 는 화면 미리보기에 출력 상태가 정확하게 나타나지 않을 수 있습니다. 입력 용지함에 기본 용지 종류와 크기를 넣은 경우에는 미리보기에 출력 상태가 대신 반영됩니다.

복사메뉴에서 미리 보기를 선택하거나 자르기 기능을 사용하여 원본에서 복사 할 특정 영역을 지정하는 경우 미리보기가 표시됩니다.

# 제어판에서 복사를 미리보기하려면

- **1.** 자택화면에서 복사를 누릅니다. 복사 메뉴가 나타납니다.
- **2.** 설정을 누릅니다.
- **3.** 인쇄될 복사본이 정확하게 반영되도록 제품의 복사 설정을 변경합니다.
- **4.** 미리 보기을 누릅니다. 인쇄할 복사본의 이미지가 디스플레이에 표시됩니다.

## 관련 항목

56 [페이지의 복사 설정 바꾸기](#page-58-0)

# <span id="page-61-0"></span>**9** 사진 재인쇄

# 원본 사진을 다시 인쇄하려면

- **1.** 원본을 넣습니다.
	- **a**. 제품 덮개를 들어올립니다.

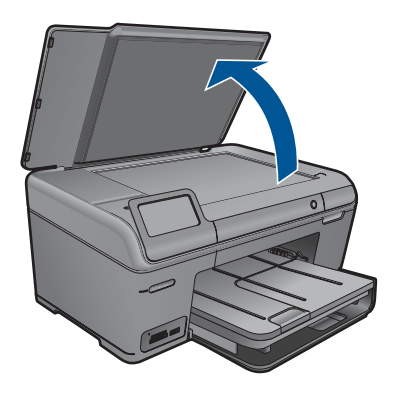

**b**. 유리의 전면 오른쪽 모서리에 원본을 인쇄면이 아래로 향하게 놓습니다.

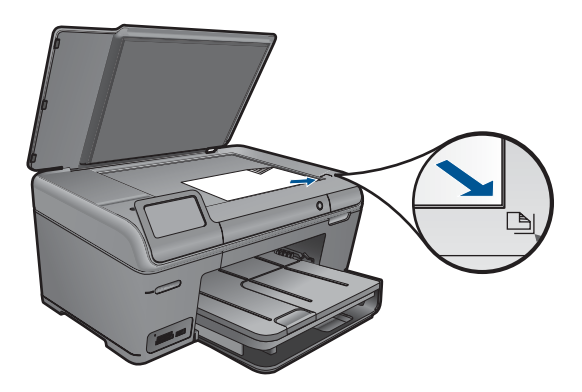

- **c**. 덮개를 닫습니다.
- **2.** 용지를 넣습니다.
	- ▲ 최대 13 x 18 cm 용지를 사진 용지함에 넣거나 전체 크기 인화지를 기본 용지함에 넣습니다.
- **3.** 사진을 재인쇄합니다.
	- **a**. 자택화면에서 스캔를 누릅니다. 스캔 저장 메뉴가 나타납니다.
	- **b**. 사진 재인쇄을 누릅니다.
	- **c**. 확인을 누릅니다.
- **d**. 원하는 용지 크기를 누릅니다.
- **e**. 위쪽 화살표를 눌러 복사 매수를 늘립니다.
- **f**. 인쇄을 누릅니다.
- **4.** 이 항목에 대한 애니메이션을 시청합니다.

## 관련 항목

119 페이지의 <mark>현재 작업 중지</mark>

# **10** 사진 저장

- 컴퓨터에 사진 저장
- 사진을 USB [저장 장치로 백업](#page-64-0)

# 컴퓨터에 사진 저장

# 사진을 저장하려면

**1.** 메모리 장치 삽입합니다.

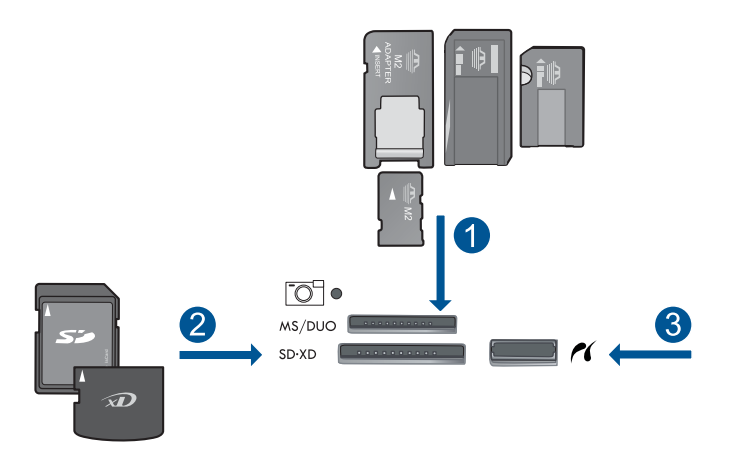

- 1 Memory Stick, Memory Stick Pro, Memory Stick Select, Memory Stick Magic Gate, Memory Stick Duo 또는 Pro Duo (어댑터는 옵션), Memory Stick Pro-HG Duo (어댑터는 옵션) 또는 Memory Stick Micro (어댑터 필요)
- 2 MultiMediaCard (MMC), MMC Plus, Secure MultiMedia Card, MMC Mobile (RS-MMC; 어댑터 필요), Secure Digital (SD), Secure Digital Mini (어댑터 필요), Secure Digital High Capacity (SDHC), TransFlash MicroSD Card (어댑터 필요) 또는 xD-Picture 카드 및 FAT-12,FAT-16,FAT-32,HFS+

3 전면 USB 포트/Pictbridge: 디지털 카메라 및 탈착식 드라이브용

- **2.** 컴퓨터에 연결합니다.
- **3.** 사진을 저장합니다.
	- **a**. 저장을 누릅니다.
	- **b**. 컴퓨터 화면 지시에 따라 사진을 컴퓨터에 저장합니다.
- **4.** 이 항목에 대한 애니메이션을 시청합니다.

## 관련 항목

119 [페이지의 현재 작업 중지](#page-121-0)

# <span id="page-64-0"></span>사진을 **USB** 저장 장치로 백업

# 사진을 백업하려면

- **1.** 메모리 장치 삽입합니다.
	- **a**. 제품의 해당 슬롯에 메모리 카드를 끼웁니다.

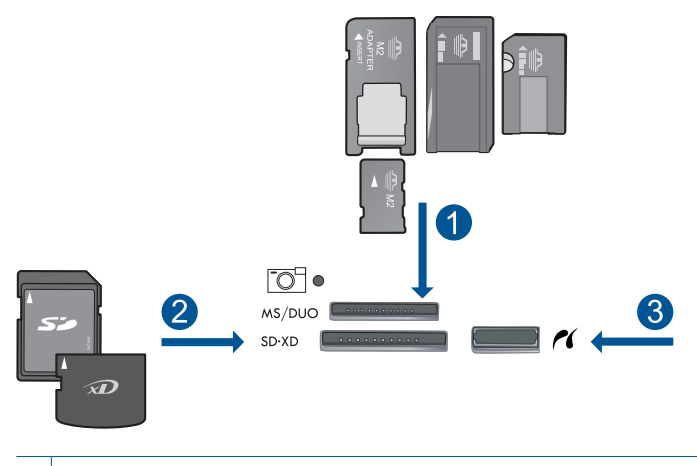

- 1 Memory Stick, Memory Stick Pro, Memory Stick Select, Memory Stick Magic Gate, Memory Stick Duo 또는 Pro Duo (어댑터는 옵션), Memory Stick Pro-HG Duo (어댑터는 옵션) 또는 Memory Stick Micro (어댑터 필요)
- 2 MultiMediaCard (MMC), MMC Plus, Secure MultiMedia Card, MMC Mobile (RS-MMC; 어댑터 필요), Secure Digital (SD), Secure Digital Mini (어댑터 필요), Secure Digital High Capacity (SDHC), TransFlash MicroSD Card (어 댑터 필요) 또는 xD-Picture 카드 및 FAT-12,FAT-16,FAT-32,HFS+
- 3 전면 USB 포트/Pictbridge: 디지털 카메라 및 탈착식 드라이브용
- **b**. 사진 표시등이 깜박임을 멈추면 저장 장치를 전면 USB 포트에 연결합니 다.
- **2.** 사진을 저장합니다.
	- ▲ 카드를 백업하라는 메시지가 나타나면 확인를 누릅니다.
- **3.** 메모리 장치를 제거합니다.
- **4.** 이 항목에 대한 애니메이션을 시청합니다.

# 관련 항목

119 [페이지의 현재 작업 중지](#page-121-0)

# **11 HP Photosmart** 유지 보수

- 잉크량 표시 확인
- [잉크 소모품 주문](#page-66-0)
- [카트리지 교체](#page-66-0)
- [카트리지 품질보증 정보](#page-69-0)
- [인쇄 품질 보고서를 인쇄하고 평가합니다.](#page-69-0)

# 잉크량 표시 확인

잉크량을 확인하여 잉크 카트리지의 교체 시기를 쉽게 알 수 있습니다. 남은 잉 크량은 잉크 카트리지에 남아 있는 대략적인 잉크량을 표시합니다.

참고 리필 또는 재가공 카트리지나 다른 프린터에서 사용했던 카트리지를 설치하면, 잉크 잔량 표시기가 부정확하거나 표시기를 사용할 수 없을 수 있 습니다.

참고 잉크 잔량 경고 및 표시기는 잉크 교체가 필요함을 사전에 알리기 위 한 목적으로만 표시됩니다. 디스플레이에 잉크량 부족 경고 메시지가 나타 나면 인쇄가 지연되지 않도록 교체용 잉크 카트리지를 준비하십시오. 인쇄 품질이 저하되지 않을 때까지는 카트리지를 교체할 필요가 없습니다.

참고 카트리지의 잉크는 인쇄하기위해 제품과 카트리지를 준비하는 초기화 프로세스, 인쇄 노즐을 깨끗이 유지하고 잉크 흐름을 부드럽게 하는 프린트 헤드 서비스 작업 등 인쇄 프로세스에서 여러 방식으로 사용됩니다. 또한 사 용 후에는 카트리지에 일부 잉크가 남아있기도 합니다. 자세한 내용은 [www.hp.com/go/inkusage](http://www.hp.com/go/inkusage) 를 참조하십시오.

## 제어판에서 잉크량을 확인하려면

- **1.** 홈 화면에서 더 많은 옵션을 보려면 오른쪽 화살표를 누릅니다.
- **2.** 잉크을 누릅니다.

HP Photosmart 에 설치된 모든 카트리지의 예상 잉크량을 보여 주는 측정기 가 표시됩니다.

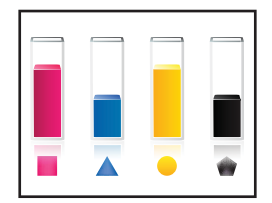

## <span id="page-66-0"></span>**HP Photosmart** 소프트웨어에서 남은 잉크량을 확인하려면

- **1.** HP 솔루션 센터에서 설정을 클릭하고 인쇄 설정을 가리킨 다음 프린터 도구 상자를 클릭합니다.
	- 참고 인쇄 등록 정보 대화 상자에서 프린터 도구 상자를 열 수도 있습니 다. 인쇄 등록 정보 대화 상자에서 기능 탭을 누른 다음 프린터 서비스 버 튼을 누릅니다.

프린터 도구 상자가 나타납니다.

**2.** 남은 잉크량 탭을 클릭합니다. 잉크 카트리지에 남은 잉크량이 표시됩니다.

### 관련 항목

64 페이지의 잉크 소모품 주문

# 잉크 소모품 주문

사용자의 제품에 맞는 HP 소모품을 찾으려면, 소모품을 온라인으로 주문하거 나, 인쇄 가능한 쇼핑 리스트를 작성하고, HP 솔루션 센터를 열어서 온라인 구 매 기능을 선택합니다.

카트리지 정보 및 온라인 쇼핑으로 연결되는 링크는 잉크 경고 메시지에도 표 시됩니다. [www.hp.com/buy/supplies](http://www.hp.com/buy/supplies) 를 방문해서 카트리지에 관한 정보를 구하 고 온라인 주문을 할 수 있습니다.

참고 카트리지는 일부 국가/지역에서만 온라인으로 주문할 수 있습니다. 잉 크 카트리지를 온라인으로 주문할 수 없는 국가/지역에서는 해당 지역의 HP 대리점에 잉크 카트리지 주문에 대해 문의하십시오.

# 카트리지 교체

#### 카트리지를 교체하려면

- **1.** 전원이 켜져 있는지 확인합니다.
- **2.** 카트리지를 제거합니다.
	- **a**. 카트리지 액세스 덮개를 엽니다.

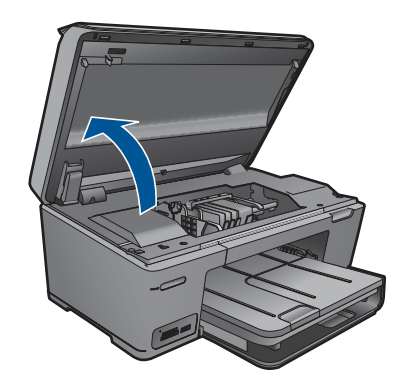

인쇄 캐리지가 제품 중앙으로 올 때까지 기다립니다.

**b**. 카트리지 탭을 눌러 슬롯에서 빼냅니다.

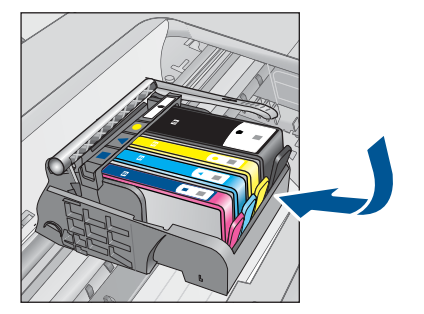

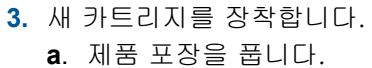

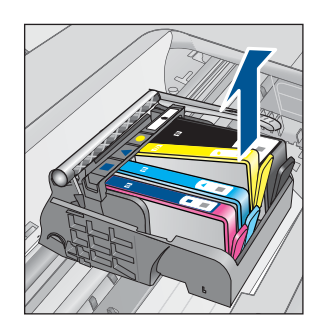

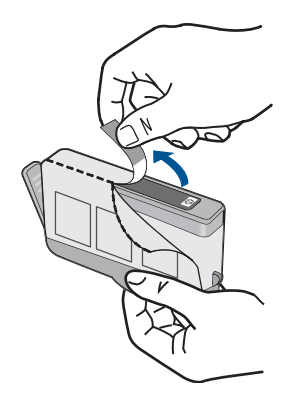

**b**. 오렌지색 마개를 비틀어서 떼어냅니다. 좀 세게 돌려야 할 수도 있습니 다.

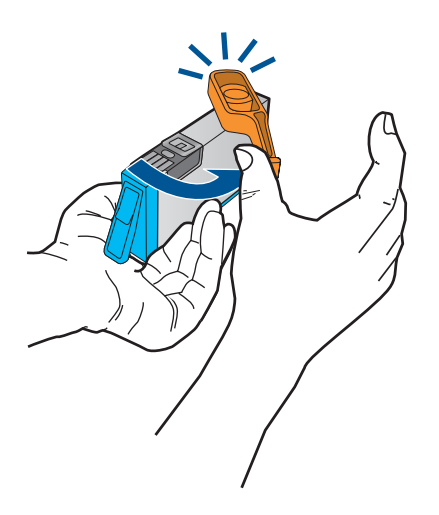

**c**. 컬러 아이콘을 맞춘 다음 제 위치에 고정될 때까지 카트리지를 슬롯에 밀 어 넣습니다.

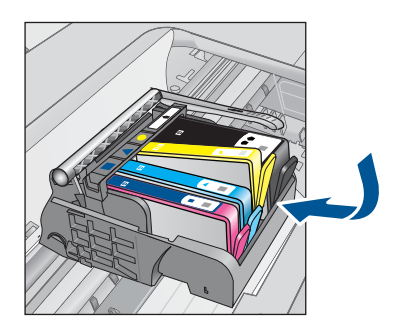

**d**. 카트리지 덮개를 닫습니다.

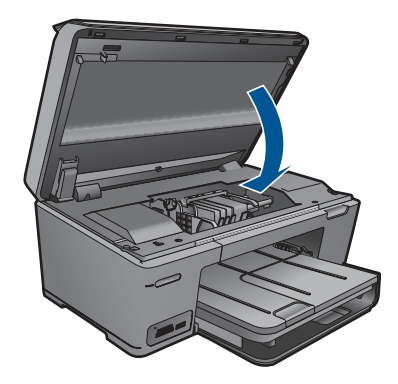

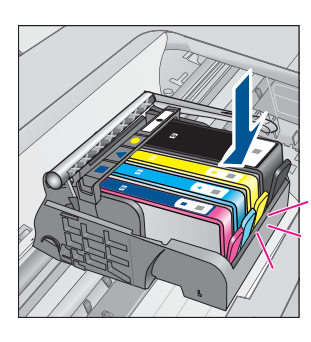

- <span id="page-69-0"></span>**4.** 카트리지 정렬
	- **a**. 메시지가 뜨면 확인를 눌러 카트리지 정렬 페이지를 인쇄합니다.
	- **b**. 유리 오른쪽 전면 구석에 인쇄면을 아래로 하여 페이지를 놓은 다음 확 인을 눌러 페이지를 스캔합니다.
	- **c**. 정렬 페이지를 제거하고 이를 재활용하거나 폐기합니다.
- **5.** 이 항목에 대한 애니메이션을 시청합니다.

#### 관련 항목

64 [페이지의 잉크 소모품 주문](#page-66-0)

# 카트리지 품질보증 정보

HP 카트리지 보증은 제품을 지정된 HP 인쇄 장치에서 사용한 경우에만 적용됩 니다. 이 보증은 리필되었거나 재생되었거나 재정비 또는 잘못 사용되었거나 조 작된 HP 잉크 제품에는 적용되지 않습니다.

HP 잉크 카트리지 보증은 HP 잉크가 다 소모되지 않았거나 보증 기간이 끝나 지 않은 모든 제품에 적용됩니다. 보증 만료 날짜(YYYY/MM/DD 형식)는 제품 에 다음과 같이 표시됩니다.

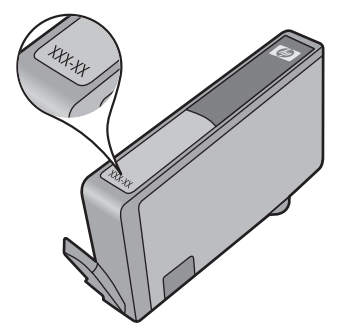

HP 제한 보증서 사본은 제품과 함께 제공된 설명서 책자를 참조하십시오.

# 인쇄 품질 보고서를 인쇄하고 평가합니다.

인쇄 품질 문제는 여러 요인에 의해 발생합니다. 잘못된 소프트웨어 설정을 사 용했거나 품질 낮은 소스 파일을 인쇄했거나 HP Photosmart 의 인쇄 시스템에 문제가 있을 수 있습니다. 인쇄물의 품질에 만족하지 못한다면 인쇄 품질 보고 서를 인쇄하여 인쇄 시스템이 제대로 작동하는지 확인할 수 있습니다.

### 인쇄 품질 보고서를 인쇄하려면

- **1.** 사용하지 않은 레터 또는 A4 용지를 용지함에 넣습니다.
- **2.** 자택화면에서 더 많은 옵션을 보려면 오른쪽 화살표를 누릅니다.
- **3.** 설치을 누릅니다.

 $\frac{4}{11}$ 

- **4. Tools(**도구)을 누릅니다.
- **5.** 인쇄 품질 보고서을 누릅니다.

인쇄 품질 문제를 진단하는 데 사용할 수 있는 인쇄 품질 보고서가 인쇄됩니 다.

## 인쇄 품질 보고서를 평가하려면

**1.** 페이지에 표시된 잉크 잔량을 확인합니다. 카트리지에 잉크 잔량이 매우 적 고 인쇄 품질을 수용할 수 없다면 잉크 카트리지를 교체를 고려해 보십시오. 카트리지의 잉크가 소모되면 일반적으로 인쇄 품질이 나빠집니다.

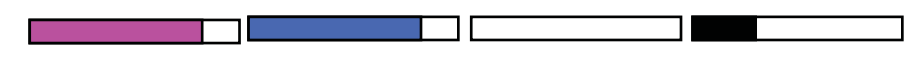

 $\mathbb{P}^*$  참고 인쇄 품질 보고서를 쉽게 읽을 수 없으면 제어판 또는 HP Photosmart 소프트웨어에서 예상 잉크 잔량을 확인해야 합니다.

참고 잉크 잔량 경고 및 표시기는 계획 목적으로만 추정치를 제공합니 다. 잉크 부족 경고 메시지를 받으면 인쇄 지연 가능성이 없도록 카트리 지 교체를 고려해 보십시오. 인쇄 품질이 수용할 수 없게 될 때까지 잉크 카트리지를 교체할 필요는 없습니다.

**2.** 페이지 중간에 있는 컬러 바를 보십시오. 이 바의 모서리가 선명해야 하며 페이지 전체에 걸쳐 색이 균일하게 채워져 있어야 합니다.

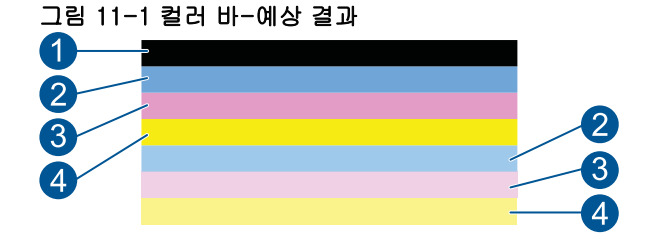

• 컬러 바의 줄무늬가 불규칙하거나 어느 한쪽이 흐리거나 한 줄 이상에 다 른 색이 들어있다면 다음 절차를 참조하십시오.

그림 11-2 컬러 바 - 줄무늬가 불규칙하거나 색이 바랜 경우(상단 바)

그림 11-3 컬러 바-색 섞임(황색바에 자색 줄무늬 생김)

- 잉크 카트리지에 남아 있는 예상 잉크량을 확인합니다.
- 줄무늬가 생긴 바에 해당하는 카트리지에 오렌지색 탭이 제거됐는지 확인합니다.
- 카트리지를 다시 장착하고 모든 카트리지가 올바로 장착되었는지 확 인합니다.
- 프린트헤드를 닦은 다음 이 진단 페이지를 다시 인쇄합니다.
- 프린트헤드를 닦아도 이 인쇄 품질 문제가 해결되지 않으면 바에 줄 무늬가 있는 카트리지를 교체합니다.
	- 참고 카트리지를 교체했는데도 인쇄 품질 문제가 해결되지 않는 다면 HP 지원 센터에 서비스를 요청합니다.
- 규칙적으로 흰색 줄무늬가 나타난 컬러 바가 있으면 다음 절차를 참조합 니다.
	- 진단 보고서 11번 라인에 **PHA TTOE = 0** 이라고 적혀 있으면 프린터 를 정렬합니다.
	- 진단 보고서의 11번 라인에 다른 숫자가 표시되어있거나 정렬을 해 도 해결되지 않는다면 프린트헤드를 청소합니다.

참고 프린트헤드를 청소했는데도 인쇄 품질 문제가 해결되지 않 는다면 HP 지원 센터에 서비스를 요청합니다.

**3.** 정렬 무늬 위의 큰 문자열을 보십시오. 형태가 선명하고 깨끗해야 합니다.

## 그림 11-4 샘플 문자열 영역-예상 결과 **I ABCDEFG abcdefg**

• 형태가 들쑥날쑥하다면 프린터를 정렬하고 이 진단 페이지를 다시 인쇄 합니다.

# 그림 11-5 샘플 문자열 영역-들쑥날쑥한 문자열 I ABCDEFG abcdefg

• 문자열이 고르지 않거나 번져있다면 프린트헤드를 청소하고 이 진단 페 이지를 다시 인쇄합니다. 새 카트리지 설치 직후에 이 문제가 나타나면 자동 장치 서비스 루틴이 몇 일 이내로 이 문제를 해결할 수 있습니다.

## 그림 11-6 샘플 문자열 영역-고르지 않는 잉크 배급 i ABCDEFG abcdefg I

HP Photosmart 유지 보수 **HP Photosmart** 유지 보수
• 문자열이 번져있다면 용지가 휘었는지 확인하고 프린트헤드를 청소하고 이 진단 페이지를 다시 인쇄합니다.

# 그림 11-7 샘플 문자열 영역-줄무늬가 있거나 번김 **HABCDEFG** abcdefg

**4.** 컬러 바 위의 정렬 무늬를 보십시오. 이 라인은 직선이면서 선명해야 합니 다.

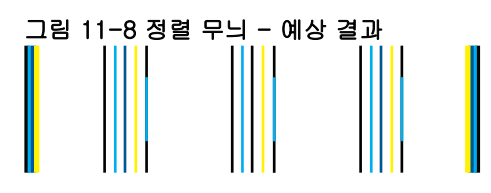

라인이 들쑥날쑥하다면 프린터를 정렬하고 이 진단 페이지를 다시 인쇄합니 다.

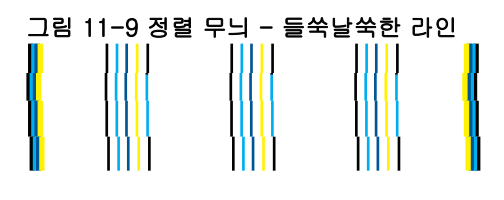

참고 프린터드를 정렬했는데도 인쇄 품질 문제가 해결되지 않는다면 HP 지원 센터에 서비스를 요청합니다.

인쇄 품질 보고서에 아무 결함이 없으면 인쇄 시스템이 제대로 작동합니다. 제 대로 작동하고 있기때문에 소모품을 교체하거나 서비스를 받을 필요가 없습니 다. 여전히 인쇄 품질에 문제가 있으면 다음 사항들을 확인해 보십시오.

- 용지를 점검합니다.
- 인쇄 설정을 확인합니다.
- 이미지 해상도가 충분한지 확인합니다.
- 출력물 가장자리에 띠가 나타나면 제품에 설치된 소프트웨어나 다른 소프트 웨어 응용 프로그램을 사용하여 이미지를 180도 회전시킵니다. 인쇄를 마치 면 문제가 사라질 수 있습니다.

# **12** 문제 해결

이 단원에서는 다음 항목을 다룹니다.

- HP 지원
- [설치 문제 해결](#page-74-0)
- [인쇄 문제 해결](#page-80-0)
- [인쇄 품질 문제 해결](#page-85-0)
- [메모리 카드 문제 해결](#page-86-0)
- [스캔 문제 해결](#page-89-0)
- [복사 문제 해결](#page-90-0)
- [오류](#page-91-0)

# **HP** 지원

- 전화로 HP 지원 받기
- [추가 보증 옵션](#page-74-0)

# 전화로 **HP** 지원 받기

전화 지원 옵션 및 제공 여부는 제품, 국가/지역 및 언어마다 다릅니다. 이 단원에서는 다음 항목을 다룹니다.

- 전화 지원 기간
- 전화 걸기
- [전화 지원 기간 이후](#page-74-0)

# 전화 지원 기간

북미, 아시아 태평양 및 남미(멕시코 포함)에서는 1년 동안 서비스가 제공됩니 다. 유럽, 중동 및 아프리카의 전화 지원 기간을 보려면 [www.hp.com/support](http://h20180.www2.hp.com/apps/Nav?h_lang=ko&h_cc=kr&h_product=3777154&h_page=hpcom&h_pagetype=s-001&lang=ko&cc=kr&h_client=s-h-e002-1) 를 참조하십시오. 표준 전화 요금이 적용됩니다.

# 전화 걸기

컴퓨터와 제품을 켜둔 상태로 HP 지원 센터에 문의하십시오. 다음 정보를 미리 준비해 두십시오.

- 제품 이름 (HP Photosmart Plus B209 series)
- 모델 번호 (카트리지 액세스 영역 근처에 있음)

<span id="page-74-0"></span>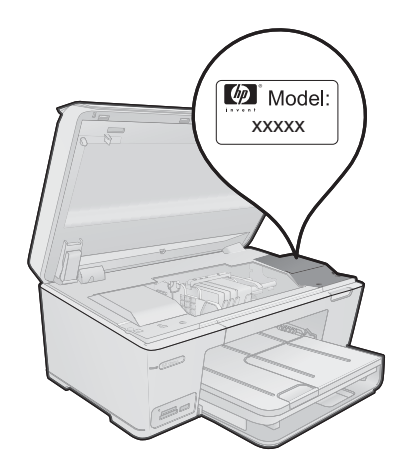

- 일련 번호(제품 뒷면 또는 맨 아래에 있음)
- 문제 발생 시 나타나는 메시지
- 다음 질문에 답하십시오.
	- 전에도 이러한 문제가 발생했습니까?
	- 그때의 상황을 자세히 설명해 주시겠습니까?
	- 이 문제가 발생한 전후로 새로 추가한 하드웨어나 소프트웨어가 있습니 까?
	- 이 문제가 발생하기 전에 다른 문제가 발생했습니까(천둥, 제품 이동 등)?

지원 센터 전화 번호 목록은 [www.hp.com/support](http://h20180.www2.hp.com/apps/Nav?h_lang=ko&h_cc=kr&h_product=3777154&h_page=hpcom&h_pagetype=s-001&lang=ko&cc=kr&h_client=s-h-e002-1) 를 참조하십시오.

# 전화 지원 기간 이후

전화 지원 기간 이후에는 사용자가 추가 비용을 부담하여 HP 에서 도움을 받을 수 있습니다. 도움말은 HP 온라인 지원 웹 사이트 ([www.hp.com/support](http://h20180.www2.hp.com/apps/Nav?h_lang=ko&h_cc=kr&h_product=3777154&h_page=hpcom&h_pagetype=s-001&lang=ko&cc=kr&h_client=s-h-e002-1))에서 사용할 수 있습니다. 해당 HP 제품 판매점이나 해당 국가/지역의 고객으뜸지원 센터에 문의하여 지원 항목을 확인하십시오.

# 추가 보증 옵션

추가 비용을 지불하면 HP Photosmart 와 관련된 더욱 다양한 서비스를 이용할 수 있습니다. [www.hp.com/support](http://h20180.www2.hp.com/apps/Nav?h_lang=ko&h_cc=kr&h_product=3777154&h_page=hpcom&h_pagetype=s-001&lang=ko&cc=kr&h_client=s-h-e002-1) 를 방문하여 해당 국가/지역 및 언어를 선택 한 다음 서비스 및 보증 영역에서 확장된 서비스 계획에 대한 정보를 얻을 수 있 습니다.

# 설치 문제 해결

이 단원에서는 제품에 대한 설치 문제 해결 정보를 제공합니다.

많은 문제들은 컴퓨터에 제품 소프트웨어를 설치하기 전에 USB 케이블을 사용 하여 제품을 컴퓨터에 연결할 때 발생합니다. 소프트웨어 설치 화면에서 지시 가 있기 전에 제품을 컴퓨터에 연결한 경우에는 다음 지침을 따르십시오.

# 일반적인 설정 문제에 대한 문제 해결 방법

- **1.** 컴퓨터에서 USB 케이블을 제거합니다.
- **2.** 소프트웨어를 제거합니다(설치한 경우). 자세한 내용은 77 [페이지의 소프트웨어 제거 및 다시 설치를](#page-79-0) 참조하십시 오.
- **3.** 컴퓨터를 다시 시작합니다.
- **4.** 제품을 끄고 1분간 기다렸다가 다시 시작합니다.
- **5.** HP Photosmart 소프트웨어를 다시 설치하십시오.
- 주의 소프트웨어 설치 화면에서 지시가 있을 때까지 USB 케이블을 컴퓨터 에 연결하지 마십시오.
- 이 단원에서는 다음 항목을 다룹니다.
- 제품이 켜지지 않음
- [제품을 설정한 후 인쇄가 되지 않음](#page-77-0)
- [디스플레이의 메뉴에 잘못된 측정 단위가 표시됨](#page-79-0)
- [등록 화면이 나타나지 않음](#page-79-0)
- [소프트웨어 제거 및 다시 설치](#page-79-0)

# 제품이 켜지지 않음

제품을 켜도 표시등이 켜지거나 소리가 나지 않고 제품이 움직이지 않는 경우 에는 다음 해결책을 시도해 보십시오.

- 해결책 1: 전원 코드를 확인하십시오.
- [해결책 2: 제품을 재설정합니다.](#page-76-0)
- 해결책 3: On([켜기\) 버튼을 더 천천히 누릅니다.](#page-76-0)
- 해결책 4: HP [에 문의하여 전원 공급장치를 교체합니다.](#page-77-0)
- 해결책 5: HP [지원 센터에 서비스를 요청하십시오.](#page-77-0)

# 해결책 1: 전원 코드를 확인하십시오.

#### 해결책:

- 제품과 함께 제공된 전원 코드를 사용 중인지 확인하십시오.
- 전원 코드가 제품과 전원 어댑터에 모두 확실하게 연결되어 있는지 확인 합니다. 전원 코드를 전원 콘센트, 서지 보호 장치 또는 전원 스트립에 꽂 습니다.

<span id="page-76-0"></span>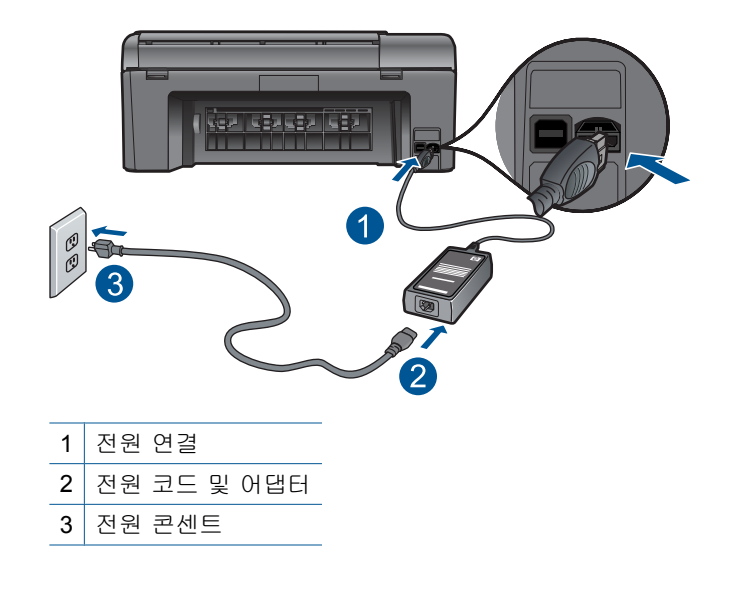

- 전원 스트립을 사용할 경우에는 전원 스트립이 켜져 있는지 확인합니다. 아니면 제품을 전원 콘센트에 직접 연결해봅니다.
- 전원 콘센트가 제대로 작동하는지 검사하십시오. 작동하는 전기 제품에 코드를 꽂고 전기 제품에 전원이 들어 오는지 확인합니다. 전원이 들어 오지 않으면 전원 콘센트에 문제가 있을 수 있습니다.
- 제품을 스위치가 있는 콘센트에 연결한 경우, 스위치가 켜져 있는지 확 인합니다. 스위치가 켜져 있지만 작동하지 않는 경우 전원 콘센트에 문 제가 있을 수 있습니다.

원인: 전원 코드 또는 전원 공급장치에 문제가 있습니다.

이 해결책으로 문제를 해결하지 못하면 다음 해결책을 시도해 보십시오.

# 해결책 2: 제품을 재설정합니다.

해결책: 제품을 끈 다음 전원 코드를 뽑습니다. 전원 코드를 다시 꽂은 다음 **On(**켜기) 버튼을 눌러 제품을 켭니다.

- 원인: 제품에 오류가 발생했습니다.
- 이 해결책으로 문제를 해결하지 못하면 다음 해결책을 시도해 보십시오.

#### 해결책 3: **On(**켜기) 버튼을 더 천천히 누릅니다.

해결책: **On(**켜기) 버튼을 너무 빨리 누르면 제품이 응답하지 않을 수도 있 습니다. **On(**켜기) 버튼을 한 번 누릅니다. 제품을 켜는 데 몇 분 정도 걸릴 수 있습니다. 이 때 **On(**켜기) 버튼을 다시 누르면 제품이 꺼질 수 있습니다.

<span id="page-77-0"></span>주의 그래도 제품의 전원이 켜지지 않으면 기계적 고장일 수 있습니다. 전원 콘센트에서 제품 플러그를 뽑습니다.

HP 지원 센터에 서비스를 요청하십시오.

웹사이트 가기: [www.hp.com/support](http://h20180.www2.hp.com/apps/Nav?h_lang=ko&h_cc=kr&h_product=3777154&h_page=hpcom&h_pagetype=s-001&lang=ko&cc=kr&h_client=s-h-e002-1). 메시지가 나타나면 해당 국가/지 역을 선택한 다음 **HP** 연락처를 눌러 기술 지원을 위한 연락처 정보를 얻 습니다.

원인: **On(**켜기) 버튼을 너무 빠르게 눌렀습니다.

이 해결책으로 문제를 해결하지 못하면 다음 해결책을 시도해 보십시오.

해결책 **4: HP** 에 문의하여 전원 공급장치를 교체합니다.

해결책: HP 고객 지원 센터에 제품의 전원 공급장치를 요청합니다.

웹사이트 가기: [www.hp.com/support.](http://h20180.www2.hp.com/apps/Nav?h_lang=ko&h_cc=kr&h_product=3777154&h_page=hpcom&h_pagetype=s-001&lang=ko&cc=kr&h_client=s-h-e002-1)

국가/지역을 물어보면 적합하게 선택한 다음 **HP** 연락처를 눌러 기술 지원 을 위한 연락처 정보를 얻을 수 있습니다.

원인: 이 제품에서 사용할 수 있는 전원 공급장치가 아니었습니다.

이 해결책으로 문제를 해결하지 못하면 다음 해결책을 시도해 보십시오.

#### 해결책 **5: HP** 지원 센터에 서비스를 요청하십시오.

해결책: 이전 해결책에 나온 단계를 모두 완료했지만 여전히 문제가 있는 경우에는 HP 고객 지원에 수리를 요청하십시오.

웹사이트 가기: [www.hp.com/support.](http://h20180.www2.hp.com/apps/Nav?h_lang=ko&h_cc=kr&h_product=3777154&h_page=hpcom&h_pagetype=s-001&lang=ko&cc=kr&h_client=s-h-e002-1)

국가/지역을 물어보면 적합하게 선택한 다음 **HP** 연락처를 눌러 기술 지원 요청을 합니다.

원인: 제품 또는 소프트웨어가 제대로 작동하도록 하려면 도움이 필요할 수 있습니다.

# 제품을 설정한 후 인쇄가 되지 않음

다음 해결책에 따라 문제를 해결해 보십시오. 해결책은 가능성이 가장 높은 것 부터 순서대로 정렬되어 있습니다. 첫 번째 해결책으로 문제를 해결하지 못하 면 문제를 해결할 때까지 남은 해결책을 계속 시도해 보십시오.

- 단계 1: On([켜기\) 버튼을 눌러 제품을 켭니다.](#page-78-0)
- [단계 2: 제품을 기본 프린터로 설정합니다.](#page-78-0)
- [단계 3: 제품과 컴퓨터 사이의 연결을 확인합니다.](#page-78-0)

# <span id="page-78-0"></span>단계 1: **On(**켜기) 버튼을 눌러 제품을 켭니다.

해결책: 제품의 디스플레이를 확인합니다. 디스플레이가 비어 있고 **On(**켜 기) 버튼이 꺼져 있으면 제품이 꺼져 있는 것입니다. 전원 코드가 제품에 단 단히 연결된 상태로 전원 콘센트에 꽂혀 있는지 확인하십시오. **On(**켜기) 버 튼을 눌러 제품을 켭니다.

원인: 제품이 켜지지 않았을 수 있습니다.

이 해결책으로 문제를 해결하지 못하면 다음 해결책을 시도해 보십시오.

# 단계 2: 제품을 기본 프린터로 설정합니다.

해결책: 이 제품을 기본 프린터로 변경하려면 컴퓨터 설명서를 확인하십시 오.

원인: 인쇄 작업을 기본 프린터로 보냈지만 이 제품이 기본 프린터가 아니 었습니다.

이 해결책으로 문제를 해결하지 못하면 다음 해결책을 시도해 보십시오.

# 단계 3: 제품과 컴퓨터 사이의 연결을 확인합니다.

해결책: 제품과 컴퓨터의 연결을 확인합니다. USB 케이블이 제품 뒷면의 USB 포트에 제대로 꽂혀 있는지 확인합니다. USB 케이블의 다른 쪽 끝이 컴 퓨터의 USB 포트에 꽂혀 있는지 확인합니다. 케이블이 제대로 연결되었으 면 제품을 껐다가 다시 켭니다. 제품이 컴퓨터에 유선, 무선 또는 Bluetooth 연결을 통해 연결되어 있는 경우에는 각각의 연결이 작동하고 제품이 켜져 있는지 확인합니다.

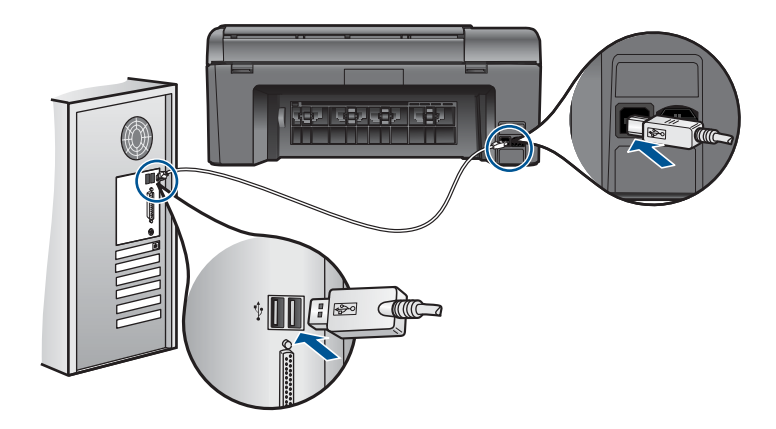

제품 설치 및 컴퓨터 연결에 대한 자세한 내용은 제품과 함께 제공된 설치 지침을 참조합니다.

원인: 제품과 컴퓨터가 서로 통신하지 않습니다.

# <span id="page-79-0"></span>디스플레이의 메뉴에 잘못된 측정 단위가 표시됨

해결책: 국가/지역 설정을 변경합니다.

참고 다음 절차를 통해 언어와 국가/지역 설정을 모두 설정하라는 메시 지가 표시됩니다.

# 언어 및 국가/지역을 설정하려면

- **1.** 홈 화면에서 더 많은 옵션을 보려면 오른쪽 화살표를 누릅니다.
- **2.** 설치을 누릅니다.

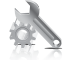

- **3.** 기본 설정을 누릅니다.
- **4.** 언어 설정을 누릅니다.
- **5.** 아래쪽 화살표를 눌러 언어를 스크롤합니다. 사용할 언어가 나타나면 해 당 언어를 누릅니다.
- **6.** 메시지가 표시되면 예 버튼을 눌러 선택을 확인합니다. 기본 설정 메뉴가 다시 나타납니다.
- **7.** 국가/지역 설정을 누릅니다.
- **8.** 아래쪽 화살표를 눌러 국가/지역을 스크롤합니다. 사용할 국가/지역이 나타나면 해당 국가/지역을 누릅니다.
- **9.** 메시지가 표시되면 예 버튼을 눌러 선택을 확인합니다.

원인: 제품을 설치할 때 국가/지역을 잘못 선택했을 수 있습니다. 선택하 는 국가/지역에 따라 디스플레이에 표시되는 용지 크기가 달라집니다.

# 등록 화면이 나타나지 않음

해결책: Windows 작업 표시줄에서 시작을 누르고 프로그램 또는 모든 프 로그램, **HP**, **Photosmart Plus B209a series** 를 차례로 가리킨 다음 제품 등 록을 누르면 등록(지금 등록) 화면에 액세스할 수 있습니다.

원인: 등록 화면이 자동으로 시작되지 않았습니다.

# 소프트웨어 제거 및 다시 설치

설치가 불완전하거나 소프트웨어 설치 화면에 지시가 있기 전에 컴퓨터에 USB 케이블을 연결한 경우 소프트웨어를 제거하고 다시 설치해야 할 수 있습니다. 컴퓨터에서 단순히 HP Photosmart 응용 프로그램 파일만 삭제해서는 안 됩니

<span id="page-80-0"></span>다. HP Photosmart 과 함께 제공된 소프트웨어를 설치할 때 제공된 제거 유틸 리티를 사용하여 응용 프로그램 파일을 제대로 제거합니다.

# 소프트웨어를 제거하고 다시 설치하려면

- **1.** 컴퓨터에서 제품을 분리합니다.
- **2.** Windows 작업 표시줄에서 시작, 설정, 제어판(또는 제어판을 직접)을 누릅 니다.
- **3.** 프로그램 추가/제거를 두 번 누릅니다(또는 프로그램 제거를 누릅니다).
- **4. HP Photosmart All-in-One** 드라이버 소프트웨어를 선택한 다음 변경/제거 를 누릅니다. 화면 지침을 따릅니다.
- **5.** 컴퓨터를 다시 시작합니다.
	- 참고 컴퓨터를 다시 시작하기 전에 제품의 연결을 끊어야 합니다. 소프 트웨어 재설치가 완료될 때까지 제품을 컴퓨터에 연결하지 마십시오.
- **6.** 컴퓨터의 CD-ROM 드라이브에 제품 CD-ROM 을 넣은 다음 설치 프로그램 을 시작합니다.
	- $\dddot{\mathbb{B}}$  참고 설치 프로그램이 나타나지 않으면 CD-ROM 드라이브에서 setup.exe 파일을 찾아 두 번 누릅니다.

참고 설치 CD 가 없는 경우 [www.hp.com/support](http://h20180.www2.hp.com/apps/Nav?h_lang=ko&h_cc=kr&h_product=3777154&h_page=hpcom&h_pagetype=s-001&lang=ko&cc=kr&h_client=s-h-e002-1) 에서 소프트웨어를 다 운로드할 수 있습니다.

**7.** 화면 지침 및 제품과 함께 제공된 설치 지침을 따릅니다.

소프트웨어 설치가 끝나면 Windows 시스템 트레이에 **HP** 디지털 이미징 모니 터 아이콘이 나타납니다.

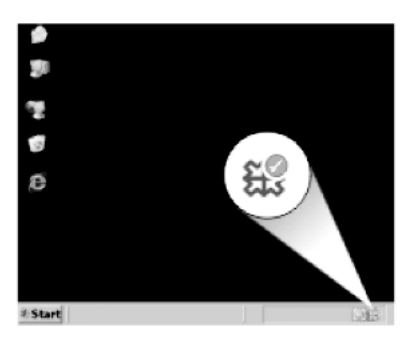

# 인쇄 문제 해결

다음 해결책에 따라 문제를 해결해 보십시오. 해결책은 가능성이 가장 높은 것 부터 순서대로 정렬되어 있습니다. 첫 번째 해결책으로 문제를 해결하지 못하 면 문제를 해결할 때까지 남은 해결책을 계속 시도해 보십시오.

- 카트리지 확인
- 용지 점검
- [제품 확인](#page-82-0)
- [인쇄 설정을 확인합니다.](#page-84-0)
- [제품을 재설정합니다.](#page-85-0)
- HP [지원 센터에 서비스를 요청하십시오.](#page-85-0)

# 카트리지 확인

다음의 지시를 따르십시오.

- 단계 1: 정품 HP 잉크 카트리지를 사용하고 있는지 확인합니다.
- 단계 2: 잉크량 확인

# 단계 1: 정품 **HP** 잉크 카트리지를 사용하고 있는지 확인합니다.

해결책: 정품 HP 잉크 카트리지를 사용하고 있는지 확인합니다.

HP 는 HP 잉크 카트리지 정품을 사용할 것을 권장합니다. HP 잉크 카트리 지 정품은 HP 프린터로 테스트를 거쳤기 때문에 매순간 훌륭한 결과를 손쉽 게 만들어낼 수 있습니다.

참고 HP 는 HP 제품이 아닌 소모품의 품질이나 신뢰성을 보장할 수 없 습니다. HP 제품이 아닌 소모품을 사용함으로써 발생한 제품 서비스나 수리에 대해서는 무상 보증 수리를 받을 수 없습니다.

정품 HP 잉크 카트리지를 구매한 경우에는 다음 사이트로 이동하십시오.

[www.hp.com/go/anticounterfeit](http://www.hp.com/go/anticounterfeit)

원인: HP 제품이 아닌 잉크 카트리지를 사용했습니다.

# 단계 2: 잉크량 확인

해결책: 잉크 카트리지에 남아 있는 예상 잉크량을 확인합니다.

참고 잉크 잔량 경고 및 표시기는 계획 목적으로만 추정치를 제공합니 다. 잉크 부족 경고 메시지를 받으면 인쇄 지연 가능성이 없도록 카트리 지 교체를 고려해 보십시오. 인쇄 품질이 수용할 수 없게 될 때까지 잉크 카트리지를 교체할 필요는 없습니다.

자세한 내용은 다음을 참조하십시오.

63 [페이지의 잉크량 표시 확인](#page-65-0)

원인: 잉크 카트리지에 잉크가 부족했을 수 있습니다.

# 용지 점검

다음의 지시를 따르십시오.

- <span id="page-82-0"></span>• 단계 1: 올바른 용지 종류를 사용합니다.
- 단계 2: 용지 더미를 제대로 넣습니다.

# 단계 1: 올바른 용지 종류를 사용합니다.

해결책: HP 는 HP 용지를 사용하거나 제품에 적합한 다른 용지 종류를 사 용할 것을 권장합니다. 용지 종류를 한 가지만 넣었는지 확인합니다.

인쇄하는 용지가 항상 평평하도록 해야 합니다. 이미지를 인쇄할 때 최상의 품질을 얻으려면 HP 고급 인화지를 사용하십시오.

원인: 용지 종류가 잘못되었거나 하나 이상의 용지 종류가 삽입되었습니 다.

# 단계 2: 용지 더미를 제대로 넣습니다.

해결책: 용지함에서 용지 더미를 제거하고 용지를 다시 넣은 다음 용지 너 비 고정대를 용지의 가장자리에 닿을 때까지 안쪽으로 밀어 넣습니다.

참고 사용하지 않은 인화지를 입력 용지함에 넣어 두지 마십시오. 용지 가 휘어서 인쇄 품질이 저하될 수 있습니다. 최상의 결과를 얻으려면 출 력 용지함에 사진이 쌓이지 않도록 하십시오.

자세한 내용은 다음을 참조하십시오.

- 24 [페이지의 용지 넣기](#page-26-0)
- 원인: 용지를 잘못 넣었습니다.

# 제품 확인

다음의 지시를 따르십시오.

- 단계 1: 프린터 정렬
- [단계 2: 프린트헤드 청소](#page-83-0)

# 단계 1: 프린터 정렬

해결책: 프린터를 정렬하면 탁월한 인쇄 품질을 보장하는 데 도움이 될 수 있습니다.

#### **HP Photosmart** 소프트웨어에서 프린터를 정렬하려면

- **1.** 사용하지 않은 레터 또는 A4 용지를 용지함에 넣습니다.
- **2.** HP 솔루션 센터에서 설정을 누릅니다.
- <span id="page-83-0"></span>**3.** 인쇄 설정 영역에서 프린터 도구 상자를 누릅니다.
	- 참고 인쇄 등록 정보 대화 상자에서 프린터 도구 상자를 열 수도 있 습니다. **인쇄 등록 정보** 대화 상자에서 **기능** 탭을 누른 다음 **프린터** 서비스를 누릅니다.

프린터 도구 상자가 나타납니다.

- **4.** 장치 서비스 탭을 누릅니다.
- **5.** 프린터 정렬을 누릅니다.
- **6.** 메시지가 나타나면 입력 용지함에 일반 흰색 레터 용지나 A4 용지를 넣 은 다음 확인을 누릅니다.
	- 참고 잉크 카트리지를 정렬할 때 용지함에 컬러 용지가 들어 있으면 정렬이 되지 않습니다. 이 경우 사용하지 않은 일반 흰색 용지를 용지 함에 넣은 다음 정렬을 다시 시도하십시오.

제품에서 정렬 시트가 인쇄됩니다.

- **7.** 유리 오른쪽 전면 구석에 인쇄면을 아래로 하여 페이지를 놓은 다음 확 인을 눌러 페이지를 스캔합니다. **On(**켜기) 버튼이 깜박임을 멈추면 정렬이 완료된 것이므로 페이지를 제 거해도 됩니다. 페이지는 재활용하거나 버립니다.
- 원인: 프린터를 정렬해야 했습니다.

#### 단계 2: 프린트헤드 청소

해결책: 이전 해결책으로 문제를 해결하지 못한 경우에는 프린트헤드를 청 소해보십시오.

#### **HP Photosmart** 소프트웨어에서 프린터 헤드를 청소하려면

- **1.** 사용하지 않은 일반 흰색 레터, A4 또는 리갈 용지를 기본 용지함에 넣습 니다.
- **2.** HP 솔루션 센터에서 설정을 누릅니다.
- **3.** 인쇄 설정 영역에서 프린터 도구 상자를 누릅니다.
	- 참고 인쇄 등록 정보 대화 상자에서 프린터 도구 상자를 열 수도 있 습니다. 인쇄 등록 정보 대화 상자에서 기능 탭을 누른 다음 프린터 서비스를 누릅니다.

프린터 도구 상자가 나타납니다.

**4.** 장치 서비스 탭을 클릭합니다.

- <span id="page-84-0"></span>**5.** 프린트헤드 청소를 누릅니다.
- **6.** 출력 품질이 만족스러울 때까지 지시에 따른 다음 완료를 클릭합니다. 청소는 총 두 단계로 이루어집니다. 각 단계는 2분 정도 걸리며 용지 하 나를 사용하고 늘어난 잉크량을 사용합니다. 각 단계가 끝나면 인쇄한 페 이지의 품질을 검토합니다. 인쇄 품질이 나쁜 경우에만 다음 청소 단계 를 시작해야 합니다.

두 단계의 청소를 모두 완료한 후에도 인쇄 품질이 나쁜 경우에는 프린 터를 정렬해 보십시오. 청소와 정렬 후에도 인쇄 품질 문제가 계속되면 HP 고객 지원 센터로 연락하십시오.

프린트헤드를 청소한 후에 인쇄 품질 보고서를 인쇄합니다. 인쇄 품질 문제 가 여전히 남아있는지 확인하기 위해 인쇄 품질 보고서를 평가합니다. 자세한 내용은 다음을 참조하십시오.

#### 67 [페이지의 인쇄 품질 보고서를 인쇄하고 평가합니다.](#page-69-0)

원인: 프린트 헤드를 청소해야 했습니다.

#### 인쇄 설정을 확인합니다.

해결책: 다음과 같이 해보십시오.

- 색상 설정이 잘못되지 않았는지 인쇄 설정을 확인합니다. 예를 들면, 문서가 그레이스케일 인쇄로 설정되지 않았는지 확인합니다. 채도, 밝기 또는 색조와 같은 고급 색상 설정이 색상을 수정하도록 설정 되어 있는지 확인할 수도 있습니다.
- 제품에 넣은 용지 종류와 일치하도록 인쇄 품질 설정을 확인합니다. 색상이 서로 합쳐지는 경우에는 낮은 인쇄 품질 설정을 선택해야 할 수 있습니다. 고품질 사진을 인쇄하려면 더 높은 인쇄 품질 설정을 선택하 고, HP 고급 인화지와 같은 인화지가 용지함에 들어있는지 확인합니다. 최대 dpi 모드 활성화에 대한 자세한 내용은 [41 페이지의 최대](#page-43-0) **dpi** 로 인 [쇄](#page-43-0)를 참조하십시오.
- 문서의 여백 설정이 제품의 인쇄 가능 영역을 초과하지 않는지 확인하십 시오.

#### 인쇄 속도 또는 품질을 선택하려면

- **1.** 용지함에 용지를 넣었는지 확인합니다.
- **2.** 소프트웨어 응용 프로그램의 파일 메뉴에서 인쇄를 누릅니다.
- **3.** 제품이 선택한 프린터인지 확인합니다.
- **4.** 버튼을 눌러 등록 정보 대화 상자를 엽니다. 소프트웨어 응용 프로그램에 따라 이 버튼의 이름은 **등록 정보, 옵션, 프** 린터 설정, 프린터 또는 환경 설정이 됩니다.
- **5.** 기능 탭을 누릅니다.
- <span id="page-85-0"></span>**6.** 용지 종류 드롭다운 목록에서 넣은 용지의 종류를 선택합니다.
- **7.** 인쇄 품질 드롭다운 목록에서 프로젝트에 적합한 품질 설정을 선택합니 다.
	- 참고 선택한 용지 종류 및 인쇄 품질 설정에 따라 어떤 dpi 로 인쇄할 지 확인하려면 해상도를 누르십시오.

# 여백 설정을 확인하려면

- **1.** 인쇄 작업을 제품으로 보내기 전에 미리 봅니다. 대부분의 소프트웨어 응용 프로그램에서는 파일 메뉴와 인쇄 미리 보기 를 차례로 누릅니다.
- **2.** 여백을 확인합니다. 제품에서는 소프트웨어 응용 프로그램에 설정된 여백이 제품의 최소 여 백보다 크면 응용 프로그램의 여백을 사용합니다. 소프트웨어 응용 프로 그램의 여백 설정에 관한 자세한 내용은 소프트웨어와 함께 제공되는 설 명서를 참조하십시오.
- **3.** 여백이 만족스럽지 않으면 인쇄 작업을 취소한 다음 소프트웨어 응용 프 로그램에서 여백을 조정합니다.

원인: 설정이 올바로 되지 않았습니다.

#### 제품을 재설정합니다.

해결책: 제품을 끈 다음 전원 코드를 뽑습니다. 전원 코드를 다시 꽂은 다음 **On(**켜기) 버튼을 눌러 제품을 켭니다.

원인: 제품에 오류가 발생했습니다.

#### **HP** 지원 센터에 서비스를 요청하십시오.

해결책: 이전 해결책에 나온 단계를 모두 완료했지만 여전히 문제가 있는 경우에는 HP 고객 지원에 수리를 요청하십시오.

웹사이트 가기: [www.hp.com/support.](http://h20180.www2.hp.com/apps/Nav?h_lang=ko&h_cc=kr&h_product=3777154&h_page=hpcom&h_pagetype=s-001&lang=ko&cc=kr&h_client=s-h-e002-1)

국가/지역을 물어보면 적합하게 선택한 다음 **HP** 연락처를 눌러 기술 지원 요청을 합니다.

원인: 제품 또는 소프트웨어가 제대로 작동하도록 하려면 도움이 필요할 수 있습니다.

# 인쇄 품질 문제 해결

이 단원에서는 이러한 인쇄 품질 문제를 해결합니다.

• [사진 출력물이 흐리거나 색상이 정확하지 않습니다.](#page-86-0)

# <span id="page-86-0"></span>사진 출력물이 흐리거나 색상이 정확하지 않습니다.

해결책: 최상의 색상 품질을 얻으려면 출력 용지함에 사진이 쌓이지 않도 록 하십시오.

원인: 잉크가 완전히 마르기 전에 사진 출력물을 쌓아 놓으면 사진의 색상 이 변형될 수 있습니다.

# 메모리 카드 문제 해결

이 단원에서는 다음과 같은 메모리 카드 문제를 해결합니다.

- 제품이 메모리 카드를 읽지 못함
- [메모리 카드의 사진이 컴퓨터로 전송되지 않음](#page-87-0)
- PictBridge [를 통해 연결된 디지털 카메라의 사진이 인쇄되지 않음](#page-88-0)

# 제품이 메모리 카드를 읽지 못함

다음 해결책에 따라 문제를 해결해 보십시오. 해결책은 가능성이 가장 높은 것 부터 순서대로 정렬되어 있습니다. 첫 번째 해결책으로 문제를 해결하지 못하 면 문제를 해결할 때까지 남은 해결책을 계속 시도해 보십시오.

- 단계 1: 메모리 카드를 제대로 끼웁니다.
- 단계 2: 추가 메모리 카드를 제거합니다.
- [단계 3: 디지털 카메라의 메모리 카드를 다시 포맷합니다.](#page-87-0)

# 단계 1: 메모리 카드를 제대로 끼웁니다.

해결책: 메모리 카드의 레이블 면이 위쪽으로 향하고 접촉면이 제품을 향 하도록 한 다음 사진 표시등이 켜질 때까지 카드를 해당 슬롯으로 밀어넣습 니다.

메모리 카드를 제대로 삽입하면 사진 표시등이 몇 초 동안 깜박인 다음 켜집 니다.

원인: 메모리 카드가 뒤로 삽입되었거나 거꾸로 삽입되었습니다.

이 해결책으로 문제를 해결하지 못하면 다음 해결책을 시도해 보십시오.

#### 단계 2: 추가 메모리 카드를 제거합니다.

해결책: 메모리 카드는 한 번에 하나씩만 삽입할 수 있습니다.

하나 이상의 메모리 카드를 삽입하면 디스플레이에 오류 메시지가 나타납니 다. 이 문제를 해결하려면 추가된 메모리 카드를 제거하십시오.

원인: 두 개 이상의 메모리 카드를 넣었습니다.

이 해결책으로 문제를 해결하지 못하면 다음 해결책을 시도해 보십시오.

#### <span id="page-87-0"></span>단계 3: 디지털 카메라의 메모리 카드를 다시 포맷합니다.

해결책: 컴퓨터 화면에서 메모리 카드의 이미지가 손상되었다는 오류 메시 지를 확인합니다.

카드의 파일 시스템이 손상된 경우 디지털 카메라의 메모리 카드를 다시 포 맷하십시오. 자세한 내용은 디지털 카메라와 함께 제공된 설명서를 참조하 십시오.

주의 메모리 카드를 다시 포맷하면 카드에 저장된 사진이 모두 삭제됩 니다. 메모리 카드에 있는 사진을 이미 컴퓨터로 전송한 경우에는 컴퓨 터에서 사진을 인쇄해 보십시오. 그렇지 않은 경우 손실되었을 수 있는 사진을 다시 찍어야 합니다.

문제 해결

원인: 메모리 카드 파일 시스템이 손상되었습니다.

# 메모리 카드의 사진이 컴퓨터로 전송되지 않음

다음과 같이 해보십시오.

- 해결책 1: 제품 소프트웨어 설치
- 해결책 2: 제품과 컴퓨터의 연결을 확인합니다.

#### 해결책 1: 제품 소프트웨어 설치

해결책: 제품과 함께 제공되는 제품 소프트웨어를 설치합니다. 이미 설치 되어 있으면 컴퓨터를 다시 시작합니다.

#### 제품 소프트웨어를 설치하려면

- **1.** 컴퓨터의 CD-ROM 드라이브에 제품 CD-ROM 을 넣은 다음 설치 프로그 램을 시작합니다.
- **2.** 설치 화면이 표시되면 추가 소프트웨어 설치를 눌러 제품 소프트웨어를 설치합니다.
- **3.** 스크린상의 지침 및 제품과 제공된 설치 지침을 따릅니다.

원인: 제품 소프트웨어가 설치되지 않았습니다.

이 해결책으로 문제를 해결하지 못하면 다음 해결책을 시도해 보십시오.

#### 해결책 2: 제품과 컴퓨터의 연결을 확인합니다.

해결책: 제품과 컴퓨터의 연결을 확인합니다. USB 케이블이 제품 뒷면의 USB 포트에 제대로 꽂혀 있는지 확인합니다. USB 케이블의 다른 쪽 끝이 컴 퓨터의 USB 포트에 꽂혀 있는지 확인합니다. 케이블이 제대로 연결되었으 면 제품을 껐다가 다시 켭니다. 제품이 컴퓨터에 유선, 무선 또는 Bluetooth 연결을 통해 연결되어 있는 경우에는 각각의 연결이 작동하고 제품이 켜져 있는지 확인합니다.

<span id="page-88-0"></span>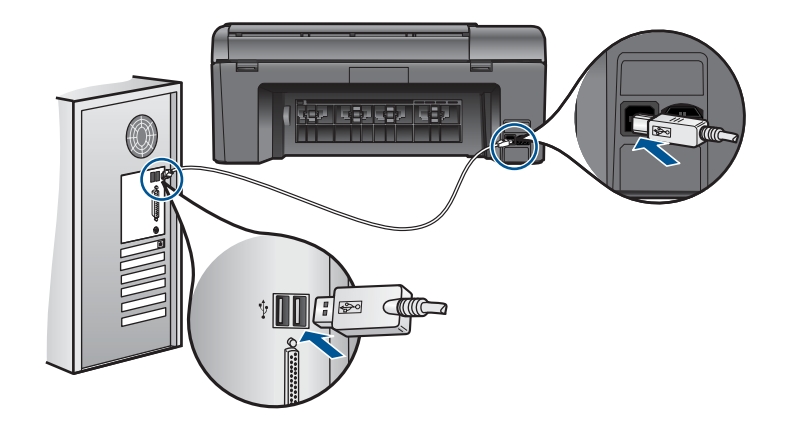

제품 설치 및 컴퓨터 연결에 대한 자세한 내용은 제품과 함께 제공된 설치 지침을 참조합니다.

원인: 제품이 컴퓨터에 제대로 연결되어 있지 않았습니다.

# **PictBridge** 를 통해 연결된 디지털 카메라의 사진이 인쇄되지 않음

다음 해결책에 따라 문제를 해결해 보십시오. 해결책은 가능성이 가장 높은 것 부터 순서대로 정렬되어 있습니다. 첫 번째 해결책으로 문제를 해결하지 못하 면 문제를 해결할 때까지 남은 해결책을 계속 시도해 보십시오.

- 해결책 1: 카메라를 PictBridge 모드로 설정합니다.
- 해결책 2: 지원되는 파일 형식으로 사진을 저장합니다.
- [해결책 3: 카메라에서 인쇄할 사진을 선택합니다.](#page-89-0)

#### 해결책 1: 카메라를 **PictBridge** 모드로 설정합니다.

해결책: 카메라에서 PictBridge 를 지원하는 경우에는 카메라를 PictBridge 모드로 설정했는지 확인합니다. 확인 방법은 카메라 사용 설명서를 참조하 십시오.

원인: 디지털 카메라가 PictBridge 모드가 아니었습니다.

이 해결책으로 문제를 해결하지 못하면 다음 해결책을 시도해 보십시오.

# 해결책 2: 지원되는 파일 형식으로 사진을 저장합니다.

해결책: 디지털 카메라에서 사진을 PictBridge 전송 기능을 지원하는 파일 형식(Exif/JPEG, JPEG, DPOF)으로 저장하고 있는지 확인합니다.

원인: 이미지 형식이 지원되지 않았습니다.

이 해결책으로 문제를 해결하지 못하면 다음 해결책을 시도해 보십시오.

#### <span id="page-89-0"></span>해결책 3: 카메라에서 인쇄할 사진을 선택합니다.

해결책: 디지털 카메라를 제품의 전면 USB 포트에 연결하기 전에 카메라 에서 인쇄할 사진을 선택합니다.

참고 일부 디지털 카메라에서는 PictBridge 연결을 마칠 때까지 사진을 선택할 수 없습니다. 그럴 경우 디지털 카메라를 전면 USB 포트에 연결 하고, 카메라의 전원을 켜고 PictBridge 모드로 변경한 다음 카메라를 사 용하여 인쇄할 사진을 선택합니다.

원인: 카메라에서 인쇄할 사진을 선택하지 않았습니다.

# 스캔 문제 해결

이 단원에서는 다음 항목에 대해 알아봅니다.

- 스캔된 이미지가 제대로 잘려지지 않음
- 스캔한 이미지에 문자열 대신 점선이 표시됨
- 문자열 형식이 잘못됨
- [문자열이 잘못되었거나 없음](#page-90-0)

#### 스캔된 이미지가 제대로 잘려지지 않음

해결책: 소프트웨어의 자동 자르기 기능은 주 이미지의 일부가 아닌 것은 모두 잘라냅니다. 때로는 이 기능을 사용하고 싶지 않을 수도 있습니다. 그 러한 경우에는 소프트웨어에서 자동 자르기 기능을 끄고 스캔한 이미지를 수동으로 자릅니다.

원인: 스캔한 그림을 자동으로 자르도록 소프트웨어가 설정되어 있었습니 다.

# 스캔한 이미지에 문자열 대신 점선이 표시됨

해결책: 원본을 흑백으로 복사한 다음 복사본을 스캔하십시오.

원인: 문자열 이미지 종류를 사용하여 편집할 문자열을 스캔하는 경우 스 캐너가 컬러 문자열을 인식하지 못했을 수 있습니다. 문자열 이미지 종류는 흑백의 경우 300x300dpi 로 스캔합니다.

문자열 주변에 그림이나 삽화가 있는 원본을 스캔할 경우 스캐너가 문자열 을 인식하지 못했을 수도 있습니다.

# 문자열 형식이 잘못됨

해결책: 응용 프로그램에 따라 프레임 문자열 서식을 다룰 수 없는 경우도 있습니다. 프레임 문자열은 소프트웨어에 있는 스캔 문서 설정 중 하나입니 다. 이 설정은 대상 응용 프로그램에서 문자열을 다른 프레임(상자)에 넣어

<span id="page-90-0"></span>뉴스레터의 여러 열과 같은 복잡한 레이아웃을 유지합니다. 소프트웨어에서 올바른 형식을 선택하여 스캔한 텍스트의 레이아웃 및 서식을 유지합니다. 원인: 스캔 문서 설정이 잘못되었습니다.

# 문자열이 잘못되었거나 없음

다음 해결책에 따라 문제를 해결해 보십시오. 해결책은 가능성이 가장 높은 것 부터 순서대로 정렬되어 있습니다. 첫 번째 해결책으로 문제를 해결하지 못하 면 문제를 해결할 때까지 남은 해결책을 계속 시도해 보십시오.

- 해결책 1: 소프트웨어에서 밝기를 조정합니다.
- 해결책 2: 유리와 덮개를 청소합니다.

# 해결책 1: 소프트웨어에서 밝기를 조정합니다.

해결책: 소프트웨어에서 밝기를 조절한 다음 원본을 다시 스캔합니다. 원인: 밝기가 올바로 설정되지 않았습니다.

이 해결책으로 문제를 해결하지 못하면 다음 해결책을 시도해 보십시오.

#### 해결책 2: 유리와 덮개를 청소합니다.

해결책: 제품을 끄고 전원 코드를 뽑은 다음 부드러운 헝겊으로 유리와 문 서 덮개 안쪽을 닦습니다.

원인: 유리나 문서 덮개 뒷면에 부스러기가 붙어 있었을 수 있습니다. 그러 면 스캔 품질이 나빠질 수 있습니다.

# 복사 문제 해결

이 단원에서는 다음 항목에 대해 알아봅니다.

• 페이지에 맞추기가 예상대로 작동하지 않습니다.

# 페이지에 맞추기가 예상대로 작동하지 않습니다.

다음과 같이 해보십시오.

- 해결책 1: 사본을 스캔, 확대하고 인쇄합니다.
- [해결책 2: 유리와 문서 덮개 뒷면을 닦습니다.](#page-91-0)

#### 해결책 1: 사본을 스캔, 확대하고 인쇄합니다.

해결책: 페이지에 맞추기는 원본을 모델에 따라 허용되는 최대 비율까지만 확대할 수 있습니다. 예를 들어, 모델에서 허용되는 최대 확대 비율이 200% 인 경우 여권용 사진을 200% 확대해도 전체 크기 페이지에 맞을 만큼 충분 히 확대되지 않을 수 있습니다.

<span id="page-91-0"></span>작은 원본에 대한 확대 복사본을 만들려면 원본을 컴퓨터로 스캔하여 HP 스 캔 소프트웨어에서 이미지 크기를 조정한 다음 확대된 이미지의 복사본을 인쇄하십시오.

참고 봉투 또는 제품이 지원하지 않는 용지에 복사하지 마십시오. 권장 하는 용지에 대한 자세한 내용은 [22 페이지의 권장 인쇄 용지](#page-24-0)을 참조하 십시오.

원인: 아주 작은 원본의 크기를 늘리려고 했습니다.

이 해결책으로 문제를 해결하지 못하면 다음 해결책을 시도해 보십시오.

해결책 2: 유리와 문서 덮개 뒷면을 닦습니다.

해결책: 제품을 끄고 전원 코드를 뽑은 다음 부드러운 헝겊으로 유리와 문 서 덮개 안쪽을 닦으십시오.

원인: 유리나 문서 덮개 뒷면에 부스러기가 붙어 있었을 수 있습니다. 제품 은 유리에서 감지되는 모든 것을 이미지의 일부로 해석합니다.

# 오류

이 단원에서는 장치에 관한 다음 메시지 범주를 알아봅니다.

- <u>제품 메시</u>지
- [파일 메시지](#page-94-0)
- [일반 사용자 메시지](#page-96-0)
- [용지 메시지](#page-99-0)
- [잉크 카트리지 및 프린트헤드 메시지](#page-100-0)

# 제품 메시지

제품 관련 오류 메시지 목록은 아래와 같습니다.

- 펌웨어 수정 불일치
- [메모리가 꽉 참](#page-92-0)
- [사진 용지함 문제](#page-92-0)
- [스캐너 장애](#page-92-0)
- [부적합한 종료](#page-93-0)
- HP Photosmart [소프트웨어가 없어짐](#page-93-0)

# 펌웨어 수정 불일치

해결책: HP 지원 센터에 서비스를 요청하십시오.

웹사이트 가기: [www.hp.com/support.](http://h20180.www2.hp.com/apps/Nav?h_lang=ko&h_cc=kr&h_product=3777154&h_page=hpcom&h_pagetype=s-001&lang=ko&cc=kr&h_client=s-h-e002-1)

국가/지역을 물어보면 적합하게 선택한 다음 **HP** 연락처를 눌러 기술 지원 을 위한 연락처 정보를 얻을 수 있습니다.

<span id="page-92-0"></span>원인: 제품 펌웨어의 개정 번호가 소프트웨어의 개정 번호와 일치하지 않 았습니다.

#### 메모리가 꽉 참

해결책: 한 번에 더 적은 매수를 복사해 보십시오. 원인: 복사 중인 문서가 제품의 메모리를 초과했습니다.

#### 사진 용지함 문제

다음과 같이 해보십시오.

- 해결책 1: 사진 용지함에 용지를 제대로 넣었는지 확인합니다.
- 해결책 2: 용지가 서로 걸리지 않은 것을 확인합니다.

#### 해결책 1: 사진 용지함에 용지를 제대로 넣었는지 확인합니다.

해결책: 용지가 없거나 남은 용지가 몇 장밖에 되지 않을 경우, 용지함에 용지를 더 넣으십시오. 용지함에 용지가 있으면 용지를 꺼내서 용지 더미를 편평한 면에 대고 탁탁 쳐서 간추린 다음 용지함에 다시 넣으십시오. 디스플 레이나 컴퓨터 화면에 나타난 메시지에 따라 인쇄 작업을 계속합니다.

사진 용지함에 용지를 너무 많이 넣지 마십시오. 인화지 묶음이 인화지 용지 함에 들어가고 용지 너비 조정대 위로 올라오지 않도록 합니다.

원인: 용지를 제대로 넣지 않았기 때문에 제대로 공급되지 않았습니다.

이 해결책으로 문제를 해결하지 못하면 다음 해결책을 시도해 보십시오.

#### 해결책 2: 용지가 서로 걸리지 않은 것을 확인합니다.

해결책: 용지함에서 용지를 꺼내 서로 붙지 않도록 뒤섞으십시오. 용지함 에 용지를 넣은 다음 다시 인쇄해 보십시오.

원인: 용지가 두 장 이상 붙어 있었습니다.

#### 스캐너 장애

해결책: 제품을 껐다가 다시 켜십시오. 컴퓨터를 다시 시작한 다음 스캔을 다시 해보십시오.

문제가 지속되면 전원 코드를 전류 불안정 보호장치 또는 전원 스트립이 아 닌 벽면의 전원 콘센트에 직접 연결합니다. 그래도 문제가 계속되면 HP 고 객 지원 센터에 문의하십시오. [www.hp.com/support](http://h20180.www2.hp.com/apps/Nav?h_lang=ko&h_cc=kr&h_product=3777154&h_page=hpcom&h_pagetype=s-001&lang=ko&cc=kr&h_client=s-h-e002-1) 을 참조하십시오. 국가/ 지역을 물어보면 적합하게 선택한 다음 **HP** 연락처를 눌러 기술 지원을 위한 연락처 정보를 얻을 수 있습니다.

#### <span id="page-93-0"></span>부적합한 종료

해결책: **On(**켜기)버튼을 눌러 제품을 켜고 끕니다.

원인: 제품을 마지막으로 사용한 후 전원을 잘못 껐습니다. 전원 스트립에 서 스위치를 끄거나 벽 스위치를 사용하여 제품을 끈 경우 제품이 손상될 수 있습니다.

**HP Photosmart** 소프트웨어가 없어짐

다음과 같이 해보십시오.

- 해결책 1: HP Photosmart 소프트웨어를 다시 설치합니다.
- 해결책 2: 제품과 컴퓨터의 연결을 확인합니다.

#### 해결책 **1: HP Photosmart** 소프트웨어를 다시 설치합니다.

해결책: 제품과 함께 제공되는 제품 소프트웨어를 설치합니다. 이미 설치 되어 있으면 컴퓨터를 다시 시작합니다.

#### 제품 소프트웨어를 설치하려면

- **1.** 컴퓨터의 CD-ROM 드라이브에 제품 CD-ROM 을 넣은 다음 설치 프로그 램을 시작합니다.
- **2.** 설치 화면이 표시되면 추가 소프트웨어 설치를 눌러 제품 소프트웨어를 설치합니다.
- **3.** 스크린상의 지침 및 제품과 제공된 설치 지침을 따릅니다.

원인: HP Photosmart 소프트웨어가 설치되지 않았습니다.

이 해결책으로 문제를 해결하지 못하면 다음 해결책을 시도해 보십시오.

#### 해결책 2: 제품과 컴퓨터의 연결을 확인합니다.

해결책: 제품과 컴퓨터의 연결을 확인합니다. USB 케이블이 제품 뒷면의 USB 포트에 제대로 꽂혀 있는지 확인합니다. USB 케이블의 다른 쪽 끝이 컴 퓨터의 USB 포트에 꽂혀 있는지 확인합니다. 케이블이 제대로 연결되었으 면 제품을 껐다가 다시 켭니다. 제품이 컴퓨터에 유선, 무선 또는 Bluetooth 연결을 통해 연결되어 있는 경우에는 각각의 연결이 작동하고 제품이 켜져 있는지 확인합니다.

<span id="page-94-0"></span>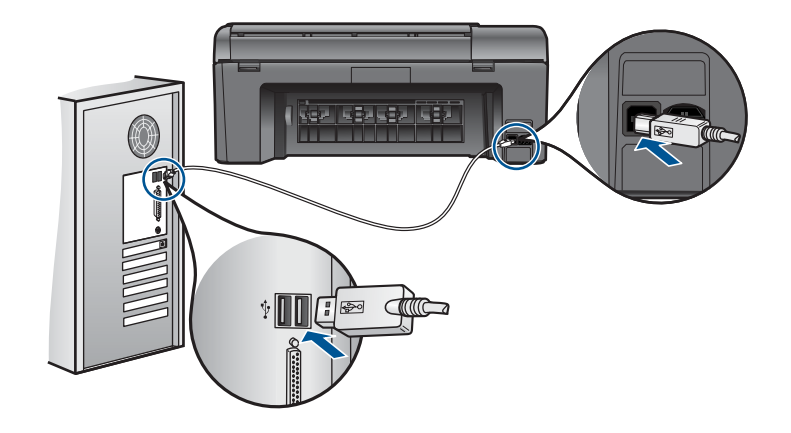

제품 설치 및 컴퓨터 연결에 대한 자세한 내용은 제품과 함께 제공된 설치 지침을 참조합니다.

원인: 제품이 컴퓨터에 제대로 연결되어 있지 않았습니다.

# 파일 메시지

다음은 파일 관련 오류 메시지 목록입니다.

- 파일 읽기 또는 쓰기 오류
- 읽을 수 없는 파일 NN 파일을 읽을 수 없습니다
- [사진이 없습니다.](#page-95-0)
- [파일을 찾을 수 없음](#page-95-0)
- [잘못된 파일 이름](#page-95-0)
- [제품에 지원되는 파일 형식](#page-95-0)
- [파일이 손상되었습니다.](#page-95-0)

# 파일 읽기 또는 쓰기 오류

해결책: 폴더와 파일 이름이 정확한지 확인하십시오.

원인: 제품 소프트웨어에서 파일을 열거나 저장할 수 없습니다.

## 읽을 수 없는 파일 **NN** 파일을 읽을 수 없습니다

해결책: 메모리 카드를 제품에 다시 삽입합니다. 이렇게 해도 작동하지 않 으면 디지털 카메라로 사진을 다시 찍으십시오. 파일을 이미 컴퓨터로 전송 한 경우에는 제품 소프트웨어를 사용하여 해당 파일을 인쇄해 보십시오. 복 사본이 손상되지 않습니다.

원인: 삽입된 메모리 카드의 파일 중 일부 또는 연결된 저장 장치가 손상되 었습니다.

# 문제 해결

# <span id="page-95-0"></span>사진이 없습니다.

다음과 같이 해보십시오.

- 해결책 1: 메모리 카드를 다시 삽입합니다.
- 해결책 2: 컴퓨터에서 사진을 인쇄합니다.

# 해결책 1: 메모리 카드를 다시 삽입합니다.

해결책: 메모리 카드를 다시 삽입합니다. 이렇게 해도 작동하지 않으면 디 지털 카메라로 사진을 다시 찍으십시오. 파일을 이미 컴퓨터로 전송한 경우 에는 제품 소프트웨어를 사용하여 해당 파일을 인쇄해 보십시오. 복사본이 손상되지 않습니다.

원인: 삽입된 메모리 카드의 파일 중 일부 또는 연결된 저장 장치가 손상되 었습니다.

이 해결책으로 문제를 해결하지 못하면 다음 해결책을 시도해 보십시오.

#### 해결책 2: 컴퓨터에서 사진을 인쇄합니다.

해결책: 디지털 카메라로 사진을 찍으십시오. 또는 이전에 컴퓨터에 저장 해 놓은 사진이 있다면 제품 소프트웨어를 사용하여 인쇄할 수 있습니다. 원인: 메모리 카드에 사진이 없었습니다.

#### 파일을 찾을 수 없음

해결책: 일부 응용 프로그램을 닫은 다음 작업을 다시 시도합니다.

원인: 컴퓨터에 사용 가능한 메모리가 부족하여 인쇄 미리 보기 파일을 만 들 수 없었습니다.

#### 잘못된 파일 이름

해결책: 파일 이름에 잘못된 기호를 사용하고 있지 않은지 확인합니다. 원인: 입력한 파일 이름이 잘못되었습니다.

#### 제품에 지원되는 파일 형식

제품 소프트웨어는 JPG 및 TIF 이미지만 인식합니다.

# 파일이 손상되었습니다.

다음과 같이 해보십시오.

- [해결책 1: 메모리 카드를 제품에 다시 삽입합니다.](#page-96-0)
- [해결책 2: 디지털 카메라의 메모리 카드를 다시 포맷합니다.](#page-96-0)

#### <span id="page-96-0"></span>해결책 1: 메모리 카드를 제품에 다시 삽입합니다.

해결책: 메모리 카드를 다시 삽입합니다. 이렇게 해도 작동하지 않으면 디 지털 카메라로 사진을 다시 찍으십시오. 파일을 이미 컴퓨터로 전송한 경우 에는 제품 소프트웨어를 사용하여 해당 파일을 인쇄해 보십시오. 복사본이 손상되지 않습니다.

원인: 삽입된 메모리 카드의 파일 중 일부 또는 연결된 저장 장치가 손상되 었습니다.

이 해결책으로 문제를 해결하지 못하면 다음 해결책을 시도해 보십시오.

#### 해결책 2: 디지털 카메라의 메모리 카드를 다시 포맷합니다.

해결책: 컴퓨터 화면에서 메모리 카드의 이미지가 손상되었다는 오류 메시 지를 확인합니다.

카드의 파일 시스템이 손상된 경우 디지털 카메라의 메모리 카드를 다시 포 맷하십시오.

주의 메모리 카드를 다시 포맷하면 카드에 저장된 사진이 모두 삭제됩 니다. 메모리 카드에 있는 사진을 이미 컴퓨터로 전송한 경우에는 컴퓨 터에서 사진을 인쇄해 보십시오. 그렇지 않은 경우 손실되었을 수 있는 사진을 다시 찍어야 합니다.

원인: 메모리 카드 파일 시스템이 손상되었습니다.

# 일반 사용자 메시지

다음은 일반 사용자 관련 오류 메시지 목록입니다:

- 메모리 카드 오류
- [자를 수 없음](#page-97-0)
- [디스크 공간이 부족함](#page-98-0)
- [카드 액세스 오류](#page-98-0)
- [한 번에 한 개의 카드만 사용하십시오](#page-98-0)
- [카드가 잘못 끼워졌습니다](#page-98-0)
- [카드가 손상되었습니다](#page-98-0)
- [카드가 완전히 끼워지지 않았습니다](#page-99-0)

# 메모리 카드 오류

다음 해결책에 따라 문제를 해결해 보십시오. 해결책은 가능성이 가장 높은 것 부터 순서대로 정렬되어 있습니다. 첫 번째 해결책으로 문제를 해결하지 못하 면 문제를 해결할 때까지 남은 해결책을 계속 시도해 보십시오.

- [해결책 1: 메모리 카드를 하나만 빼고 모두 제거합니다.](#page-97-0)
- [해결책 2: 메모리 카드를 제거한 다음 다시 제대로 삽입합니다.](#page-97-0)
- [해결책 3: 메모리 카드를 앞으로 완전히 밀어 넣습니다.](#page-97-0)

#### <span id="page-97-0"></span>해결책 1: 메모리 카드를 하나만 빼고 모두 제거합니다.

해결책: 한 개의 메모리 카드를 제외하고 나머지는 모두 제거합니다. 제품 에서는 남아 있는 메모리 카드를 읽고 메모리 카드에 저장된 첫 사진을 표시 합니다.

원인: 제품에 두 개 이상의 메모리 카드가 동시에 삽입되어 있었습니다.

이 해결책으로 문제를 해결하지 못하면 다음 해결책을 시도해 보십시오.

# 해결책 2: 메모리 카드를 제거한 다음 다시 제대로 삽입합니다.

해결책: 메모리 카드를 제거한 다음 다시 제대로 삽입하십시오. 슬롯에 메 모리 카드를 삽입할 때 카드의 레이블은 위를 향하고 읽기 가능한 상태여야 합니다.

원인: 메모리 카드를 뒤로 삽입했거나 거꾸로 삽입했습니다.

이 해결책으로 문제를 해결하지 못하면 다음 해결책을 시도해 보십시오.

# 해결책 3: 메모리 카드를 앞으로 완전히 밀어 넣습니다.

해결책: 메모리 카드를 제거한 다음 다시 메모리 카드 슬롯에 끝까지 삽입 하십시오.

원인: 메모리 카드를 완전히 삽입하지 않았습니다.

#### 자를 수 없음

다음과 같이 해보십시오.

- 해결책 1: 일부 응용프로그램을 닫거나 컴퓨터를 다시 시작합니다.
- [해결책 2: 바탕 화면의 휴지통을 비웁니다.](#page-98-0)

#### 해결책 1: 일부 응용프로그램을 닫거나 컴퓨터를 다시 시작합니다.

해결책: 불필요한 모든 응용 프로그램을 닫습니다. 여기에는 화면 보호기 와 바이러스 검사 등 백그라운드로 실행되는 응용 프로그램이 포함됩니다. 바이러스 검사 프로그램을 해제할 경우에는 작업이 끝난 후 반드시 다시 설 정해야 합니다. 컴퓨터를 다시 시작하여 메모리를 지워 보십시오. RAM 을 더 구입해야 할 수도 있습니다. 컴퓨터와 함께 제공된 설명서를 참조하십시 오.

원인: 컴퓨터의 메모리가 충분하지 않았습니다.

이 해결책으로 문제를 해결하지 못하면 다음 해결책을 시도해 보십시오.

#### <span id="page-98-0"></span>해결책 2: 바탕 화면의 휴지통을 비웁니다.

해결책: 바탕 화면의 휴지통을 비우십시오. 하드 디스크에서 파일을 제거 해야 할 수도 있습니다. 예를 들어, 임시 파일을 지우십시오. 원인: 스캔을 하려면 컴퓨터 하드 디스크에 사용 가능한 공간이 최소한 50MB 는 있어야 합니다.

#### 디스크 공간이 부족함

해결책: 바탕 화면의 휴지통을 비우십시오. 하드 디스크에서 파일을 제거 해야 할 수도 있습니다. 예를 들어, 임시 파일을 지우십시오.

원인: 컴퓨터의 메모리가 충분하지 않았습니다.

#### 카드 액세스 오류

해결책: 메모리 카드를 제거한 다음 다시 메모리 카드 슬롯에 끝까지 삽입 하십시오.

원인: 메모리 카드를 완전히 삽입하지 않았습니다.

#### 한 번에 한 개의 카드만 사용하십시오

해결책: 메모리 카드는 한 번에 하나씩만 삽입할 수 있습니다.

하나 이상의 메모리 카드를 삽입하면 디스플레이에 오류 메시지가 나타납니 다. 이 문제를 해결하려면 추가된 메모리 카드를 제거하십시오.

원인: 제품에 두 개 이상의 메모리 카드가 동시에 삽입되어 있었습니다.

#### 카드가 잘못 끼워졌습니다

해결책: 메모리 카드의 레이블 면이 위쪽으로 향하고 접촉면이 제품을 향 하도록 한 다음 사진 표시등이 켜질 때까지 카드를 해당 슬롯으로 밀어넣습 니다.

메모리 카드를 제대로 삽입하면 사진 표시등이 몇 초 동안 깜박인 다음 켜집 니다.

원인: 메모리 카드를 뒤로 삽입했거나 거꾸로 삽입했습니다.

# 카드가 손상되었습니다

해결책: 메모리 카드를 카메라에서 다시 포맷하거나 메모리 카드를 컴퓨터 에서 FAT 형식을 선택하여 포맷하십시오. 자세한 내용은 디지털 카메라와 함께 제공된 설명서를 참조합니다.

<span id="page-99-0"></span>주의 메모리 카드를 다시 포맷하면 카드에 저장된 사진이 모두 삭제됩 니다. 메모리 카드에 있는 사진을 이미 컴퓨터로 전송한 경우에는 컴퓨 터에서 사진을 인쇄해 보십시오. 그렇지 않은 경우 손실되었을 수 있는 사진을 다시 찍어야 합니다.

원인: 카드를 Windows XP 컴퓨터에서 포맷했을 수 있습니다. 기본적으로 Windows XP 에서는 8MB 이하 및 64MB 이상의 메모리 카드를 FAT32 형식 으로 포맷합니다. 디지털 카메라와 기타 장치에서는 FAT(FAT16 또는 FAT12) 형식을 사용하므로 FAT32 형식으로 포맷된 카드를 인식할 수 없습 니다.

카드가 완전히 끼워지지 않았습니다

해결책: 메모리 카드의 레이블 면이 위쪽으로 향하고 접촉면이 제품을 향 하도록 한 다음 사진 표시등이 켜질 때까지 카드를 해당 슬롯으로 밀어넣습 니다.

메모리 카드를 제대로 삽입하면 사진 표시등이 몇 초 동안 깜박인 다음 켜집 니다.

원인: 메모리 카드를 완전히 삽입하지 않았습니다.

# 용지 메시지

다음은 용지 관련 오류 메시지 목록입니다.

- 뒤집힌 용지
- 용지 방향 오류
- 잉크가 건조되고 있습니다.

#### 뒤집힌 용지

해결책: 용지함에 인쇄면을 아래로 하여 용지를 넣습니다. 원인: 용지함의 용지가 뒤집혀 있었습니다.

#### 용지 방향 오류

해결책: 인쇄면이 아래로 오게 하여 용지의 짧은 쪽을 용지함 안으로 넣습 니다. 용지가 멈출 때까지 앞쪽으로 밀어 넣습니다.

원인: 용지함의 용지가 가로 방향으로 있었습니다.

# 잉크가 건조되고 있습니다.

해결책: 메시지가 사라질 때까지 용지를 출력 용지함에 그대로 두십시오. 메시지가 사라지기 전에 인쇄된 용지를 꺼내야 할 경우에는 인쇄된 용지 아 래나 가장자리를 잘 잡고 평평한 면에 놓고 말립니다.

원인: 투명 필름이나 기타 미디어는 보통의 경우보다 건조 시간이 더 길어 야 합니다.

# <span id="page-100-0"></span>잉크 카트리지 및 프린트헤드 메시지

잉크 카트리지 및 프린트헤드 오류 메시지 목록은 다음과 같습니다.

- 카트리지가 잘못된 슬롯에 있음
- [일반 프린터 오류](#page-101-0)
- [호환되지 않는 잉크 카트리지](#page-101-0)
- [호환할 수 없는 프린트헤드](#page-102-0)
- [잉크 경고](#page-102-0)
- [잉크 카트리지 문제](#page-103-0)
- [잉크 서비스 용량 경고](#page-109-0)
- [잉크 시스템 오류](#page-109-0)
- [잉크 카트리지 확인](#page-109-0)
- [카트리지 설치](#page-113-0)
- HP [제품이 아닌 카트리지](#page-113-0)
- 정품 HP [잉크가 비었습니다.](#page-113-0)
- 이전에는 정품 HP [카트리지를 사용했습니다.](#page-114-0)
- [프린트 헤드 문제.](#page-115-0)
- [프린터 준비 문제](#page-119-0)

# 카트리지가 잘못된 슬롯에 있음

해결책: 잉크 카트리지를 제거하고 카트리지 색상을 각 슬롯의 색상과 아 이콘에 맞춰, 표시된 잉크 카트리지를 올바른 슬롯에 다시 삽입합니다.

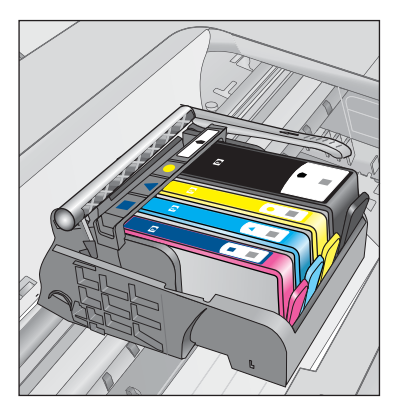

<span id="page-101-0"></span>각 잉크 카트리지 종류 중 하나를 올바른 슬롯에 삽입하지 않으면 인쇄할 수 없습니다.

자세한 내용은 다음을 참조하십시오.

# 64 [페이지의 카트리지 교체](#page-66-0)

원인: 표시된 잉크 카트리지를 잘못된 슬롯에 삽입했습니다.

#### 일반 프린터 오류

다음과 같이 해보십시오.

- 해결책 1: 제품을 재설정합니다.
- 해결책 2: HP 고객 지원 센터에 문의

# 해결책 1: 제품을 재설정합니다.

해결책: 제품을 끈 다음 전원 코드를 뽑습니다. 전원 코드를 다시 꽂은 다음 **On(**켜기) 버튼을 눌러 제품을 켭니다.

원인: 제품에 오류가 발생했습니다.

이 해결책으로 문제를 해결하지 못하면 다음 해결책을 시도해 보십시오.

#### 해결책 **2: HP** 고객 지원 센터에 문의

해결책: 메시지에 제공된 오류 코드를 기록한 후 HP 지원 센터에 문의합니 다. 웹사이트 가기:

#### [www.hp.com/support](http://h20180.www2.hp.com/apps/Nav?h_lang=ko&h_cc=kr&h_product=3777154&h_page=hpcom&h_pagetype=s-001&lang=ko&cc=kr&h_client=s-h-e002-1)

국가/지역을 물어보면 적합하게 선택한 다음 **HP** 연락처를 눌러 기술 지원 을 위한 연락처 정보를 얻을 수 있습니다.

원인: 제품에 문제가 있었습니다.

#### 호환되지 않는 잉크 카트리지

다음과 같이 해보십시오.

- 해결책 1: 잉크 카트리지가 호환되는지 확인합니다.
- 해결책 2: HP [고객 지원 센터에 문의](#page-102-0)

#### 해결책 1: 잉크 카트리지가 호환되는지 확인합니다.

해결책: 제품에 올바른 잉크 카트리지를 사용하고 있는지 확인합니다. 호 환되는 잉크 카트리지 목록을 보려면 제품과 함께 제공된 설명서 책자를 참 조하십시오.

제품과 호환되지 않는 잉크 카트리지를 사용하고 있는 경우에는 표시된 잉 크 카트리지를 호환되는 잉크 카트리지로 교체하십시오.

<span id="page-102-0"></span>주의 HP 는 교체품을 설치할 준비가 될 때까지 잉크 카트리지를 제거하 지 않을 것을 권장합니다.

올바른 카트리지를 사용하고 있는 것으로 나타나면 다음 해결책으로 이동합 니다.

자세한 내용은 다음을 참조하십시오.

- 64 [페이지의 잉크 소모품 주문](#page-66-0)
- 64 [페이지의 카트리지 교체](#page-66-0)

원인: 표시된 잉크 카트리지는 현재 구성과 같이 이 제품에 사용하도록 만 들어진 것이 아니었습니다.

이 해결책으로 문제를 해결하지 못하면 다음 해결책을 시도해 보십시오.

#### 해결책 **2: HP** 고객 지원 센터에 문의

해결책: HP 지원 센터에 서비스를 요청하십시오.

웹사이트 가기: [www.hp.com/support.](http://h20180.www2.hp.com/apps/Nav?h_lang=ko&h_cc=kr&h_product=3777154&h_page=hpcom&h_pagetype=s-001&lang=ko&cc=kr&h_client=s-h-e002-1)

국가/지역을 물어보면 적합하게 선택한 다음 **HP** 연락처를 눌러 기술 지원 을 위한 연락처 정보를 얻을 수 있습니다.

원인: 이 제품에 사용할 수 있는 잉크 카트리지가 아니었습니다.

## 호환할 수 없는 프린트헤드

해결책: HP 지원 센터에 서비스를 요청하십시오.

웹사이트 가기: [www.hp.com/support.](http://h20180.www2.hp.com/apps/Nav?h_lang=ko&h_cc=kr&h_product=3777154&h_page=hpcom&h_pagetype=s-001&lang=ko&cc=kr&h_client=s-h-e002-1)

국가/지역을 물어보면 적합하게 선택한 다음 **HP** 연락처를 눌러 기술 지원 을 위한 연락처 정보를 얻을 수 있습니다.

원인: 이 제품에 사용할 수 있는 프린트 헤드가 아니었거나 제품이 손상되 었습니다.

#### 잉크 경고

해결책: 잉크 경고 메시지가 나타났을 때 표시된 잉크 카트리지를 교체할 필요는 없습니다. 잉크량이 충분하지 않으면 인쇄 품질이 낮아집니다. 화면 의 지시사항에 따라 계속 진행합니다.

주의 HP 는 교체품을 설치할 준비가 될 때까지 잉크 카트리지를 제거하 지 않을 것을 권장합니다.

리필 또는 재가공 카트리지나 다른 제품에서 사용되었던 카트리지를 설치한 경우, 잉크 잔량 표시기가 부정확하거나 표시기를 사용할 수 없습니다.

<span id="page-103-0"></span>잉크 잔량 경고 및 표시기는 계획 목적으로만 추정치를 제공합니다. 잉크 경 고 메시지를 받으면 인쇄 지연 가능성이 없도록 잉크 카트리지 교체를 고려 해 보십시오. 인쇄 품질이 수용할 수 없게 될 때까지 잉크 카트리지를 교체 할 필요는 없습니다.

자세한 내용은 다음을 참조하십시오.

# 64 [페이지의 카트리지 교체](#page-66-0)

원인: 표시된 잉크 카트리지에 적절한 인쇄에 충분한 잉크가 없었습니다.

## 잉크 카트리지 문제

다음 해결책에 따라 문제를 해결해 보십시오. 해결책은 가능성이 가장 높은 것 부터 순서대로 정렬되어 있습니다. 첫 번째 해결책으로 문제를 해결하지 못하 면 문제를 해결할 때까지 남은 해결책을 계속 시도해 보십시오.

- 해결책 1: 잉크 카트리지를 제대로 설치합니다.
- [해결책 2: 인쇄 캐리지 걸쇠를 겁니다.](#page-105-0)
- [해결책 3: 전기 접촉부를 청소합니다.](#page-106-0)
- [해결책 4: 잉크 카트리지를 교체합니다.](#page-108-0)
- 해결책 5: HP [고객 지원 센터에 문의](#page-109-0)

#### 해결책 1: 잉크 카트리지를 제대로 설치합니다.

해결책: 모든 잉크 카트리지를 제대로 설치했는지 확인합니다. 이 오류를 해결하려면 다음 단계를 참조하십시오.

# 잉크 카트리지를 제대로 삽입했는지 확인하려면

- **1.** 제품이 켜져 있는지 확인합니다.
- **2.** 덮개가 제자리에 잠길 때까지 제품 오른쪽에서 잉크 카트리지 액세스 덮 개를 들어올려 엽니다.

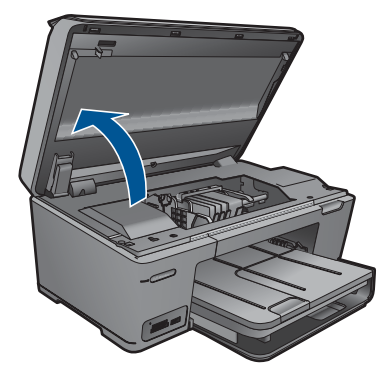

인쇄 캐리지가 제품 중앙으로 이동합니다.

문제 해결

# 참고 계속하기 전에 인쇄 캐리지가 멈출 때까지 기다립니다.

**3.** 잉크 카트리지가 올바른 슬롯에 설치되어 있는지 확인합니다. 잉크 카트리지의 색상 및 아이콘을 색상과 아이콘이 같은 슬롯에 맞춥니 다.

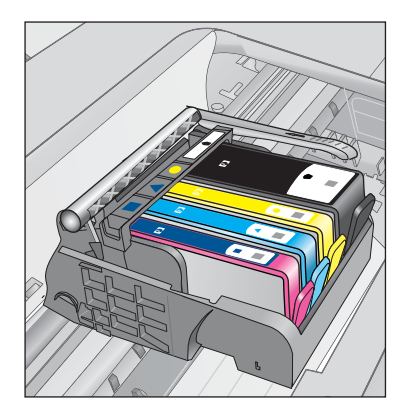

- **4.** 잉크 카트리지 위쪽으로 손가락을 움직여 제대로 장착되지 않은 카트리 지를 찾습니다.
- **5.** 위쪽으로 올라와 있는 카트리지를 누릅니다. 딸깍 소리를 내며 제자리에 들어가야 합니다.
- **6.** 잉크 카트리지가 올라와 있으며 아래로 눌러 제자리에 넣을 수 있는 경 우에는 잉크 카트리지 액세스 덮개를 닫고 오류 메시지가 사라졌는지 확 인합니다.
	- 메시지가 사라진 경우에는 문제 해결을 여기에서 중지합니다. 오류가 해결되었습니다.
	- 메시지가 사라지지 않는 경우에는 다음 단계를 진행합니다.
	- 올라온 잉크 카트리지가 없는 경우에는 다음 단계를 진행합니다.
- **7.** 오류 메시지에 표시된 잉크 카트리지를 찾은 다음 잉크 카트리지의 탭을 눌러 슬롯에서 카트리지를 분리합니다.

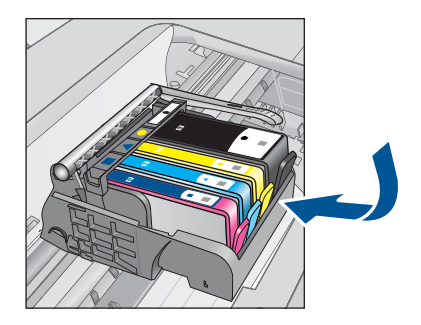

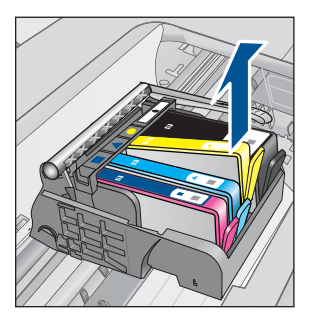

- <span id="page-105-0"></span>**8.** 잉크 카트리지를 제자리에 눌러 끼웁니다.
	- 잉크 카트리지가 제대로 들어가면 탭에서 딸깍하는 소리가 나야 합니다. 잉크 카트리지에 딸깍하는 소리가 나지 않으면 탭을 다시 조정해야 할 수 있습니다.
- **9.** 슬롯에서 잉크 카트리지를 제거합니다.
- **10.**잉크 카트리지에서 바깥쪽으로 탭을 부드럽게 구부립니다.
	- $\triangle$  주의 바깥쪽으로 1.27cm 이상 탭을 구부리지 않도록 주의하십시오.

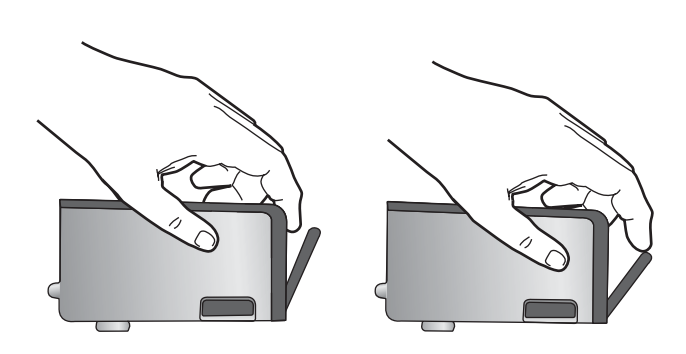

**11.**잉크 카트리지를 다시 설치합니다. 이제 딸깍 소리를 내며 제자리에 들어가야 합니다.

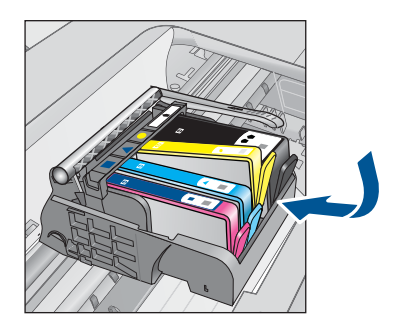

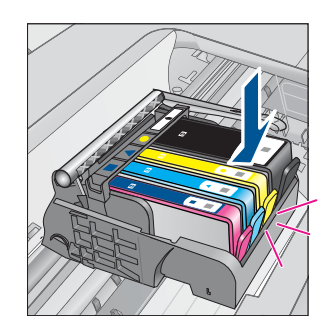

- **12.**잉크 카트리지 액세스 덮개를 닫고 오류 메시지가 사라졌는지 확인합니 다.
- **13.**오류 메시지가 계속 나타나면 장치를 껐다 다시 켭니다.

원인: 표시된 잉크 카트리지가 제대로 설치되지 않았습니다.

이 해결책으로 문제를 해결하지 못하면 다음 해결책을 시도해 보십시오.

# 해결책 2: 인쇄 캐리지 걸쇠를 겁니다.

해결책: 래치 핸들을 들어올리고 조심스럽게 내려놓으면서 프린트헤드를 고정하고 있는 래치가 단단히 닫혀 있는지 확인합니다. 걸쇠 손잡이를 올려 <span id="page-106-0"></span>두면 잉크 카트리지가 제대로 설치되지 않아 인쇄 문제가 발생할 수 있습니 다. 잉크 카트리지를 제대로 설치하려면 걸쇠를 내려 두어야 합니다.

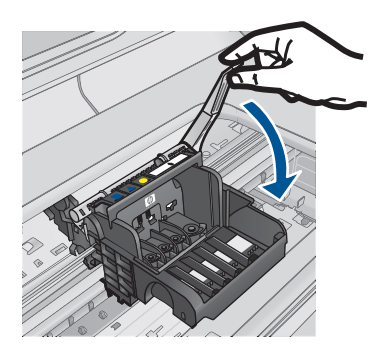

원인: 인쇄 캐리지 걸쇠가 제대로 걸리지 않았습니다. 이 해결책으로 문제를 해결하지 못하면 다음 해결책을 시도해 보십시오.

#### 해결책 3: 전기 접촉부를 청소합니다.

해결책: 카트리지 전기 접촉부를 청소합니다.

# 전기 접촉부 청소

- **1.** 제품이 켜져 있는지 확인합니다.
- **2.** 덮개가 제자리에 잠길 때까지 제품 옆면에 있는 파란색 액세스 핸들을 들 어올려 카트리지 액세스 도어를 엽니다.

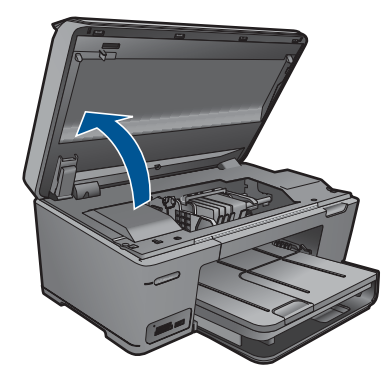

인쇄 캐리지가 제품 중앙으로 이동합니다.

참고 계속하기 전에 인쇄 캐리지가 멈출 때까지 기다립니다.

**3.** 오류 메시지에 표시된 잉크 카트리지를 찾은 다음 잉크 카트리지의 탭을 눌러 슬롯에서 카트리지를 분리합니다.

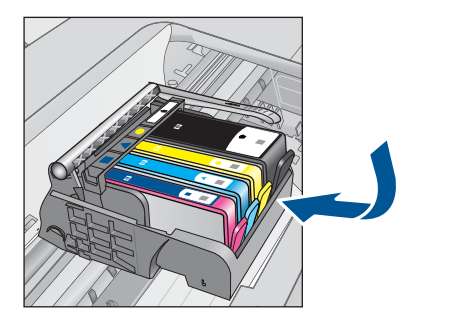

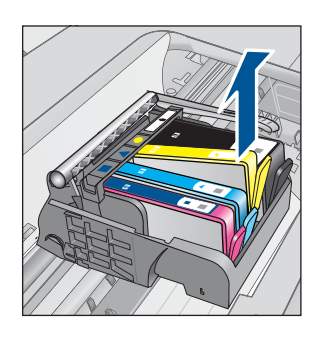

**4.** 아래쪽이 위를 향하도록 잉크 카트리지 측면을 잡고 잉크 카트리지의 전 기 접촉부를 찾습니다. 전기 접촉부는 잉크 카트리지 바닥 쪽에 있는 구리 또는 금색의 작은 사 각형 네 개로 된 금속입니다.

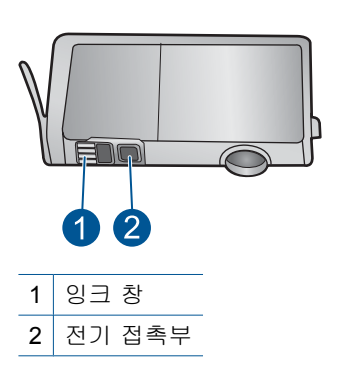

- **5.** 마른 면봉 또는 보푸라기 없는 천으로 접촉부를 닦아냅니다.
- **6.** 제품 안쪽에서 프린트헤드의 접촉부를 찾습니다. 접촉부는 잉크 카트리지 접촉부와 만나는 구리 또는 금색 핀 네 개짜리 한 세트처럼 보입니다.

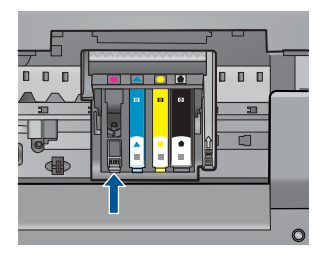

- **7.** 마른 면봉 또는 보푸라기 없는 천으로 접촉부를 닦아냅니다.
- **8.** 잉크 카트리지를 다시 설치합니다.
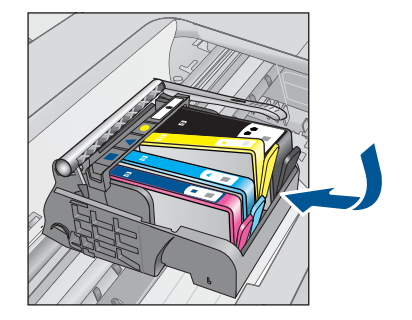

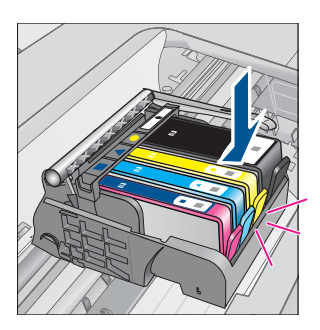

**9.** 잉크 카트리지 덮개를 닫고 오류 메시지가 사라졌는지 확인합니다. **10.**오류 메시지가 계속 나타나면 장치를 껐다 다시 켭니다.

잉크 카트리지 접촉부를 청소한 후에도 이 메시지가 계속 나타나면 잉크 카 트리지가 손상되었을 수 있습니다.

잉크 카트리지가 아직 보증의 적용을 받는지와 보증 기간이 만료되지 않았 는지를 확인합니다.

- 보증 기간이 만료되었으면 새 잉크 카트리지를 구입하십시오.
- 보증 기간이 만료되지 않은 경우에는 HP 지원 센터에 서비스 또는 교체 를 문의하십시오. 웹사이트 가기: [www.hp.com/support.](http://h20180.www2.hp.com/apps/Nav?h_lang=ko&h_cc=kr&h_product=3777154&h_page=hpcom&h_pagetype=s-001&lang=ko&cc=kr&h_client=s-h-e002-1) 국가/지역을 물어보면 적합하게 선택한 다음 **HP** 연락처를 눌러 기술 지 원을 위한 연락처 정보를 얻을 수 있습니다.

자세한 내용은 다음을 참조하십시오.

- 67 [페이지의 카트리지 품질보증 정보](#page-69-0)
- 64 [페이지의 카트리지 교체](#page-66-0)

원인: 전기 접촉부를 청소해야 했습니다.

이 해결책으로 문제를 해결하지 못하면 다음 해결책을 시도해 보십시오.

#### 해결책 4: 잉크 카트리지를 교체합니다.

해결책: 해당 잉크 카트리지를 교체합니다.

카트리지의 품질보증 기간이 아직 남아있다면 HP 지원센터로 문의해 서비 스나 교체 서비스를 받으시기 바랍니다.

웹사이트 가기: [www.hp.com/support.](http://h20180.www2.hp.com/apps/Nav?h_lang=ko&h_cc=kr&h_product=3777154&h_page=hpcom&h_pagetype=s-001&lang=ko&cc=kr&h_client=s-h-e002-1)

국가/지역을 물어보면 적합하게 선택한 다음 **HP** 연락처를 눌러 기술 지원 을 위한 연락처 정보를 얻을 수 있습니다.

자세한 내용은 다음을 참조하십시오.

67 [페이지의 카트리지 품질보증 정보](#page-69-0)

원인: 표시된 잉크 카트리지에 결함이 있었습니다.

#### 해결책 **5: HP** 고객 지원 센터에 문의

해결책: HP 지원 센터에 서비스를 요청하십시오.

웹사이트 가기: [www.hp.com/support.](http://h20180.www2.hp.com/apps/Nav?h_lang=ko&h_cc=kr&h_product=3777154&h_page=hpcom&h_pagetype=s-001&lang=ko&cc=kr&h_client=s-h-e002-1)

국가/지역을 물어보면 적합하게 선택한 다음 **HP** 연락처를 눌러 기술 지원 을 위한 연락처 정보를 얻을 수 있습니다.

원인: 제품에 문제가 있었습니다.

#### 잉크 서비스 용량 경고

해결책: 이 메시지가 나타난 후 제품을 옮기거나 운송하려는 경우에는 잉 크 누출을 방지하기 위해 제품을 수직으로 세워야 하며 측면으로 기울이지 말아야 합니다.

인쇄를 계속할 수 있지만 잉크 시스템 작동이 바뀔 수 있습니다.

원인: 제품이 잉크 서비스 용량 최대치에 가까워졌습니다.

#### 잉크 시스템 오류

해결책: 제품을 끈 다음 전원 코드를 분리하고 10초간 기다립니다. 그런 다 음 전원 코드를 다시 연결하고 제품을 켭니다.

이 메시지가 계속 나타나면 제품 디스플레이의 메시지에 나온 오류 코드를 적은 다음 HP 고객 지원 센터로 연락하십시오. 웹사이트 가기:

#### [www.hp.com/support](http://h20180.www2.hp.com/apps/Nav?h_lang=ko&h_cc=kr&h_product=3777154&h_page=hpcom&h_pagetype=s-001&lang=ko&cc=kr&h_client=s-h-e002-1)

국가/지역을 물어보면 적합하게 선택한 다음 **HP** 연락처를 눌러 기술 지원 을 위한 연락처 정보를 얻을 수 있습니다.

원인: 프린트 헤드 또는 잉크 전달 시스템이 고장나서 제품이 더 이상 인쇄 를 할 수 없습니다.

#### 잉크 카트리지 확인

다음 해결책에 따라 문제를 해결해 보십시오. 해결책은 가능성이 가장 높은 것 부터 순서대로 정렬되어 있습니다. 첫 번째 해결책으로 문제를 해결하지 못하 면 문제를 해결할 때까지 남은 해결책을 계속 시도해 보십시오.

- [해결책 1: 잉크 카트리지 네 개를 모두 설치합니다.](#page-110-0)
- [해결책 2: 잉크 카트리지를 제대로 설치했는지 확인합니다.](#page-110-0)
- 해결책 3: HP [고객 지원 센터에 문의](#page-112-0)

#### <span id="page-110-0"></span>해결책 1: 잉크 카트리지 네 개를 모두 설치합니다.

해결책: 잉크 카트리지를 모두 삽입했는지 확인합니다. 자세한 내용은 다음을 참조하십시오.

#### 64 [페이지의 카트리지 교체](#page-66-0)

원인: 하나 이상의 잉크 카트리지가 설치되지 않았습니다.

이 해결책으로 문제를 해결하지 못하면 다음 해결책을 시도해 보십시오.

#### 해결책 2: 잉크 카트리지를 제대로 설치했는지 확인합니다.

해결책: 모든 잉크 카트리지를 제대로 설치했는지 확인합니다. 이 오류를 해결하려면 다음 단계를 참조하십시오.

#### 잉크 카트리지를 제대로 삽입했는지 확인하려면

- **1.** 제품이 켜져 있는지 확인합니다.
- **2.** 덮개가 제자리에 잠길 때까지 제품 오른쪽에서 잉크 카트리지 액세스 덮 개를 들어올려 엽니다.

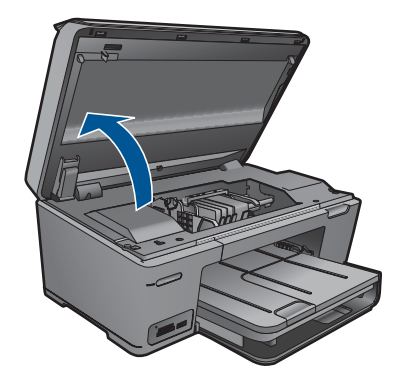

인쇄 캐리지가 제품 중앙으로 이동합니다.

참고 계속하기 전에 인쇄 캐리지가 멈출 때까지 기다립니다.

**3.** 잉크 카트리지가 올바른 슬롯에 설치되어 있는지 확인합니다. 잉크 카트리지의 색상 및 아이콘을 색상과 아이콘이 같은 슬롯에 맞춥니 다.

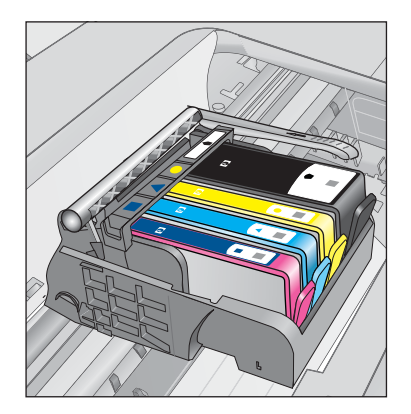

- 문제 해결
- **4.** 잉크 카트리지 위쪽으로 손가락을 움직여 제대로 장착되지 않은 카트리 지를 찾습니다.
- **5.** 위쪽으로 올라와 있는 카트리지를 누릅니다. 딸깍 소리를 내며 제자리에 들어가야 합니다.
- **6.** 잉크 카트리지가 올라와 있으며 아래로 눌러 제자리에 넣을 수 있는 경 우에는 잉크 카트리지 액세스 덮개를 닫고 오류 메시지가 사라졌는지 확 인합니다.
	- 메시지가 사라진 경우에는 문제 해결을 여기에서 중지합니다. 오류가 해결되었습니다.
	- 메시지가 사라지지 않는 경우에는 다음 단계를 진행합니다.
	- 올라온 잉크 카트리지가 없는 경우에는 다음 단계를 진행합니다.
- **7.** 오류 메시지에 표시된 잉크 카트리지를 찾은 다음 잉크 카트리지의 탭을 눌러 슬롯에서 카트리지를 분리합니다.

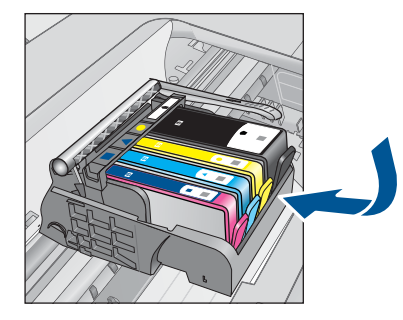

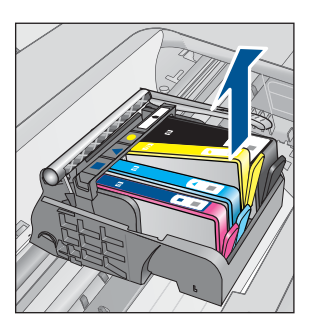

- **8.** 잉크 카트리지를 제자리에 눌러 끼웁니다.
	- 잉크 카트리지가 제대로 들어가면 탭에서 딸깍하는 소리가 나야 합니다. 잉크 카트리지에 딸깍하는 소리가 나지 않으면 탭을 다시 조정해야 할 수 있습니다.
- **9.** 슬롯에서 잉크 카트리지를 제거합니다.
- **10.**잉크 카트리지에서 바깥쪽으로 탭을 부드럽게 구부립니다.

<span id="page-112-0"></span> $\triangle$  주의 바깥쪽으로 1.27cm 이상 탭을 구부리지 않도록 주의하십시오.

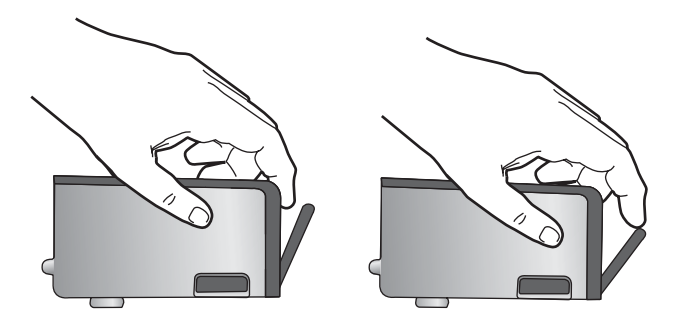

**11.**잉크 카트리지를 다시 설치합니다. 이제 딸깍 소리를 내며 제자리에 들어가야 합니다.

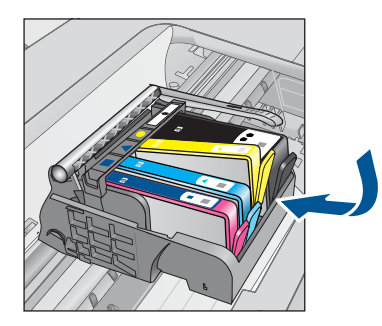

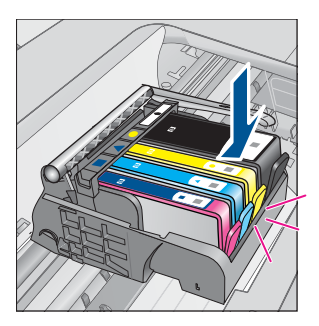

**12.**잉크 카트리지 액세스 덮개를 닫고 오류 메시지가 사라졌는지 확인합니 다.

**13.**오류 메시지가 계속 나타나면 장치를 껐다 다시 켭니다.

원인: 잉크 카트리지가 제대로 설치되지 않았습니다.

이 해결책으로 문제를 해결하지 못하면 다음 해결책을 시도해 보십시오.

#### 해결책 **3: HP** 고객 지원 센터에 문의

해결책: HP 지원 센터에 서비스를 요청하십시오.

웹사이트 가기: [www.hp.com/support.](http://h20180.www2.hp.com/apps/Nav?h_lang=ko&h_cc=kr&h_product=3777154&h_page=hpcom&h_pagetype=s-001&lang=ko&cc=kr&h_client=s-h-e002-1)

국가/지역을 물어보면 적합하게 선택한 다음 **HP** 연락처를 눌러 기술 지원 을 위한 연락처 정보를 얻을 수 있습니다.

원인: 잉크 카트리지에 문제가 있었습니다.

#### <span id="page-113-0"></span>카트리지 설치

해결책: 잉크 카트리지를 모두 삽입했는지 확인합니다. 자세한 내용은 다음을 참조하십시오.

#### 64 [페이지의 카트리지 교체](#page-66-0)

원인: 하나 이상의 잉크 카트리지가 설치되지 않았습니다.

이 해결책으로 문제를 해결하지 못하면 다음 해결책을 시도해 보십시오.

#### **HP** 제품이 아닌 카트리지

해결책: 디스플레이에 나타나는 메시지에 따라 표시된 잉크 카트리지를 계 속 사용하거나 교체합니다.

주의 HP 는 교체품을 설치할 준비가 될 때까지 잉크 카트리지를 제거하 지 않을 것을 권장합니다.

HP 는 HP 잉크 카트리지 정품을 사용할 것을 권장합니다. HP 잉크 카트리 지 정품은 HP 프린터로 테스트를 거쳤기 때문에 매순간 훌륭한 결과를 손쉽 게 만들어낼 수 있습니다.

참고 HP 는 HP 제품이 아닌 소모품의 품질이나 신뢰성을 보장할 수 없 습니다. HP 제품이 아닌 소모품을 사용함으로써 발생한 프린터 서비스나 수리에 대해서는 무상 보증 수리를 받을 수 없습니다.

정품 HP 잉크 카트리지를 구매한 경우에는 다음 사이트로 이동하십시오.

[www.hp.com/go/anticounterfeit](http://www.hp.com/go/anticounterfeit)

자세한 내용은 다음을 참조하십시오.

64 [페이지의 카트리지 교체](#page-66-0)

원인: 제품에서 HP 제품이 아닌 잉크를 감지했습니다.

#### 정품 **HP** 잉크가 비었습니다.

해결책: 디스플레이에 나타나는 메시지에 따라 표시된 잉크 카트리지를 계 속 사용하거나 교체합니다.

현재 인쇄 작업의 인쇄 품질을 확인합니다. 만족할 수 없는 경우에는 프린트 헤드를 청소하여 품질이 개선되는지 확인합니다.

잉크 잔량에 대한 정보를 사용하지 못할 수 있습니다.

주의 HP 는 교체품을 설치할 준비가 될 때까지 잉크 카트리지를 제거하 지 않을 것을 권장합니다.

HP 는 HP 잉크 카트리지 정품을 사용할 것을 권장합니다. HP 잉크 카트리 지 정품은 HP 프린터로 테스트를 거쳤기 때문에 매순간 훌륭한 결과를 손쉽 게 만들어낼 수 있습니다.

### <span id="page-114-0"></span>참고 HP 는 HP 제품이 아닌 소모품의 품질이나 신뢰성을 보장할 수 없 습니다. HP 제품이 아닌 소모품을 사용함으로써 발생한 프린터 서비스나 수리에 대해서는 무상 보증 수리를 받을 수 없습니다.

정품 HP 잉크 카트리지를 구매한 경우에는 다음 사이트로 이동하십시오.

[www.hp.com/go/anticounterfeit](http://www.hp.com/go/anticounterfeit)

자세한 내용은 다음을 참조하십시오.

64 [페이지의 카트리지 교체](#page-66-0)

원인: 표시된 잉크 카트리지의 정품 HP 잉크가 소모되었습니다.

#### 이전에는 정품 **HP** 카트리지를 사용했습니다.

해결책: 현재 인쇄 작업의 인쇄 품질을 확인합니다. 만족할 수 없는 경우에 는 프린트헤드를 청소하여 품질이 개선되는지 확인합니다.

#### **HP Photosmart** 소프트웨어에서 프린터 헤드를 청소하려면

- **1.** 사용하지 않은 일반 흰색 레터, A4 또는 리갈 용지를 기본 용지함에 넣습 니다.
- **2.** HP 솔루션 센터에서 설정을 누릅니다.
- **3.** 인쇄 설정 영역에서 프린터 도구 상자를 누릅니다.
	- 참고 인쇄 등록 정보 대화 상자에서 프린터 도구 상자를 열 수도 있 습니다. 인쇄 등록 정보 대화 상자에서 기능 탭을 누른 다음 프린터 서비스를 누릅니다.

프린터 도구 상자가 나타납니다.

- **4.** 장치 서비스 탭을 클릭합니다.
- **5.** 프린트헤드 청소를 누릅니다.
- **6.** 출력 품질이 만족스러울 때까지 지시에 따른 다음 완료를 클릭합니다. 청소는 총 두 단계로 이루어집니다. 각 단계는 2분 정도 걸리며 용지 하 나를 사용하고 늘어난 잉크량을 사용합니다. 각 단계가 끝나면 인쇄한 페 이지의 품질을 검토합니다. 인쇄 품질이 나쁜 경우에만 다음 청소 단계 를 시작해야 합니다. 두 단계의 청소를 모두 완료한 후에도 인쇄 품질이 나쁜 경우에는 프린 터를 정렬해 보십시오. 청소와 정렬 후에도 인쇄 품질 문제가 계속되면

HP 고객 지원 센터로 연락하십시오.

디스플레이나 컴퓨터 화면의 지시에 따라 계속합니다.

- 참고 HP 에서는 잉크 카트리지를 프린터 밖에 오래도록 두지 않을 것을 권장합니다. 사용한 카트리지를 설치한 경우에는 인쇄 품질을 확인하십 시오. 만족할 수 없는 경우에는 도구 상자의 청소 절차를 실행하십시오.
- 원인: 정품 HP 잉크 카트리지가 일부 다른 제품에서 사용되었습니다.

### <span id="page-115-0"></span>프린트 헤드 문제.

다음과 같이 해보십시오.

- 해결책 1: 프린트헤드를 다시 설치합니다.
- 해결책 2: HP [고객 지원 센터에 문의](#page-119-0)

#### 해결책 1: 프린트헤드를 다시 설치합니다.

해결책: 프린트 헤드를 설치했으며 잉크 카트리지 액세스 덮개가 닫혀 있 는지 확인합니다. 프린트 헤드를 다시 설치합니다.

#### 프린트 헤드를 재설치하려면

- **1.** 제품이 켜져 있는지 확인합니다.
- **2.** 잉크 카트리지 덮개를 엽니다.

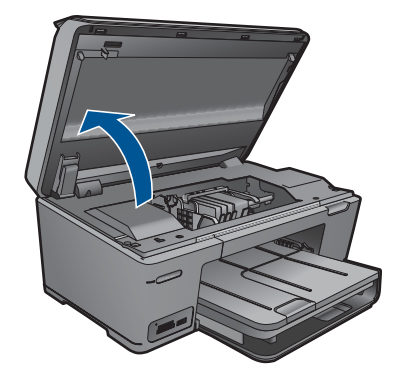

**3.** 잉크 카트리지를 모두 제거하고 잉크 개방부가 위쪽을 향하도록 용지 한 장 위에 카트리지를 놓습니다.

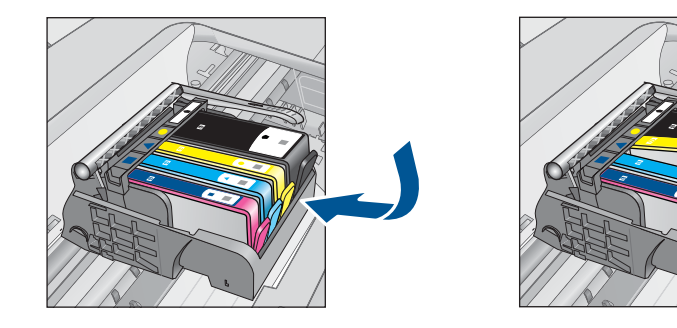

**4.** 인쇄 캐리지의 걸쇠 손잡이를 멈출 때까지 올립니다.

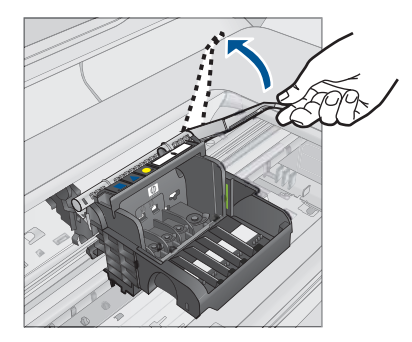

**5.** 끝까지 들어올려서 프린트 헤드를 분리합니다.

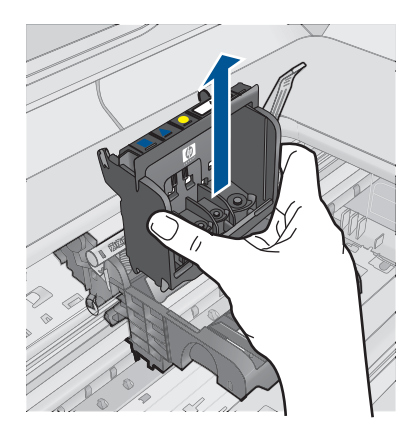

**6.** 프린트 헤드를 청소합니다. 프린트 헤드에는 청소가 필요한 부분이 세 곳 있습니다. 잉크 노즐 양쪽 의 플라스틱 램프, 노즐과 전기 접촉부 사이의 모서리와 전기 접촉부.

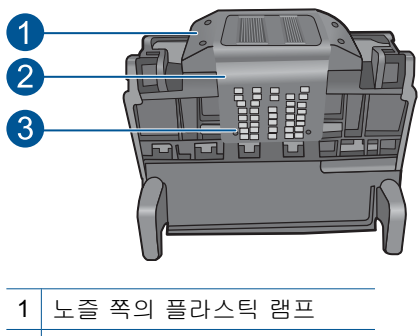

2 노즐과 접촉부 사이의 모서리 3 전기 접촉부

### 프린트 헤드를 청소하려면

**a**. 깨끗하고 보풀없는 천을 살짝 적셔 아래쪽에서 위쪽으로 전기 접촉부 를 닦아냅니다. 노즐과 전기 접촉부 사이의 모서리를 지나치지 마십 시오. 새 잉크가 천에 보이지 않을 때까지 청소합니다.

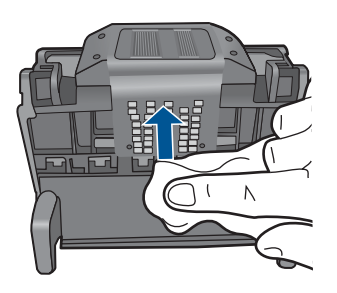

**b**. 깨끗하고 보풀없는 천을 살짝 적셔 노즐과 접촉부 사이의 모서리에 쌓인 잉크나 이물질을 닦아냅니다.

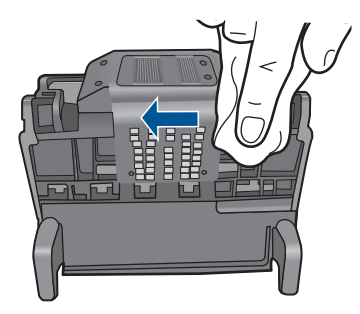

**c**. 깨끗하고 보풀없는 천을 살짝 적셔 노즐 양쪽의 플라스틱 램프를 닦 아냅니다. 노즐에서부터 닦아냅니다.

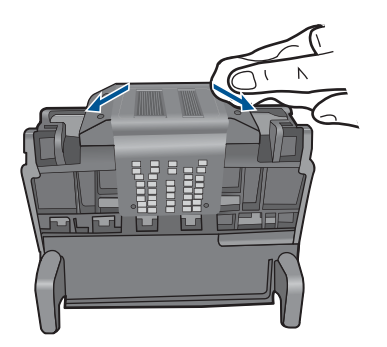

- **d**. 다음 단계를 진행하기 전에 보풀없는 마른 천으로 먼저 청소한 구역 을 닦아냅니다.
- **7.** 제품 내부의 전기 접촉부를 청소합니다.

#### 제품의 전기 접촉부를 청소하려면

- **a**. 깨끗하고 보풀없는 천을 생수 또는 여과수로 살짝 적십니다.
- **b**. 천으로 아래에서 위쪽으로 닦아 제품의 전기 접촉부를 청소합니다. 필요한 만큼 깨끗한 천을 사용합니다. 천에 잉크가 보이지 않을 때까 지 청소합니다.

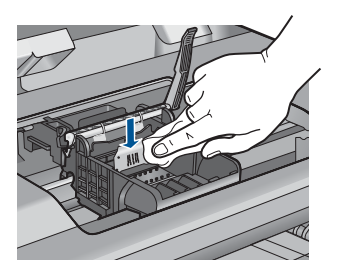

- **c**. 다음 단계를 진행하기 전에 보풀없는 마른 천으로 먼저 청소한 구역 을 닦아냅니다.
- **8.** 걸쇠 손잡이를 올렸는지 확인한 후 프린트 헤드를 다시 삽입합니다.

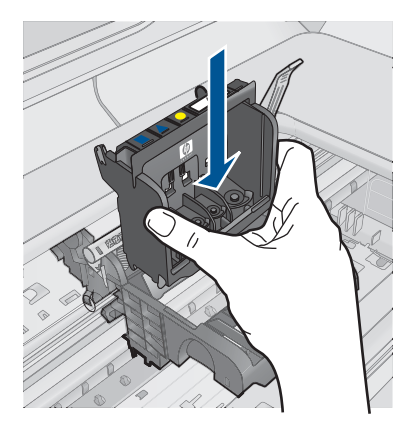

- **9.** 걸쇠 손잡이를 조심스럽게 내립니다.
	- 참고 잉크 카트리지를 다시 삽입하기 전에 걸쇠 손잡이를 내려야 합 니다. 걸쇠 손잡이를 올려두면 잉크 카트리지가 제대로 설치되지 않 아 인쇄 문제가 발생할 수 있습니다. 잉크 카트리지를 제대로 설치하 려면 걸쇠를 내려 두어야 합니다.
- **10.**요긴한 컬러 아이콘을 사용하여 딸깍 소리가 나며 확실히 들어갈 때까지 빈 슬롯에 잉크 카트리지를 밀어 넣습니다.

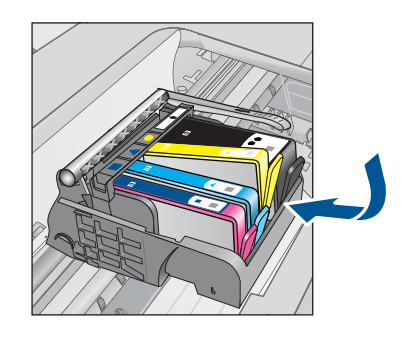

<span id="page-119-0"></span>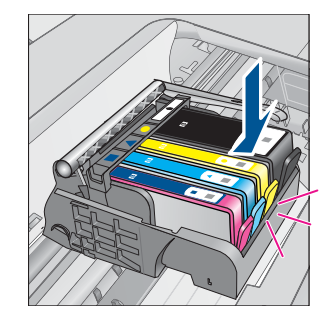

**11.**잉크 카트리지 덮개를 닫습니다.

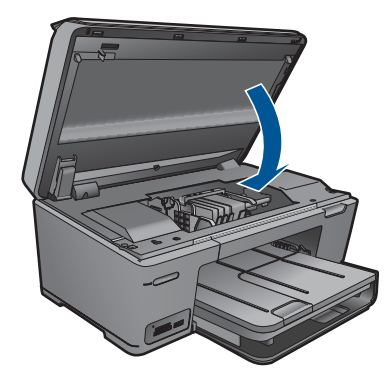

원인: 프린트 헤드에 문제가 있었습니다. 이 해결책으로 문제를 해결하지 못하면 다음 해결책을 시도해 보십시오.

#### 해결책 **2: HP** 고객 지원 센터에 문의

해결책: HP 지원 센터에 서비스를 요청하십시오. 웹사이트 가기: [www.hp.com/support.](http://h20180.www2.hp.com/apps/Nav?h_lang=ko&h_cc=kr&h_product=3777154&h_page=hpcom&h_pagetype=s-001&lang=ko&cc=kr&h_client=s-h-e002-1) 국가/지역을 물어보면 적합하게 선택한 다음 **HP** 연락처를 눌러 기술 지원 을 위한 연락처 정보를 얻을 수 있습니다.

원인: 프린트 헤드에 문제가 있었습니다.

#### 프린터 준비 문제

해결책: 현재 인쇄 작업의 인쇄 품질을 확인합니다. 만족할 수 없는 경우에 는 내장 시계의 고장 때문에 제품에서 일정에 따라 프린트헤드를 서비스하

지 못했을 수 있습니다. 프린트헤드를 청소하여 품질이 개선되는지 확인합 니다.

#### **HP Photosmart** 소프트웨어에서 프린트헤드를 청소하려면

- **1.** 레터, A4 용지 또는 사용하지 않은 리갈 흰색 일반 용지를 용지함에 넣습 니다.
- **2.** HP 솔루션 센터에서 설정을 누릅니다.
- **3.** 인쇄 설정 영역에서 프린터 도구 상자를 누릅니다.
	- 참고 인쇄 등록 정보 대화 상자에서 프린터 도구 상자를 열 수도 있 습니다. 인쇄 등록 정보 대화 상자에서 기능 탭을 누른 다음 프린터 서비스를 누릅니다.

프린터 도구 상자가 나타납니다.

- **4.** 장치 서비스 탭을 클릭합니다.
- **5.** 프린트헤드 청소를 누릅니다.
- **6.** 출력 품질이 만족스러울 때까지 지시에 따른 다음 완료를 클릭합니다. 청소는 총 두 단계로 이루어집니다. 각 단계는 2분 정도 걸리며 용지 하 나를 사용하고 늘어난 잉크량을 사용합니다. 각 단계가 끝나면 인쇄한 페 이지의 품질을 검토합니다. 인쇄 품질이 나쁜 경우에만 다음 청소 단계 를 시작해야 합니다.

두 단계의 청소를 모두 완료한 후에도 인쇄 품질이 나쁜 경우에는 프린 터를 정렬해 보십시오. 청소와 정렬 후에도 인쇄 품질 문제가 계속되면 HP 고객 지원 센터로 연락하십시오.

원인: 제품이 잘못 꺼져 있었습니다.

# **13** 현재 작업 중지

### 제품에서 현재 작업을 중지하려면

▲ 제어판에서 취소를 누릅니다. 현재 작업이 중지되지 않으면 취소를 다시 누 르십시오.

현재 작업을 취소하는 데 약간의 시간이 소요될 수 있습니다.

제 13 장

# **14** 기술 정보

이 단원에서는 HP Photosmart 에 대한 기술 사양 및 국제 규정 정보에 대해 알아봅니다. 추가 사양에 대한 자세한 내용은 HP Photosmart 와 함께 제공된 인쇄된 설명서를 참조 하십시오.

이 단원에서는 다음 항목을 다룹니다.

- 알림
- 카트리지 칩 정보
- [사양](#page-124-0)
- [환경 제품 의무 프로그램](#page-126-0)
- [규정 통지 사항](#page-131-0)
- [무선 지침 규정](#page-133-0)

### 알림

Hewlett-Packard Company 공지 사항

이 문서에 포함된 정보는 통보 없이 변경될 수 있습니다. All rights reserved. 저작권법에 의해 허용되는 경우를 제외하고는 Hewlett-Packard의 사전 서면 허가 없이 이 자료를 복제, 개조 또는 번역할 수 없습니다. HP 제품 및 서비스에 대한 유일한 보증은 해당 제품 및 서비스와 함께 제공되는 명시적 보증문에 설명되어 있습니다. 여기에 있는 어떤 내용도 추가 보증을 구성하는 것으로 해석해서는 안 됩니다. HP는 여기에 포함된 기술적 또는 편집상의 오류나 생략에 대해 책임지지 않습니다. © 2009 Hewlett-Packard Development Company, L.P. Windows, Windows 2000 및 Windows XP는 미국에서 Microsoft Corporation의 등록 상표입니다 Windows Vista는 미국 및/또는 기타 국가에서 Microsoft Corporation의 상표 또는 등록 상표입니다. Intel 및 Pentium은 미국 및 기타 국가에서 Intel Corporation 또는 지사의 상표 또는 등록 상표입니다. Bluetooth 상표는 해당 소유자의 소유이며 Hewlett-Packard Company는 라이센스 하에 이를 사용합니다.

## 카트리지 칩 정보

이 제품과 함께 사용하는 HP 카트리지에는 제품 작동을 돕는 메모리 칩이 들어있습니 다. 그 외에도, 이 메모리 칩이 제품 사용과 관련해 한정된 정보를 수집하는데, 여기에는 다음과 같은 사항이 포함됩니다. 카트리지를 처음 장착한 날짜, 카트리지를 마지막으로 사용한 날짜, 카트리지로 인쇄한 매수, 페이지 적용 범위, 사용한 인쇄 모드, 발생한 인 쇄 오류, 제품 모델 이 정보는 HP 가 향후 고객의 인쇄 요건에 맞는 제품을 설계하는 데 유용하게 사용될 것입니다.

카트리지 메모리 칩에서 수집한 데이터에는 카트리지 또는 제품 고객이나 사용자를 식 별하는 데 사용할 수 있는 정보는 들어있지 않습니다.

HP 는 HP 무료 반품 및 재활용 프로그램으로 반송한 카트리지로부터 메모리 칩 샘플링 을 수집합니다(HP Planet Partners: [www.hp.com/hpinfo/globalcitizenship/environment/](http://www.hp.com/hpinfo/globalcitizenship/environment/recycle/index.html) [recycle/](http://www.hp.com/hpinfo/globalcitizenship/environment/recycle/index.html)). 이 샘플링에서 구한 메모리 칩을 판독하고 연구해 향후 HP 제품 개선에 이용 할 것입니다. 이 카트리지 재활용을 지원하는 HP 파트너들도 이 데이터를 확인할 수 있 습니다.

카트리지를 소유하고 있는 제3자는 메모리 칩의 익명 정보만 확인할 수 있습니다. 이 정 보를 확인할 수 없도록 하려면, 칩을 작동 불가로 설정하면 됩니다. 하지만 메모리 칩을 작동 불가로 설정하면 HP 제품에서 해당 카트리지를 사용할 수 없습니다.

이와 같은 익명 정보에 대해 걱정이 될 경우, 제품 사용 정보를 수집할 수 있는 메모리 칩 기능을 해제해 이 정보를 확인하지 못하도록 하면 됩니다.

#### <span id="page-124-0"></span>사용 정보 기능을 해제하려면

**1.** 자택화면에서 더 많은 옵션을 보려면 오른쪽 화살표를 누릅니다.

- **2.** 설정을 누릅니다.
- **3.** 기본 설정을 누릅니다.
- **4.** 카트리지 칩 정보를 누른 후 확인를 누릅니다.

 $\beta$  참고 사용 정보 기능을 다시 활성화하려면 제조 시 기본 설정을 복원합니다.

참고 제품 사용 정보를 수집할 수 있는 메모리 칩 기능을 해제해도 HP 제품에서 카 트리지를 계속 사용할 수는 있습니다.

## 사양

본 단원에는 HP Photosmart 의 기술적 사양이 나와 있습니다. 전체적인 제품 사양은 제 품 데이터 시트([www.hp.com/support](http://h20180.www2.hp.com/apps/Nav?h_lang=ko&h_cc=kr&h_product=3777154&h_page=hpcom&h_pagetype=s-001&lang=ko&cc=kr&h_client=s-h-e002-1))를 참조하십시오.

#### 시스템 요구 사항

소프트웨어 및 시스템 요구 사항은 Readme 파일에 나와 있습니다.

향후 운영 체제 릴리스와 지원에 관한 정보는 [www.hp.com/support](http://h20180.www2.hp.com/apps/Nav?h_lang=ko&h_cc=kr&h_product=3777154&h_page=hpcom&h_pagetype=s-001&lang=ko&cc=kr&h_client=s-h-e002-1) 에 있는 HP 온라인 지원 웹 사이트를 방문하여 확인하십시오.

#### 환경 사양

- 작동 온도 권장 범위: 15 º C ~ 32 º C (59 º F ~ 90 º F)
- 작동 온도 허용 범위: 5 º C ~ 40 º C (41 º F ~ 104 º F)
- 습도: 15% ~ 80% RH 비응결 28 ºC 최고 이슬점
- 비작동(보관) 온도 범위: –40 ºC ~ 60 ºC (–40 ºF ~ 140 ºF)
- 높은 전자기장이 존재하는 곳에서는 HP Photosmart 의 출력물이 약간 왜곡될 수 있 습니다.
- HP 는 전자장이 높으면 나타날 수 있는 노이즈를 최소화하기 위해 3 m 이하인 USB 케이블을 사용할 것을 권장합니다.

#### 용지 사양

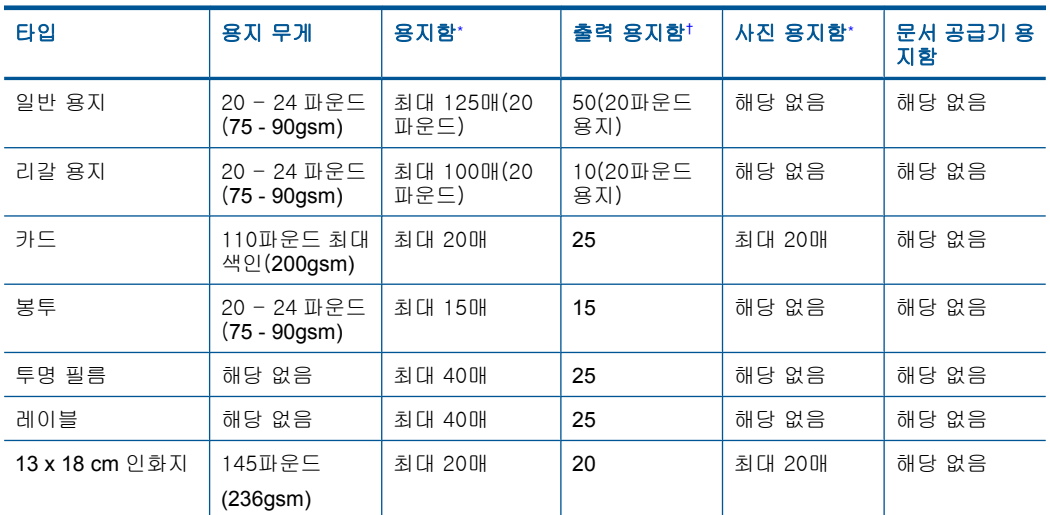

<span id="page-125-0"></span>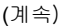

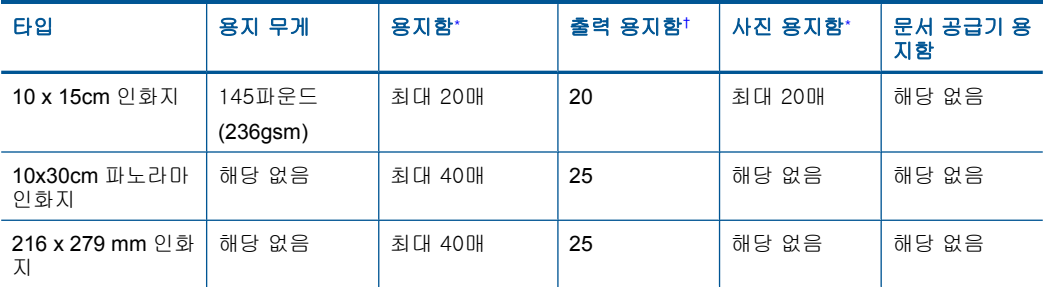

\* 최대 용량

† 출력 용지함 용량은 사용하는 용지 종류와 잉크량의 영향을 받습니다. 출력 용지함을 자주 비 울 것을 권장합니다. FAST DRAFT 인쇄 품질 모드는 확장대 트레이의 확장과 종료 트레이의 회전을 필요로 한다. 종료 트레이가 회전하지 않는다면 레터와 리갈 용지 모두 첫 용지에 떨어 질 것이다.

참고 지원되는 용지 크기의 전체 목록을 보려면 프린터 드라이버를 참조하십시오.

#### 인쇄 사양

\*

- 인쇄 속도는 문서의 복잡한 정도에 따라 다릅니다
- 파노라마 크기 인쇄
- 방식: 잉크 방울 가열식 잉크젯
- 언어: PCL3 GUI

#### 스캔 사양

- 이미지 편집기 포함
- Twain 호환 소프트웨어 인터페이스
- 해상도: 최대 1200 x 2400ppi 광학(모델마다 다름); 19200ppi 향상(소프트웨어) ppi 해상도에 관한 자세한 정보는 스캐너 소프트웨어를 참조하십시오.
- 컬러: 48비트 컬러, 8비트 그레이스케일(256가지 회색조)
- 유리에서 스캔 가능한 최대 크기: 21.6 x 29.7cm

#### 복사 사양

- 디지털 이미지 처리
- 최대 복사 매수는 모델마다 다릅니다
- 복사 속도는 모델 및 문서의 복잡한 정도에 따라 다름
- 최대 확대 복사 비율은 200-400%(모델에 따라 다름)
- 최대 축소 복사 비율은 25-50%(모델에 따라 다름)

#### 인쇄 해상도

프린터 해상도를 확인하려면 프린터 소프트웨어를 참조하십시오. 자세한 내용은 [42 페이지의 인쇄 해상도 보기를](#page-44-0) 참조하십시오.

#### 잉크 카트리지 출력량

예상 카트리지 출력량에 대한 자세한 내용은 [www.hp.com/go/learnaboutsupplies](http://www.hp.com/go/learnaboutsupplies) 를 참 조하십시오.

### <span id="page-126-0"></span>환경 제품 의무 프로그램

Hewlett-Packard 는 환경에 안전한 방식으로 고품질의 제품을 제공하기 위해 노력하고 있습니다. 이 제품은 재활용을 고려하여 설계되었습니다. 최소한의 자재로 확실한 기능 과 안정성을 보장합니다. 각각의 자재는 쉽게 분리되도록 설계하였습니다. 나사 및 기타 연결 부품의 경우 일반적인 도구를 사용하여 쉽게 찾고, 사용하고, 제거할 수 있습니다. 우선 순위가 높은 부품들은 효율적인 분해 및 수리를 위해 신속하게 접근할 수 있도록 설계되었습니다.

자세한 정보는 HP 의 환경 보존 공약 웹 사이트를 방문하십시오.

[www.hp.com/hpinfo/globalcitizenship/environment/index.html](http://www.hp.com/hpinfo/globalcitizenship/environment/index.html)

이 단원에서는 다음 항목을 다룹니다.

- 친환경 전략
- 용지 사용
- [플라스틱](#page-127-0)
- [물질안전보건자료](#page-127-0)
- [재활용 프로그램](#page-127-0)
- HP [잉크젯 소모품 재활용 프로그램](#page-127-0)
- [절전 모드 설정](#page-127-0)
- [소비 전력](#page-127-0)
- [Disposal of waste equipment by users in private households in the European Union](#page-128-0)
- [화학 물질](#page-128-0)
- **[Battery disposal in the Netherlands](#page-129-0)**
- [Battery disposal in Taiwan](#page-129-0)
- **[Attention California users](#page-129-0)**
- [EU battery directive](#page-130-0)

#### 친환경 전략

HP 는 고객들이 설치면적을 줄일 수 있도록 지원할 것을 보장합니다. HP 에서는 아래와 같은 친환경 전략을 제공해 고객들이 인쇄 관련 선택의 영향을 평가해 이를 줄일 수 있 도록 지원하고 있습니다. 이 제품의 구체적인 기능 외에도 HP 의 환경 정책에 대한 자세 한 내용은 HP Eco Solutions 웹사이트를 참조하시기 바랍니다.

[www.hp.com/hpinfo/globalcitizenship/environment/](http://www.hp.com/hpinfo/globalcitizenship/environment/)

#### 제품의 친환경적 기능

- **Smart Web Printing**: HP Smart Web Printing 인터페이스에는 클립 북과 클립 편집 창이 있는데, 이 창을 통해 웹에서 수집한 클립을 저장, 구성 또는 인쇄할 수 있습니 다. 자세한 내용은 [40 페이지의 웹 페이지 인쇄을](#page-42-0) 참조하십시오.
- 에너지 절약 정보: 이 제품의 ENERGY STAR® 적격 상태를 확인하려면 125 [페이지의 소비 전력](#page-127-0)를 참조하십시오.
- 재활용 재료: HP 제품 재활용에 대한 자세한 내용은 다음 웹 사이트를 방문하십시오. [www.hp.com/hpinfo/globalcitizenship/environment/recycle/](http://www.hp.com/hpinfo/globalcitizenship/environment/recycle/)

#### 용지 사용

이 제품은 DIN 19309 및 EN 12281:2002 에 따라 재활용지를 사용할 수 있도록 제조되 었습니다.

#### <span id="page-127-0"></span>플라스틱

제품 수명이 끝날 때 재활용할 수 있는 플라스틱을 쉽게 식별하기 위한 국제 표준에 따 라 25그램 이상의 플라스틱 부품은 별도로 표시됩니다.

#### 물질안전보건자료

물질안전보건자료(MSDS)는 다음의 HP 웹 사이트를 참조하십시오. [www.hp.com/go/msds](http://www.hp.com/go/msds)

#### 재활용 프로그램

HP 는 세계 각처의 대규모 전자 제품 재활용 센터와 함께 여러 국가/지역에서 많은 제품 반환 및 재활용 프로그램을 제공하고 있습니다. HP 는 인기 있는 제품 중 일부를 다시 판 매함으로써 자원을 보호하는 데 앞장서고 있습니다. HP 제품 재활용에 대한 자세한 내 용은 다음 웹 사이트를 방문하십시오.

[www.hp.com/hpinfo/globalcitizenship/environment/recycle/](http://www.hp.com/hpinfo/globalcitizenship/environment/recycle/)

#### **HP** 잉크젯 소모품 재활용 프로그램

HP 는 환경 보호에 앞장서고 있습니다. HP 잉크젯 소모품 재활용 프로그램은 많은 국가/ 지역에서 시행되고 있으며 중고 잉크 카트리지와 잉크 카트리지를 무료로 재활용할 수 있습니다. 자세한 내용은 다음 웹 사이트를 방문하십시오.

[www.hp.com/hpinfo/globalcitizenship/environment/recycle/](http://www.hp.com/hpinfo/globalcitizenship/environment/recycle/)

#### 절전 모드 설정

HP Photosmart 을 끄면 기본적으로 에너지 절약 모드로 전환됩니다. 에너지 효율적 제 품이지만 제품을 켜는데 예상보다 시간이 오래 걸릴 수도 있습니다. 또한, 에너지 절약 모드를 끄면 HP Photosmart 는 일부 자동 유지보수 작업을 완성하지 못할 수도 있습니 다. 일상적으로 디스플레이에 실시간 클록 고장에 관한 메시지를 보거나 시동 시간을 줄 이기를 원하면 에너지 절약 모드를 끌 수 있습니다.

 $\ddot{\mathbb{B}}$  참고 기본적으로 이 기능은 켜져 있습니다.

#### 절전 모드를 설정 또는 해제하려면

- **1.** 홈 화면에서 더 많은 옵션을 보려면 오른쪽 화살표를 누릅니다.
- **2.** 설치을 누릅니다.

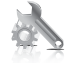

- **3.** 기본 설정을 누릅니다.
- **4.** 아래쪽 화살표를 눌러 옵션을 스크롤한 다음 절전 모드를 누릅니다.
- **5.** 켜기 또는 끄기을 누릅니다.

#### 소비 전력

절전 모드에서는 전력 소비가 상당히 줄어들어 천연 자원을 절약할 수 있고, 프린터의 성능에 영향을 미치지 않고 비용을 절감할 수 있습니다. 이 제품에 대한 ENERGY STAR® 증명 상태를 확인하려면 제품 데이터 시트나 사양 시트를 참조하십시오. 인증 제품은 [www.hp.com/go/energystar](http://www.hp.com/go/energystar) 에도 나열되어 있습니다.

**Deutsch**

**Español**

**Eesti**

**Suomi**

**Ελληνικά Magyar**

**Lietuviškai Polski**

#### <span id="page-128-0"></span>**Disposal of waste equipment by users in private households in the European Union**

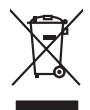

Disposal of Waste Equipment by Users in Private Households in the Evropera Union<br>This ymbol on the product on its podcaging indicate that his product man of be appeared by the product of the m<br>And private in the product of **English**

# **Français**

Evacuation des équipements usagés par les vitilisateurs dans les foyers privés au sein de l'Union européanne<br>La présence de ce symbole sur le produito us vrson emblologe indique que vous ne pouvez par son débute du main<br>éq

Entsorgung von Elektrogeräten durch Benutzer in privaten Haushalten in der EU mission als deutschaften darf. Es obliegt daher liver Veranivortung, das<br>Dieses Symbol auf dem Frankries einer Symbol auf deutscherweitung von E

Smaltimento di apparecchiature da rottamare da parte di privati nell'Unione Europea.<br>Questo simbolo de apparecchiature da rottamare da parte di privati nell'Unione European di altri rifuti domest<br>separati delle apparecchia **Italiano**

Eliminación de residuos de aparatos eléctricos y electrónicos por parte de usuarios domésticos en la Unión Eur<br>Este simbolo en el producto o en el embaloje indica que no el producto providente al características. El recolo

Likvidace vysloužilého zařízení užívateli v domácnosti v zemich EU<br>Talo značu na produku nebo nebo dobí označuje, že teno produkt nemi být likvidován produkce na produkce za pro<br>zařízení budo předano k likvidach ostanovaný **Česky**

Bortskriftles af affaldsudstyr for brugere i private husholdninger i EU orbidies sammen med andel hubokalngadiad. I stedet a del di ansvar at borskalfe aliadsudstyr<br>hels symbol på produkte kengels ar kommen spesien medala **Dansk**

#### Afvoer van afgedankte apparatuur door gebruikers in particuliere huishoudens in de Europese Unie<br>Oil symbool op het product die verpolising geeft aan dat die production lag van de proposities of the productio<br>opportuur dan **Nederlands**

Eramalapidamistes kasutuselt kõrvaldatavate seadmete käitlemine Euroopa Liidus<br>viiliserimiskine, Uilisentorale saahta kasuta koostala olimpäimet hula. Tei koha on via tarbetuk muutuud sade selletsemääriste ja koostalapikoo

oskia<br>H**ävitettävien laitteiden käsittely kotitalouksissa Euroopan unionin alueella**<br>Tama kotleessa bisen polkauksesa oleo merkintä oskia kotletta kotletti ollopittielden mukana. Köyttäjän vehollaus on kuolehta siittele la

**Απόρριψη όχρηστων ουσκτωών στην Ευρωπαϊκή Ένωση**<br>απορρίψετ κέ όρρατς ουσκείς σε μια καθοραύνη μονάδα αλλά του διαφέρων αποιχεί μαζί με άλλο οικαικά απορρίμματα. Αντίθεσ, ευδύνη ασε είναι να<br>απορύψετ κέ όρρατς συσκείς σε

**A hulladékanyagok kezelése a magánháztartásokban az Európai Unióban**<br>Ez a szimbólun, amely a teméken vagy amak csomagolásán van lelkünken, az jelt, hogy a temék nem kezeléketek el<br>A kulladékanyagok elkülönlegyülete és úja

### **Latviski**

Lietotiju atbrivosanás no nederigám ieričem Eiropas Savienības privátajasminiecībās<br>Sa simbols uz ierices vai kara privadam ierices valorinam kara privadam privadam kara valorinam. Josepas priva<br>palot tapi dabas resusu an

nogada nedergo ierio, jožnu, sazinelist or viešip pariodibu, māpammes varošana dienstu vai vēladu, kurā iegādājāts šo ierio.<br>Europas Sąjungos vartatoju ir privačiu namu ūklu atliekamos įramgos lišmetimas<br>jalikalanos dekron

Utylizacja zużytego sprzętu przez użytkowników domowych w Unii Europejskiej<br>światnie w zwykony przez wstanieniego jest występuje zarokowienie obrowych lokalnej przez orozowanie jest prze<br>w przez występujący w przez przez p

Descarte de equipamentos por usuários em residências da União Européia<br>Ele simbolo no produto ao construira por explosiva de la producción de la construira de la construira de la co<br>desente destinado com porto de construir **Português**

adquivo produto.<br>Postup používateľov v krajinéch Európskej únie pri vyhodrovaní zariadenia v domácom používaní do odpadu<br>Tento ymbol na produke debo na jeho obale znamen, že nemie by vyhodený zimy noumalným obalem debo na **Slovenčina**

Bavnanie z odpadno opremo v gospodinjstvih znotni Evropske unije z drugimi gospodinjskimi odpadk. Odpadno poreno se dolzni odoločenem zbirnem<br>Ta znak na izdelsi ali embadzi zadao poreni, od udela ne zakonimalno odpodno odp **Slovenščina**

# **Svenska**

Kassering av förbrukningsmaterial, för hem och privatavändare i EU<br>Karlanderg neiljon kanadematerial, för hem och privatavändare i läg hundilsvial. I sället har du ansvar för at<br>Karlanderg neiljon kanadematerial och symbol

### 화학 물질

HP 는 REACH **(**유럽 의회 및 위원회의 **EC** 규정 **No 1907/2006)**와 같은 법률 요건을 준 수하기 위해 필요에 따라 HP 제품의 화학 물질에 대한 정보를 고객에게 충실히 제공하 고 있습니다. 이 제품에 대한 화학 물질 정보를 기록한 보고서는 다음 URL 에서 볼 수 있 습니다. [www.hp.com/go/reach](http://www.hp.com/go/reach).

#### <span id="page-129-0"></span>**Battery disposal in the Netherlands**

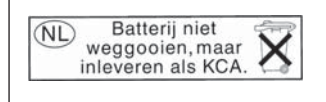

Dit HP Product bevat een lithium-manganese-dioxide batterij. Deze bevindt zich op de hoofdprintplaat. Wanneer deze batterij leeg is, moet deze volgens de geldende regels worden afgevoerd.

#### **Battery disposal in Taiwan**

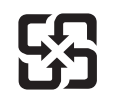

廢電池請回收

Please recycle waste batteries.

#### **Attention California users**

The battery supplied with this product may contain perchlorate material. Special handling may apply. For more information, go to the following Web site:

[www.dtsc.ca.gov/hazardouswaste/perchlorate](http://www.dtsc.ca.gov/hazardouswaste/perchlorate)

#### <span id="page-130-0"></span>**EU battery directive**

**English**

**Italiano**

**Nederlands**

**Eesti**

**Magyar**

**Latviski**

**Lietuviškai**

**Slovenčina**

**Slovenščina Svenska**

**Български**

**Română**

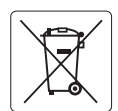

#### **European Union Battery Directive**

This product contains a battery that is used to maintain data integrity of real time clock or product settings and is designed to last the life of the<br>product. Any attempt to service or replace this battery should be perfo

**Directive sur les batteries de l'Union Européenne**<br>Ce produit contient une batterie qui permet de maintenir l'intégrité des données pour les paramètres du produit ou l'horloge en temps réel et qui a été conçue pour durer aussi longtemps que le produit. Toute tentative de réparation ou de remplacement de cette batterie doit être effectuée par un technicien qualifié. **Français**

#### **Batterie-Richtlinie der Europäischen Union**

Dieses Produkt enthält eine Batterie, die dazu dient, die Datenintegrität der Echtzeituhr sowie der Produkteinstellungen zu erhalten, und die für die<br>Lebensdauer des Produkts ausreicht. Im Bedarfsfall sollte das Instandhal durchaeführt werden. **Deutsch**

#### **Direttiva dell'Unione Europea relativa alla raccolta, al trattamento e allo smaltimento di batterie e accumulatori**

Questo prodotto contiene una batteria utilizzata per preservare l'integrità dei dati dell'orologio in tempo reale o delle impostazioni del prodotto e la sua durata si intende pari a quella del prodotto. Eventuali interventi di riparazione o sostituzione della batteria devono essere eseguiti da un tecnico dell'assistenza qualificato.

**Directiva sobre baterías de la Unión Europea**<br>Este producto contiene una batería que se utiliza para conservar la integridad de los datos del reloj de tiempo real o la configuración del producto<br>y está diseñada para durar .<br>mantenimiento cualificado. **Español**

**Směrnice Evropské unie pro nakládání s bateriemi**<br>Tento výrobek obsahuje baterii, která slouží k uchování správných dat hodin reálného času nebo nastavení výrobku. Baterie je navržena tak, aby vydržela celou životnost výrobku. Jakýkoliv pokus o opravu nebo výměnu baterie by měl provést kvalifikovaný servisní technik. **Česky**

#### **EU's batteridirektiv Dansk**

Produktet indeholder et batteri, som bruges til at vedligeholde dataintegriteten for realtidsur- eller produktindstillinger og er beregnet til at holde i<br>hele produktets levetid. Service på batteriet eller udskiftning bør

#### **Richtlijn batterijen voor de Europese Unie**

Dit product bevat een batterij die wordt gebruikt voor een juiste tijdsaanduiding van de klok en het behoud van de productinstellingen. Bovendien is<br>deze ontworpen om gedurende de levensduur van het product mee te gaan. He

#### **Euroopa Liidu aku direktiiv**

Toode sisaldab akut, mida kasutatakse reaalaja kella andmeühtsuse või toote sätete säilitamiseks. Aku on valmistatud kestma terve toote kasutusaja.<br>Akut tohib hooldada või vahetada ainult kvalifitseeritud hooldustehnik.

#### **Euroopan unionin paristodirektiivi Suomi**

Tämä laite sisältää pariston, jota käytetään reaaliaikaisen kellon tietojen ja laitteen asetusten säilyttämiseen. Pariston on suunniteltu kestävän laitteen<br>koko käyttöiän ajan. Pariston mahdollinen korjaus tai vaihto on jä

#### **Οδηγία της Ευρωπαϊκής Ένωσης για τις ηλεκτρικές στήλες Ελληνικά**

Αυτό το προϊόν περιλαμβάνει μια μπαταρία, η οποία χρησιμοποιείται για τη διατήρηση της ακεραιότητας των δεδομένων ρολογιού πραγματικού<br>χρόνου ή των ρυθμίσεων προϊόντος και έχει σχεδιαστεί έτσι ώστε να διαρκέσει όσο και το αυτής της μπαταρίας θα πρέπει να πραγματοποιούνται από κατάλληλα εκπαιδευμένο τεχνικό.

#### **Az Európai unió telepek és akkumulátorok direktívája**

A termék tartalmaz egy elemet, melynek feladata az, hogy biztosítsa a valós idejű óra vagy a termék beállításainak adatintegritását. Az elem úgy van tervezve, hogy végig kitartson a termék használata során. Az elem bármilyen javítását vagy cseréjét csak képzett szakember végezheti el.

#### **Eiropas Savienības Bateriju direktīva**

us susnemus surompa miestam. Ir baterija ir baterija iestatījumu datu integritātes saglabāšanai, un tā ir paredzēta visam produkta.<br>Istam ir baterija, ko izmanto reālā laika pulksteņa vai produkta iestatījumu datu integrit dzīves ciklam. Jebkura apkope vai baterijas nomaiņa ir jāveic atbilstoši kvalificētam darbiniekam.

**Europos Sąjungos baterijų ir akumuliatorių direktyva**<br>Šiame gaminyje yra bateriją, kuri naudojama, kad būtų galima prižiūrėti realaus laiko laikrodžio veikimą arban<br>visą gaminio eksploatovimo laiką. Bet kokius šios bateri

**Dyrektywa Unii Europejskiej w sprawie baterii i akumulatorów**<br>Produkt zawiera baterię wykorzystywaną do zachowania integralności danych zegara czasu rzeczywistego lub ustawień produktu, która<br>podtrzymuje działanie produkt **Polski**

**Diretiva sobre baterias da União Européia**<br>Este produto contém uma bateria que é usada para manter a integridade dos dados do relógio em tempo real ou das configurações do produto e<br>é projetada para ter a mesma duração qu qualificado. **Português**

**Smernica Európskej únie pre zaobchádzanie s batériami**<br>Tento výrobok obsahuje batériu, ktorá slúži na uchovanie správnych údajov hodín reálneho času alebo nastavení výrok<br>tak, aby vydržala celú životnosť výrobku. Akýkoľve

#### **Direktiva Evropske unije o baterijah in akumulatorjih**

V tem izdelku je baterija, ki zagotavlja natančnost podatkov ure v realnem času ali nastavitev izdelka v celotni življenjski dobi izdelka. Kakršno koli<br>popravilo ali zamenjavo te baterije lahko izvede le pooblaščeni tehnik

#### **EU:s batteridirektiv**

Produkten innehåller ett batteri som används för att upprätthålla data i realtidsklockan och produktinställningarna. Batteriet ska räcka produktens hela livslängd. Endast kvalificerade servicetekniker får utföra service på batteriet och byta ut det.

**Директива за батерии на Европейския съюз**<br>Този продукт съдържа батерия, която се използва за поддържане на целостта на данните на часовника в реално време или<br>продукта, създадена на издържи през целия живот на продукта.

**Directiva Uniunii Europene referitoare la baterii**<br>Acest produs conține o baterie care este utilizată pentru a menține integritatea datelor ceasului de timp real sau setărilor produsului și care este proiectată să funcţioneze pe întreaga durată de viaţă a produsului. Orice lucrare de service sau de înlocuire a acestei baterii trebuie efectuată de un tehnician de service calificat.

## <span id="page-131-0"></span>규정 통지 사항

HP Photosmart 은 해당 국가/지역의 관리 기관 제품 요구 사항을 충족시킵니다. 이 단원에서는 다음 항목을 다룹니다.

- 규정 모델 식별 번호
- **FCC** statement
- [VCCI \(Class B\) compliance statement for users in Japan](#page-132-0)
- [Notice to users in Japan about the power cord](#page-132-0)
- [Notice to users in Korea](#page-132-0)
- [HP Photosmart Plus B209 series declaration of conformity](#page-133-0)

#### 규정 모델 식별 번호

규제 식별을 위해 제품에 규제 모델 번호가 할당되어 있습니다. 이 제품의 규제 모델 번 호는 SDGOB-0911 입니다. 이 규제 번호는 마케팅 이름(HP Photosmart Plus B209 series 등) 또는 제품 번호(CD034A 등)와 혼동해서는 안 됩니다.

#### **FCC statement**

#### **FCC statement**

The United States Federal Communications Commission (in 47 CFR 15.105) has specified that the following notice be brought to the attention of users of this product.

This equipment has been tested and found to comply with the limits for a Class B digital device, pursuant to Part 15 of the FCC Rules. These limits are designed to provide reasonable protection against harmful interference in a residential installation. This equipment generates, uses and can radiate radio frequency energy and, if not installed and used in accordance with the instructions, may cause harmful interference to radio communications. However, there is no guarantee that interference will not occur in a particular installation. If this equipment does cause harmful interference to radio or television reception, which can be determined by turning the equipment off and on, the user is encouraged to try to correct the interference by one or more of the following measures:

- Reorient the receiving antenna.
- Increase the separation between the equipment and the receiver.
- Connect the equipment into an outlet on a circuit different from that to which the receiver is connected.
- Consult the dealer or an experienced radio/TV technician for help.

For further information, contact:

Manager of Corporate Product Regulations Hewlett-Packard Company 3000 Hanover Street Palo Alto, Ca 94304 (650) 857-1501

Modifications (part 15.21)

The FCC requires the user to be notified that any changes or modifications made to this device that are not expressly approved by HP may void the user's authority to operate the equipment.

This device complies with Part 15 of the FCC Rules. Operation is subject to the following two conditions: (1) this device may not cause harmful interference, and (2) this device must accept any interference received, including interference that may cause undesired operation.

#### <span id="page-132-0"></span>**VCCI (Class B) compliance statement for users in Japan**

この装置は、情報処理装置等電波障害自主規制協議会(VCCI)の基準に基づくクラス B情報技術装置です。この装置は、家庭環境で使用することを目的としていますが、こ の装置がラジオやテレビジョン受信機に近接して使用されると受信障害を引き起こす ことがあります。 取り扱い説明書に従って正しい取り扱いをして下さい。

#### **Notice to users in Japan about the power cord**

製品には、同梱された電源コードをお使い下さい。 同梱された電源コードは、他の製品では使用出来ません。

#### **Notice to users in Korea**

B 급 기기(가정용 방송통신기기) 이 기기는 가정용(B급)으로 전자파적합등록을 한 기기로서 주 로 가정에서 사용하는 것을 목적으로 하며, 모든 지역에서 사 용할 수 있습니다.

### <span id="page-133-0"></span>**HP Photosmart Plus B209 series declaration of conformity**

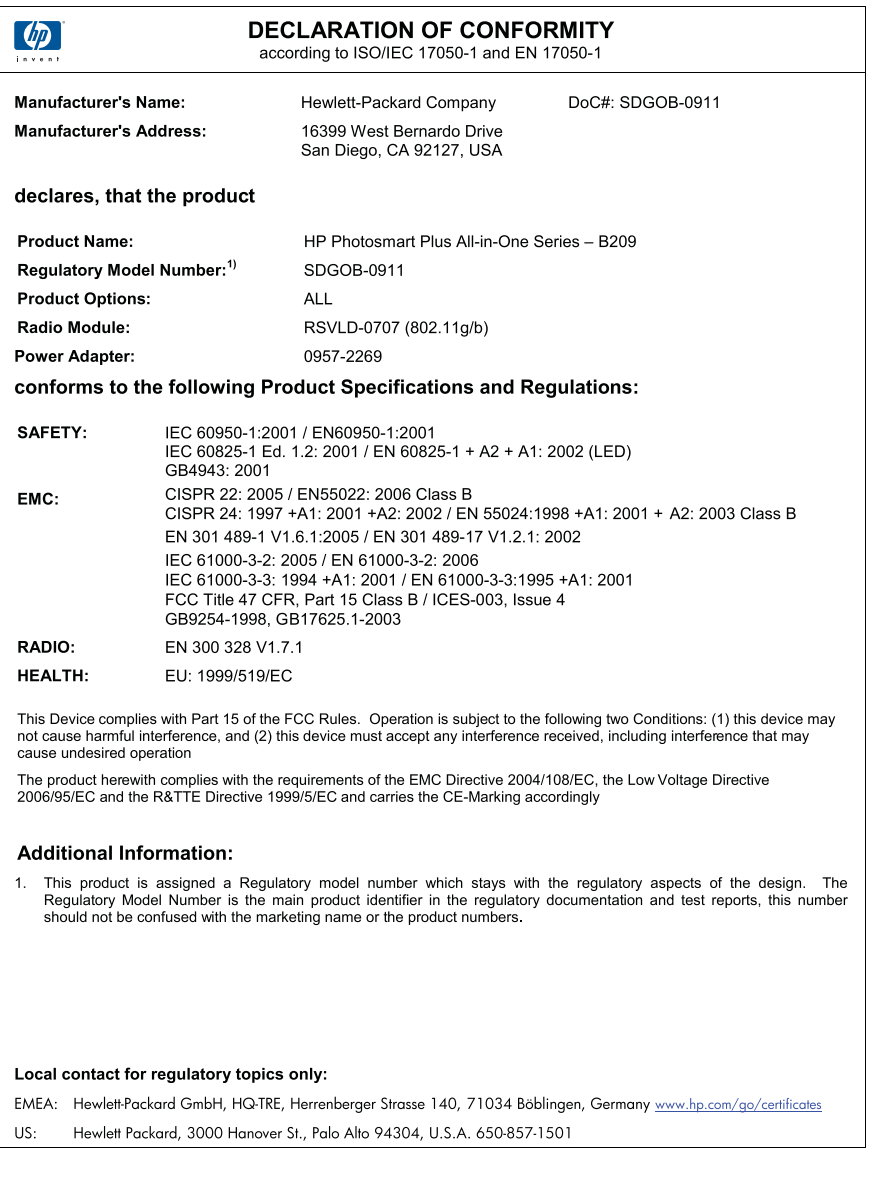

## 무선 지침 규정

이 단원에는 무선 제품과 관련된 다음의 규제 정보가 나와 있습니다.

- [Exposure to radio frequency radiation](#page-134-0)
- [Notice to users in Brazil](#page-134-0)
- [Notice to users in Canada](#page-134-0)
- [European Union regulatory notice](#page-135-0)

<span id="page-134-0"></span>• [Notice to users in Taiwan](#page-136-0)

#### **Exposure to radio frequency radiation**

#### **Exposure to radio frequency radiation**

**Caution** The radiated output power of this device is far below the FCC radio frequency exposure limits. Nevertheless, the device shall be used in such a manner that the potential for human contact during normal operation is minimized. This product and any attached external antenna, if supported, shall be placed in such a manner to minimize the potential for human contact during normal operation. In order to avoid the possibility of exceeding the FCC radio frequency exposure limits, human proximity to the antenna shall not be less than 20 cm (8 inches) during normal operation.

#### **Notice to users in Brazil**

#### **Aviso aos usuários no Brasil**

Este equipamento opera em caráter secundário, isto é, não tem direito à proteção contra interferência prejudicial, mesmo de estações do mesmo tipo, e não pode causar interferência a sistemas operando em caráter primário. (Res.ANATEL 282/2001).

#### **Notice to users in Canada**

#### **Notice to users in Canada/Note à l'attention des utilisateurs canadiens**

**For Indoor Use.** This digital apparatus does not exceed the Class B limits for radio noise emissions from the digital apparatus set out in the Radio Interference Regulations of the Canadian Department of Communications. The internal wireless radio complies with RSS 210 and RSS GEN of Industry Canada.

**Utiliser à l'intérieur.** Le présent appareil numérique n'émet pas de bruit radioélectrique dépassant les limites applicables aux appareils numériques de la classe B prescrites dans le Règlement sur le brouillage radioélectrique édicté par le ministère des Communications du Canada. Le composant RF interne est conforme a la norme RSS-210 and RSS GEN d'Industrie Canada.

#### <span id="page-135-0"></span>**European Union Regulatory Notice**

Products bearing the CE marking comply with the following EU Directives:

- Low Voltage Directive 2006/95/EC
- EMC Directive 2004/108/EC

CE compliance of this product is valid only if powered with the correct CE-marked AC adapter provided by HP.

If this product has telecommunications functionality, it also complies with the essential requirements of the following EU Directive:

• R&TTE Directive 1999/5/EC

Compliance with these directives implies conformity to harmonized European standards (European Norms) that are listed in the EU Declaration of Conformity issued by HP for this product or product family. This compliance is indicated by the following conformity marking placed on the product.

# CE.

The wireless telecommunications functionality of this product may be used in the following EU and EFTA countries:

Austria, Belgium, Bulgaria, Cyprus, Czech Republic, Denmark, Estonia, Finland, France, Germany, Greece, Hungary, Iceland, Ireland, Italy, Latvia, Liechtenstein, Lithuania, Luxembourg, Malta, Netherlands, Norway, Poland, Portugal, Romania, Slovak Republic, Slovenia, Spain, Sweden, Switzerland and United Kingdom.

#### **Products with 2.4-GHz wireless LAN devices**

#### **France**

For 2.4 GHz Wireless LAN operation of this product certain restrictions apply: This product may be used indoor for the entire 2400-2483.5 MHz frequency band (channels 1-13). For outdoor use, only 2400-2454 MHz frequency band (channels 1-9) may be used. For the latest requirements, see http://www.art-telecom.fr.

#### **Italy**

License required for use. Verify with your dealer or directly with the General Direction for Frequency Planning and Management (Direzione Generale Pianificazione e Gestione Frequenze).

#### <span id="page-136-0"></span>**Notice to users in Taiwan**

低功率電波輻射性電機管理辦法

### 第十二條

經型式認證合格之低功率射頻電機,非經許可,公司、商號或使用者均不得擅自變更頻 率、加大功率或變更設計之特性及功能。

#### 第十四條

低功率射頻電機之使用不得影響飛航安全及干擾合法通信;經發現有干擾現象時,應立 即停用,並改善至無干擾時方得繼續使用。

前項合法通信,指依電信法規定作業之無線電通信。低功率射頻電機須忍受合法通信或 工業、科學及醫藥用電波輻射性電機設備之干擾。

# 색인

### 기호/숫자

10 x 15 cm 인화지 세부 내용 [122](#page-124-0)

### **B**

Bluetooth Bluetooth 장치에서 인쇄 [13](#page-15-0) 컴퓨터에서 인쇄 [11](#page-13-0)

### **W**

WEP 키, 설치 [9](#page-11-0)

### ㄱ

고객 지원 보증 [72](#page-74-0) 규정 고지 사항 무선 지침 [131](#page-133-0) 규정 통지 사항 규정 모델 식별 번호 [129](#page-131-0) 기술 정보 복사 사양 [123](#page-125-0) 스캔 사양 [123](#page-125-0) 시스템 요구 사항 [122](#page-124-0) 용지 사양 [122](#page-124-0) 인쇄 사양 [123](#page-125-0) 환경 사양 [122](#page-124-0)

### ㄴ

네트워크 보안 [9](#page-11-0) 인터페이스 카드 [5,](#page-7-0) [7](#page-9-0) 누락됨 잉크 카트리지 [101](#page-103-0)

### ㄷ

디스플레이 측정 단위 변경 [77](#page-79-0)

### ㄹ

레이블 세부 내용 [122](#page-124-0) 레터 용지 세부 내용 [122](#page-124-0) 리갈 용지

세부 내용 [122](#page-124-0)

#### ㅁ

메모리 카드 HP Photosmart 가 읽지 못 함 [84](#page-86-0) 문제 해결 [84](#page-86-0) 사진 누락 [93](#page-95-0) 오류 메시지 [94](#page-96-0) 읽을 수 없는 파일 [92](#page-94-0) 문자열 스캔 시 점선 [87](#page-89-0) 스캔 형식이 잘못됨 [87](#page-89-0) 잘못되었거나 없음 [88](#page-90-0) 문제 복사 [88](#page-90-0) 스캔 [87](#page-89-0) 오류 메시지 [89](#page-91-0) 인쇄 [78](#page-80-0) 문제 해결 메모리 카드 [84](#page-86-0) 복사 [88](#page-90-0) 설정 [72](#page-74-0) 스캔 [87](#page-89-0) 오류 메시지 [89](#page-91-0) 인쇄 [78](#page-80-0) 잘못된 측정 단위 [77](#page-79-0)

### ㅂ

버튼, 제어판 [18](#page-20-0) 보고서 인쇄 품질 [67](#page-69-0) 진단 [67](#page-69-0) 보안 네트워크, WEP 키 [9,](#page-11-0) [10](#page-12-0) 문제 해결 [9](#page-11-0) 보증 [72](#page-74-0) 복사 문제 해결 [88](#page-90-0) 세부 내용 [123](#page-125-0) 페이지에 맞추기 실패 [88](#page-90-0) 봉투 세부 내용 [122](#page-124-0) 부적합한 종료 [91](#page-93-0)

### ㅅ

사진 누락 [93](#page-95-0) 소프트웨어 다시 설치 [77](#page-79-0) 소프트웨어 설치 다시 설치 [77](#page-79-0) 제거 [77](#page-79-0) 소프트웨어 제거 [77](#page-79-0) 손상됨, 잉크 카트리지 [101](#page-103-0) 스캔 문자열이 잘못됨 [88](#page-90-0) 문자열이 점선으로 표시 됨 [87](#page-89-0) 문자열 형식이 잘못됨 [87](#page-89-0) 문제 해결 [87](#page-89-0) 스캔 사양 [123](#page-125-0) 실패 [90](#page-92-0) 잘못 잘려짐 [87](#page-89-0) 시스템 요구 사항 [122](#page-124-0)

### ㅇ

암호화 WEP 키 [9](#page-11-0) 없음 스캔 문자열 [88](#page-90-0) 연결 문제 HP All-in-One 이 켜지지 않 음 [73](#page-75-0) 오류 메시지 메모리 카드 [94](#page-96-0) 파일 읽기 또는 쓰기 [92](#page-94-0) 용지 권장되는 종류 [22](#page-24-0) 세부 내용 [122](#page-124-0) 추가 정보 [28](#page-30-0) 유지보수 인쇄 품질 보고서 [67](#page-69-0) 진단 페이지 [67](#page-69-0) 인쇄 문제 해결 [78](#page-80-0) 세부 내용 [123](#page-125-0) 인쇄 품질 보고서 [67](#page-69-0) 진단 페이지 [67](#page-69-0) 인쇄 설정 인쇄 품질 [83](#page-85-0) 인쇄 품질 보고서 [67](#page-69-0)

이

```
인터페이스 카드 5, 7
인화지
  권장되는 종류 21
  세부 내용 122
잉크
  건조 시간 97
잉크 카트리지
 HP 잉크가 없음 111
 HP 제품이 아닌 잉크 111
  누락됨 101
  손상됨 101
  오류 메시지 98
  이전에 사용 112
  잘못됨 99
  호환되지 않음 99
```
### ㅈ

자르기 실패 [95](#page-97-0) 잘못된 파일 이름 [93](#page-95-0) 재활용 잉크 카트리지 [125](#page-127-0) 전화 지원 [71](#page-73-0) 전화 지원 기간 지원 기간 [71](#page-73-0) 제어판 기능 [18](#page-20-0) 버튼 [18](#page-20-0) 지원 기간 이후 [72](#page-74-0) 진단 페이지 [67](#page-69-0)

### ㅌ

투명 필름 세부 내용 [122](#page-124-0)

### ㅍ

파일 읽을 수 없음 [92](#page-94-0) 잘못된 이름 [93](#page-95-0) 지원되는 형식 [93](#page-95-0) 펌웨어 수정 불일치 [89](#page-91-0) 페이지에 맞추기 실패 [88](#page-90-0) 프린터 검색 화면, Windows [10](#page-12-0) 프린트 헤드 문제 [113](#page-115-0)

### ㅎ

환경 환경 사양 [122](#page-124-0) 환경 제품 의무 프로그램 [124](#page-126-0)

# 색인